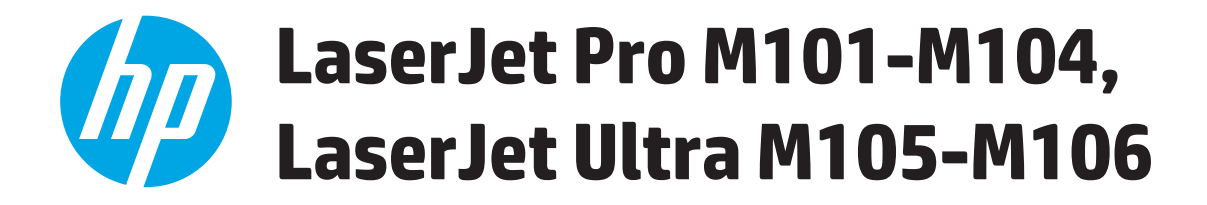

**Guide de l'utilisateur**

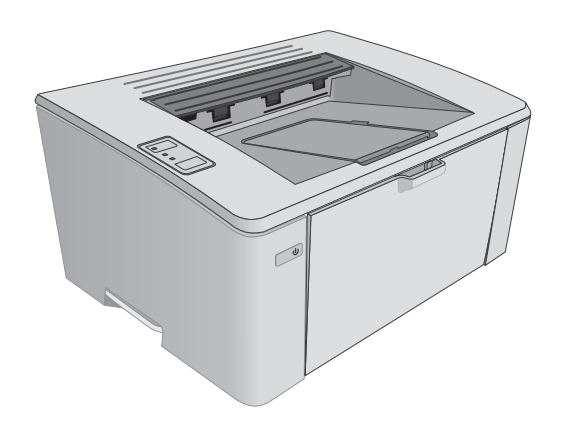

M101-M106

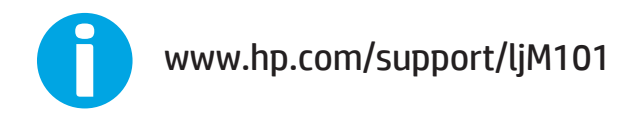

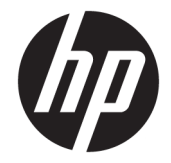

# HP LaserJet Pro M101-M104, HP LaserJet Ultra M105-M106

Guide de l'utilisateur

#### **Copyright et licence**

© Copyright 2016 HP Development Company, L.P.

Il est interdit de reproduire, adapter ou traduire ce manuel sans autorisation expresse par écrit, sauf dans les cas permis par les lois régissant les droits d'auteur.

Les informations contenues dans ce document sont susceptibles d'être modifiées sans préavis.

Les seules garanties des produits et services HP sont exposées dans les clauses expresses de garantie fournies avec les produits ou services concernés. Le contenu de ce document ne constitue en aucun cas une garantie supplémentaire. HP ne peut être tenu responsable des éventuelles erreurs techniques ou éditoriales de ce document.

Edition 2, 01/2019

#### **Marques commerciales**

Adobe® , Adobe Photoshop® , Acrobat® et PostScript® sont des marques de commerce d'Adobe Systems Incorporated.

Apple et le logo Apple sont des marques commerciales d'Apple, Inc. enregistrés aux Etats-Unis et dans d'autres pays/régions.

OS X est une marque commerciale d'Apple Inc. aux Etats-Unis et dans d'autres pays.

AirPrint est une marque commerciale d'Apple Inc. aux Etats-Unis et dans d'autres pays.

Microsoft®, Windows®, Windows® XP et Windows Vista® sont des marques déposées de Microsoft Corporation aux Etats-Unis.

# **Sommaire**

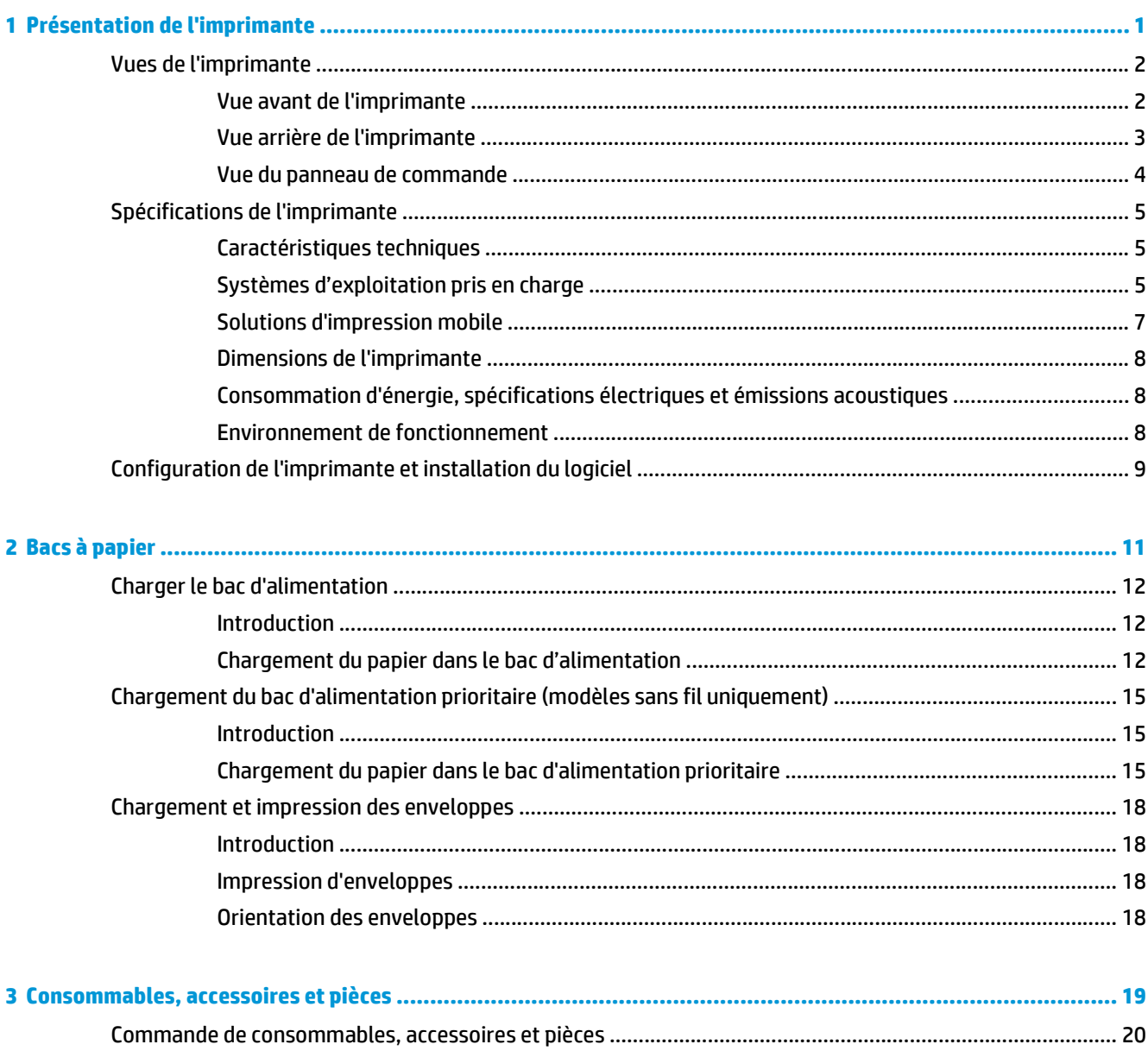

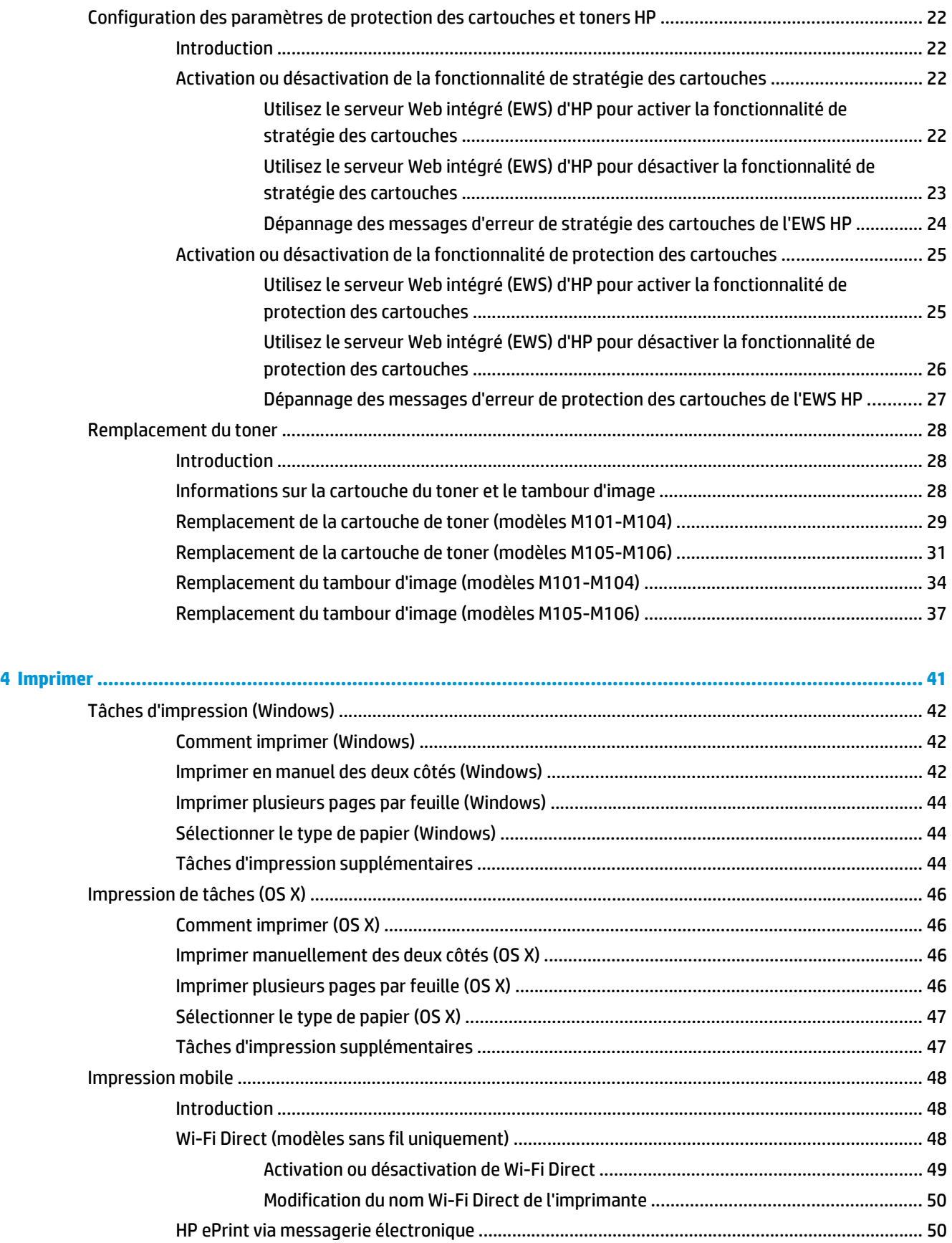

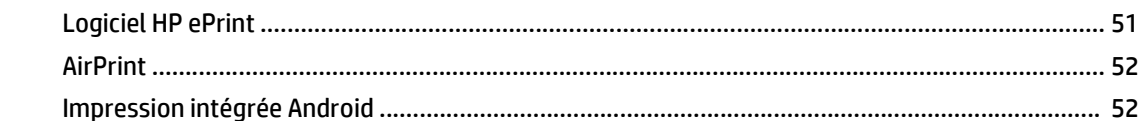

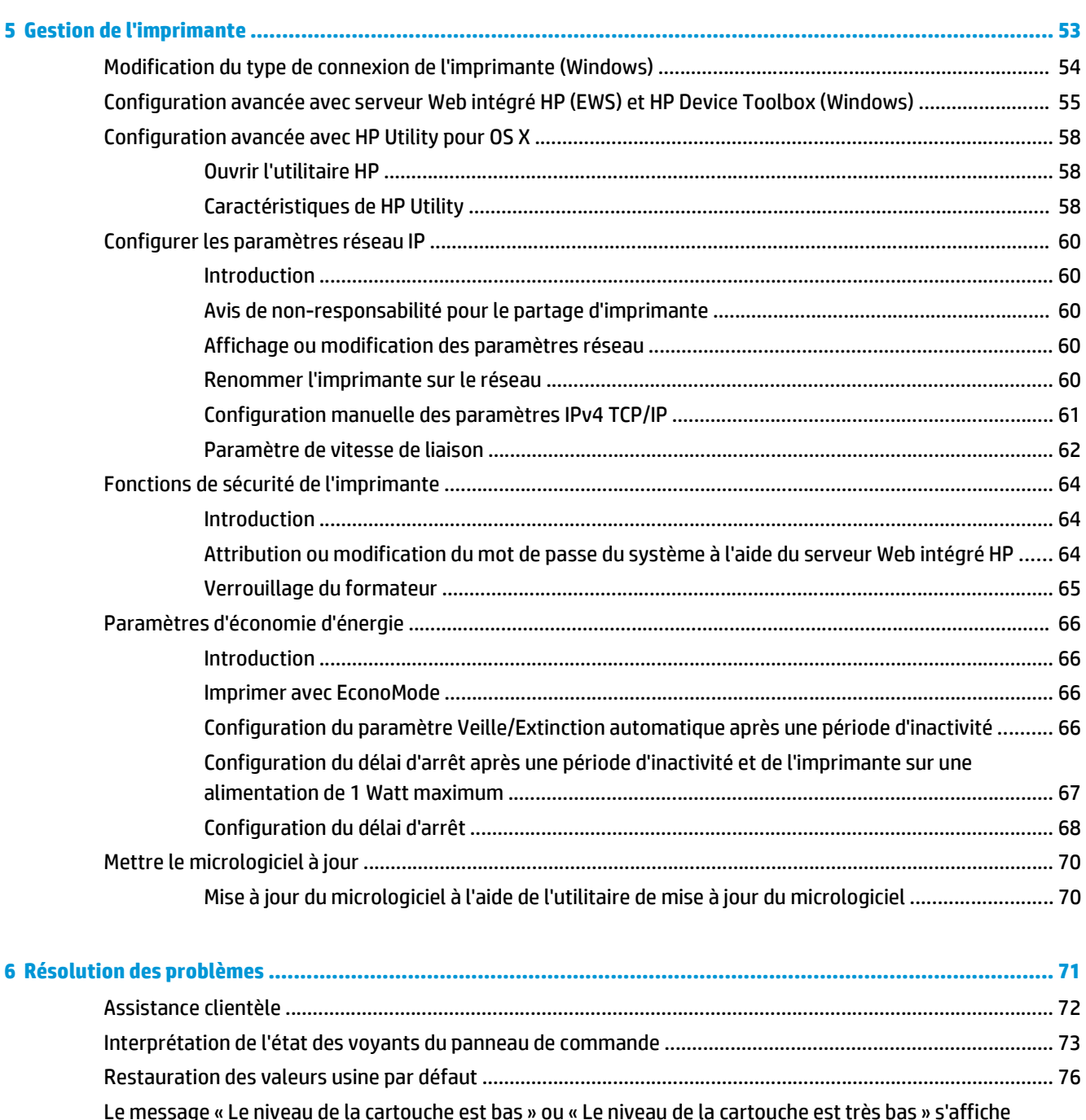

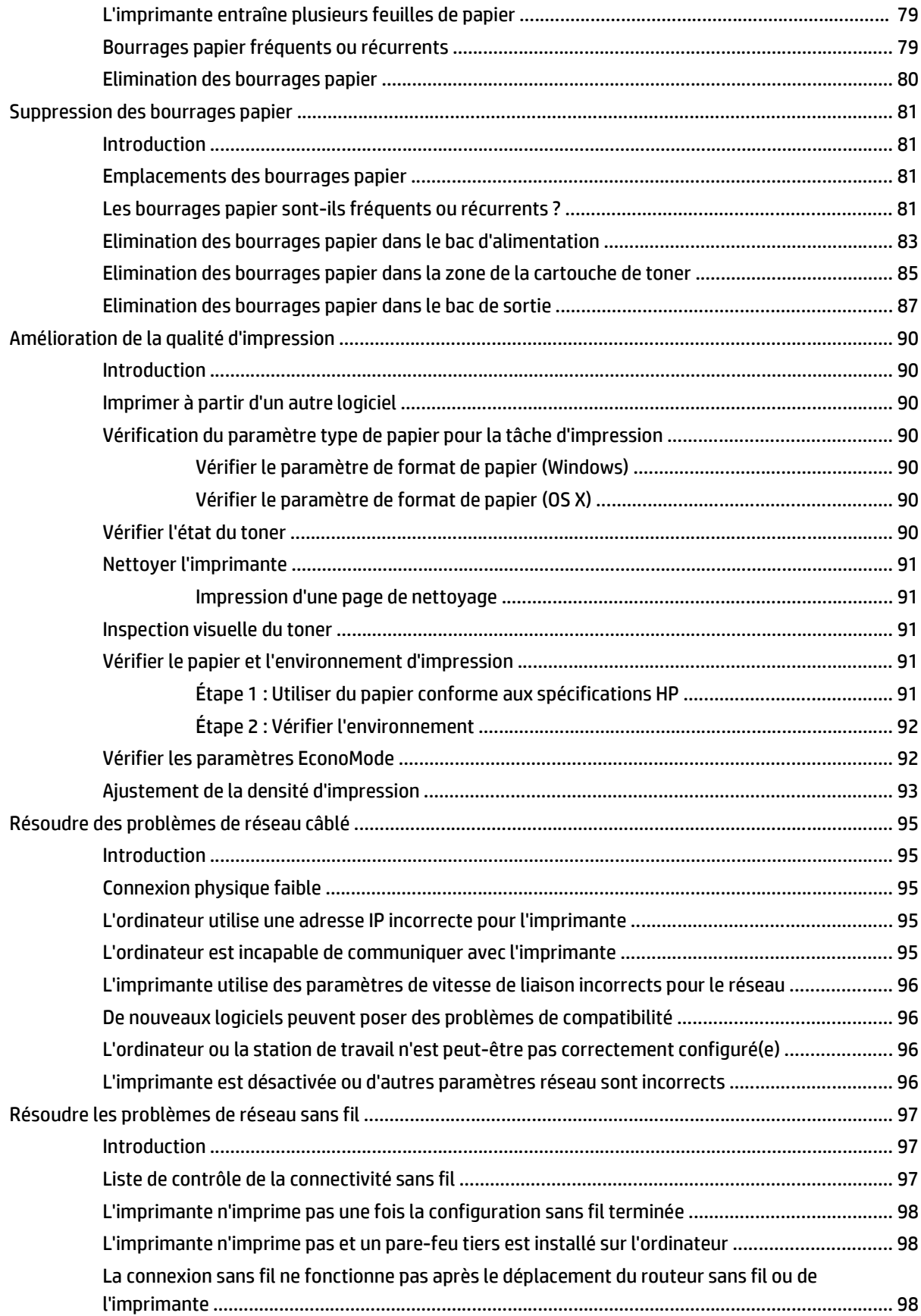

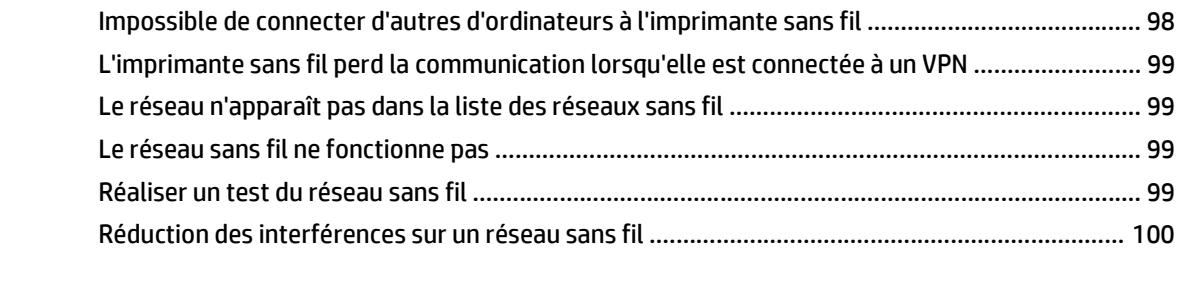

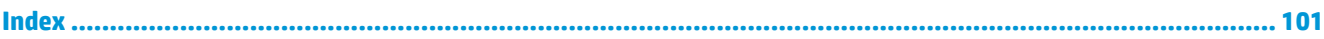

# <span id="page-10-0"></span>**1 Présentation de l'imprimante**

- [Vues de l'imprimante](#page-11-0)
- [Spécifications de l'imprimante](#page-14-0)
- [Configuration de l'imprimante et installation du logiciel](#page-18-0)

#### **Pour plus d'informations :**

Les informations suivantes sont correctes au moment de la publication. Pour obtenir des informations à jour, reportez-vous à la section [www.hp.com/support/ljM101](http://www.hp.com/support/ljM101).

Le plan d'assistance HP tout inclus de l'imprimante comprend les informations suivantes :

- Installation et configuration
- **Utilisation**
- Résolution des problèmes
- Téléchargement des mises à jour de logiciels et de micrologiciels
- Inscription au forum d'assistance
- Recherche d'informations réglementaires et de garantie

# <span id="page-11-0"></span>**Vues de l'imprimante**

# **Vue avant de l'imprimante**

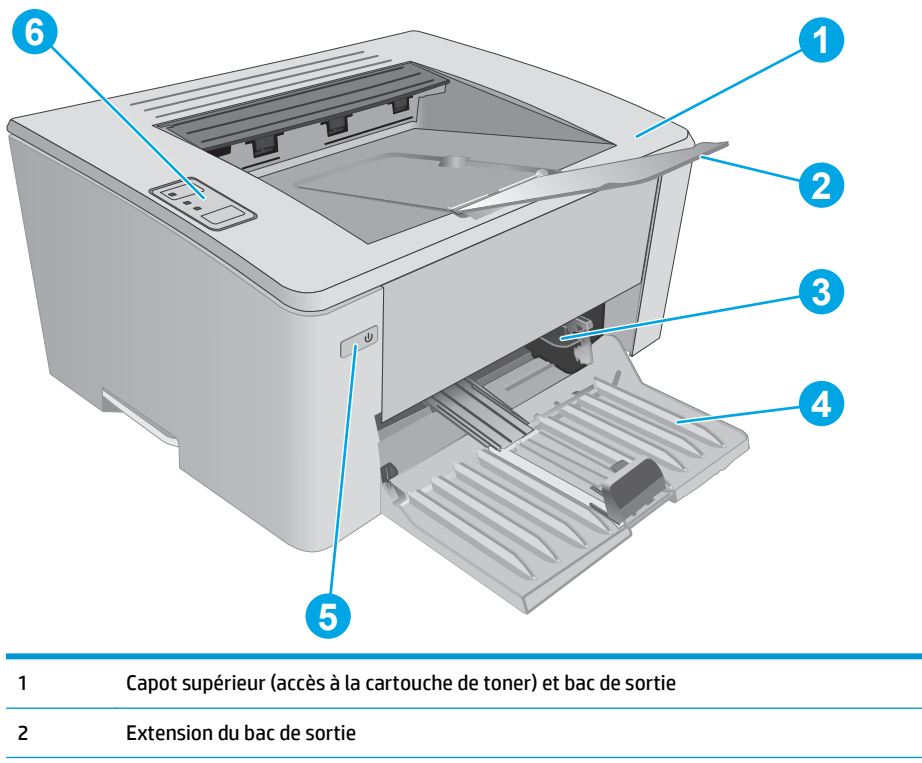

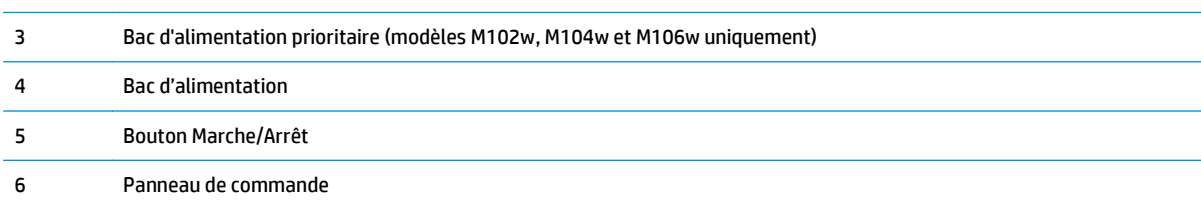

# <span id="page-12-0"></span>**Vue arrière de l'imprimante**

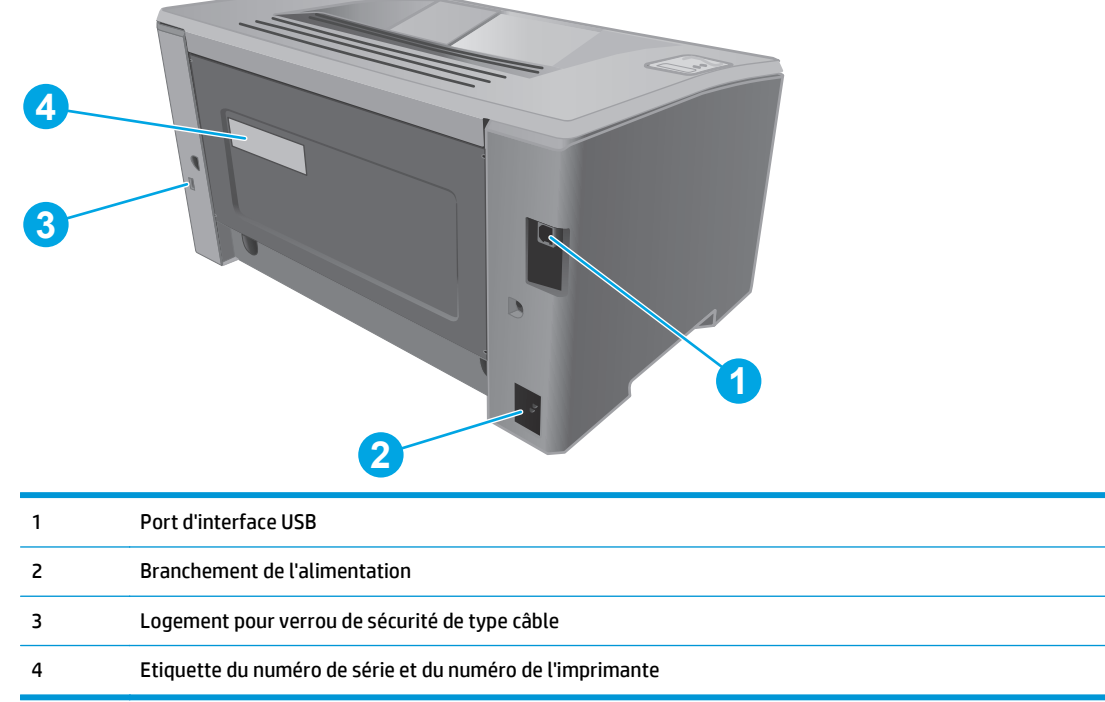

# <span id="page-13-0"></span>**Vue du panneau de commande**

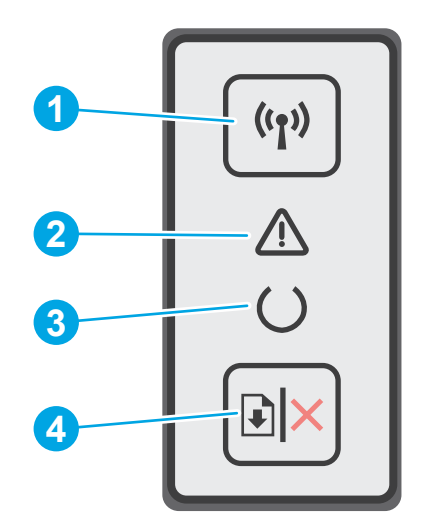

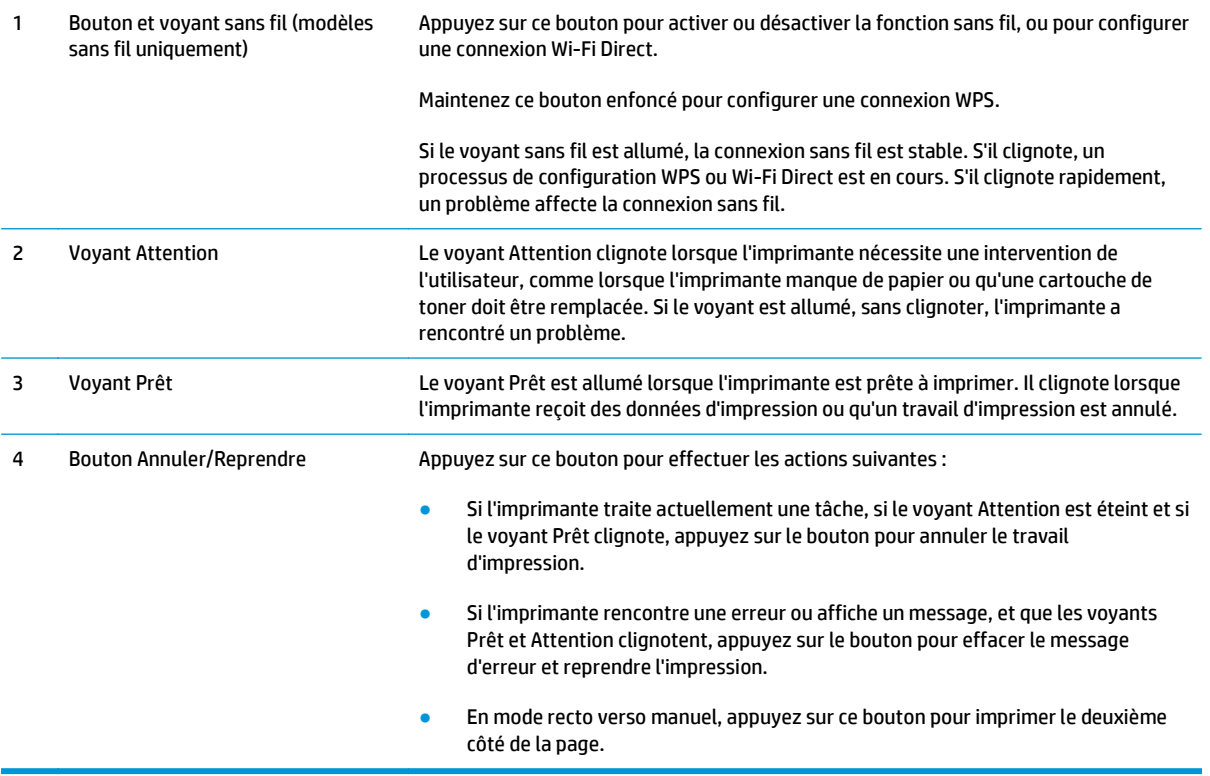

# <span id="page-14-0"></span>**Spécifications de l'imprimante**

**IMPORTANT :** Les spécifications suivantes sont correctes au moment de la publication, mais sont sujettes à modification. Pour obtenir des informations à jour, consultez [www.hp.com/support/ljM101.](http://www.hp.com/support/ljM101)

- Caractéristiques techniques
- Systèmes d'exploitation pris en charge
- [Solutions d'impression mobile](#page-16-0)
- [Dimensions de l'imprimante](#page-17-0)
- [Consommation d'énergie, spécifications électriques et émissions acoustiques](#page-17-0)
- **[Environnement de fonctionnement](#page-17-0)**

#### **Caractéristiques techniques**

Consultez l'adresse [www.hp.com/support/ljM101](http://www.hp.com/support/ljM101) pour obtenir les dernières informations à ce sujet.

### **Systèmes d'exploitation pris en charge**

Les informations suivantes s'appliquent aux pilotes d'impression PCLmS Windows et OS X spécifiques à l'imprimante.

**Windows :** le programme d'installation HP installe le pilote PCLm.S, PCLmS ou PCLm-S en fonction du système d'exploitation Windows, ainsi que des logiciels en option lorsque vous choisissez l'installation complète. Pour plus d'informations, consultez les notes d'installation du logiciel.

**OS X :** les ordinateurs Mac sont pris en charge par cette imprimante. Téléchargez HP Easy Start depuis le CD d'installation de l'imprimante ou depuis [123.hp.com,](http://123.hp.com) puis utilisez HP Easy Start pour installer le pilote et l'utilitaire d'impression HP. Pour plus d'informations, consultez les notes d'installation du logiciel.

- **1.** Accédez à [123.hp.com.](http://123.hp.com)
- **2.** Suivez les étapes indiquées pour télécharger le logiciel de l'imprimante.

**Linux :** pour plus d'informations et obtenir les pilotes d'impression pour Linux, rendez-vous sur [hplipopensource.com/hplip-web/index.html](http://hplipopensource.com/hplip-web/index.html).

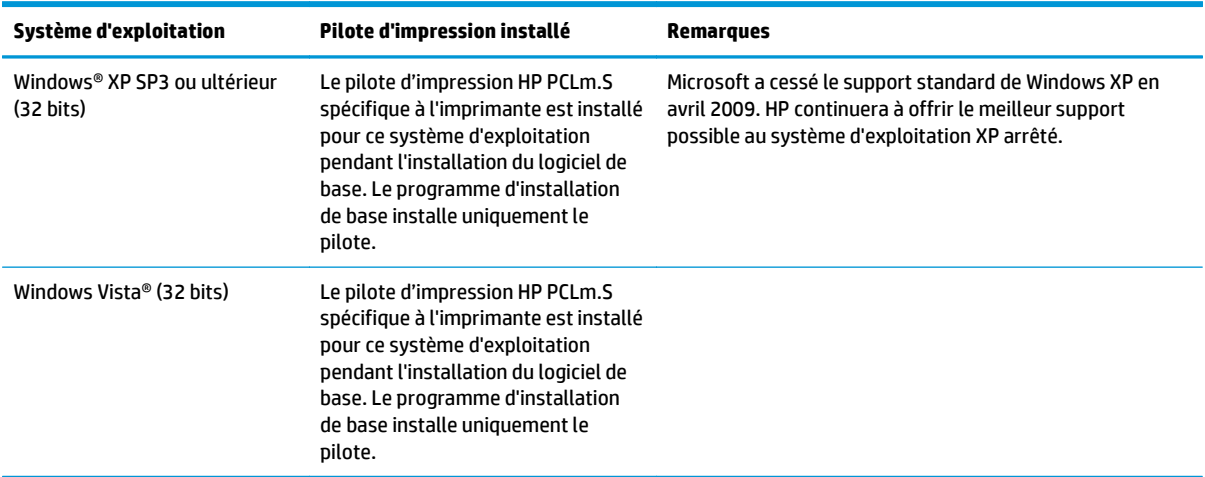

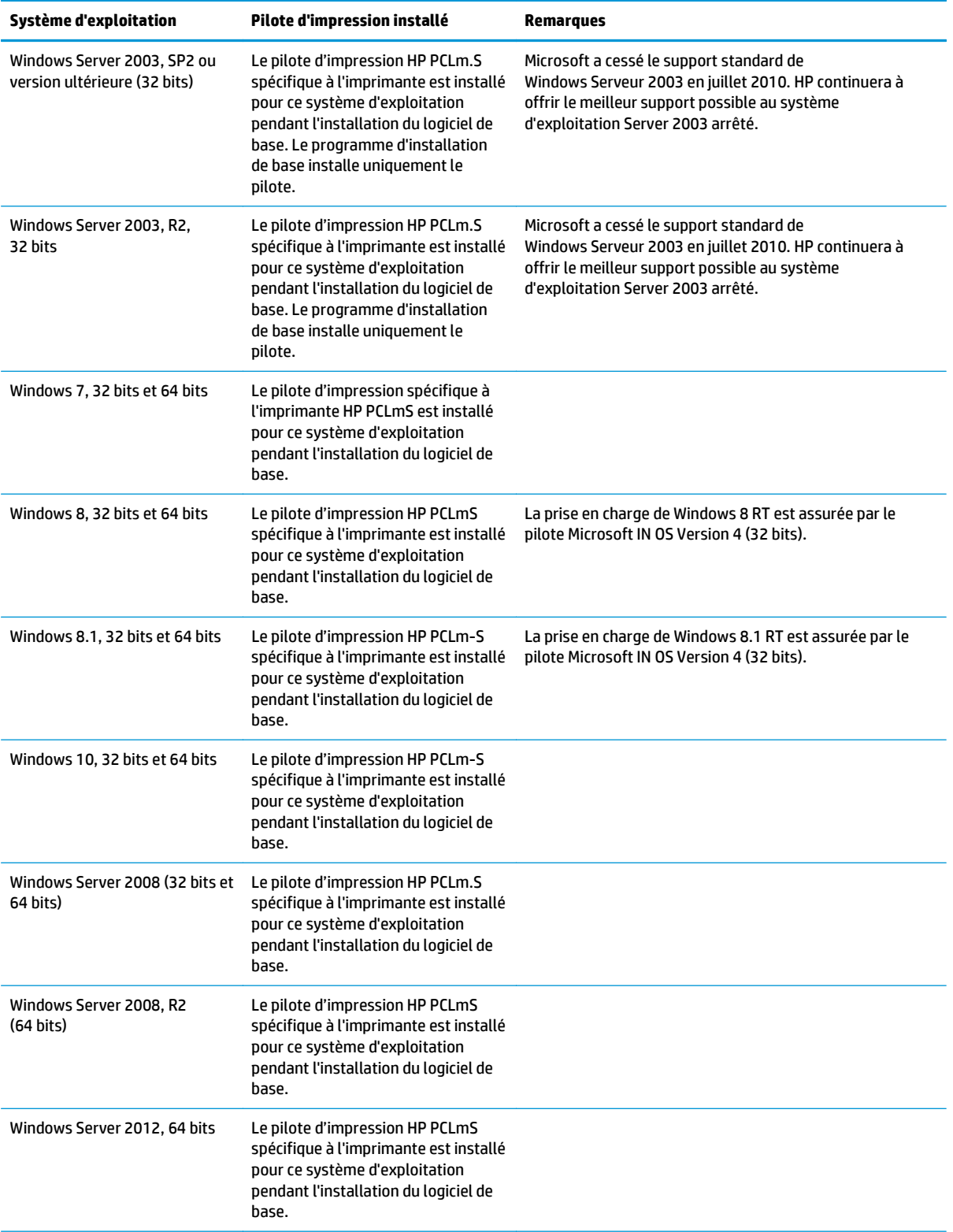

<span id="page-16-0"></span>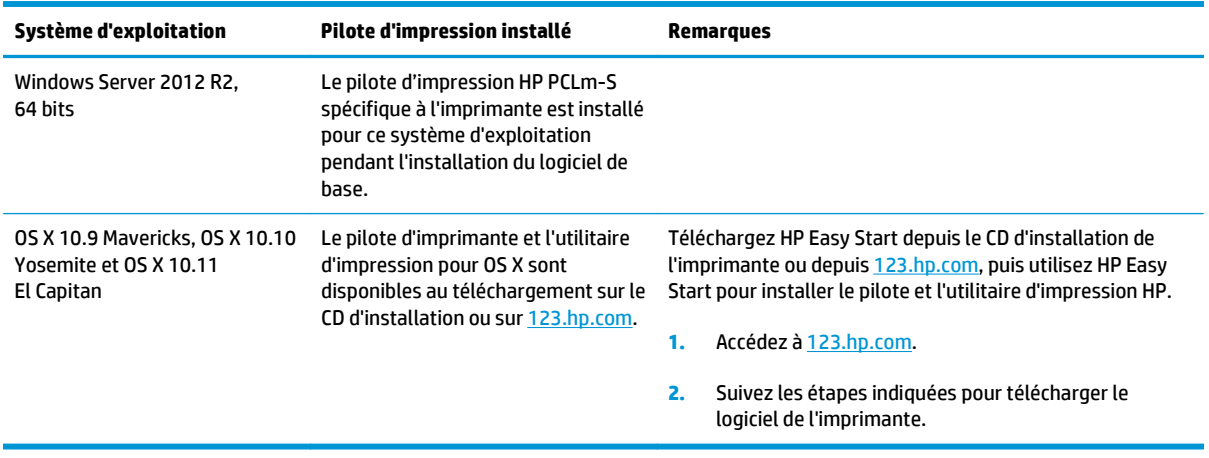

**REMARQUE :** Pour obtenir la liste des systèmes d'exploitation pris en charge, rendez-vous sur [www.hp.com/support/ljM101](http://www.hp.com/support/ljM101) dans le cadre du plan d'assistance HP tout inclus de l'imprimante.

### **Solutions d'impression mobile**

HP propose plusieurs solutions mobiles et ePrint pour activer l'impression simplifiée vers une imprimante HP à partir d'un ordinateur portable, d'une tablette, d'un smartphone ou d'un autre périphérique mobile. Pour voir la liste complète et déterminer les meilleurs choix, rendez-vous à la page [www.hp.com/go/](http://www.hp.com/go/LaserJetMobilePrinting) [LaserJetMobilePrinting](http://www.hp.com/go/LaserJetMobilePrinting).

**<sup>2</sup> REMARQUE :** Mettez à jour le micrologiciel de l'imprimante afin que toutes les fonctions d'impression mobiles et d'impression ePrint soient prises en charge.

- Wi-Fi Direct (modèles sans fil uniquement)
- HP ePrint via messagerie électronique (les services Web HP doivent être activés et l'imprimante doit être enregistrée sur HP Connected)
- Logiciel HP ePrint
- Imprimante Android
- **AirPrint**

### <span id="page-17-0"></span>**Dimensions de l'imprimante**

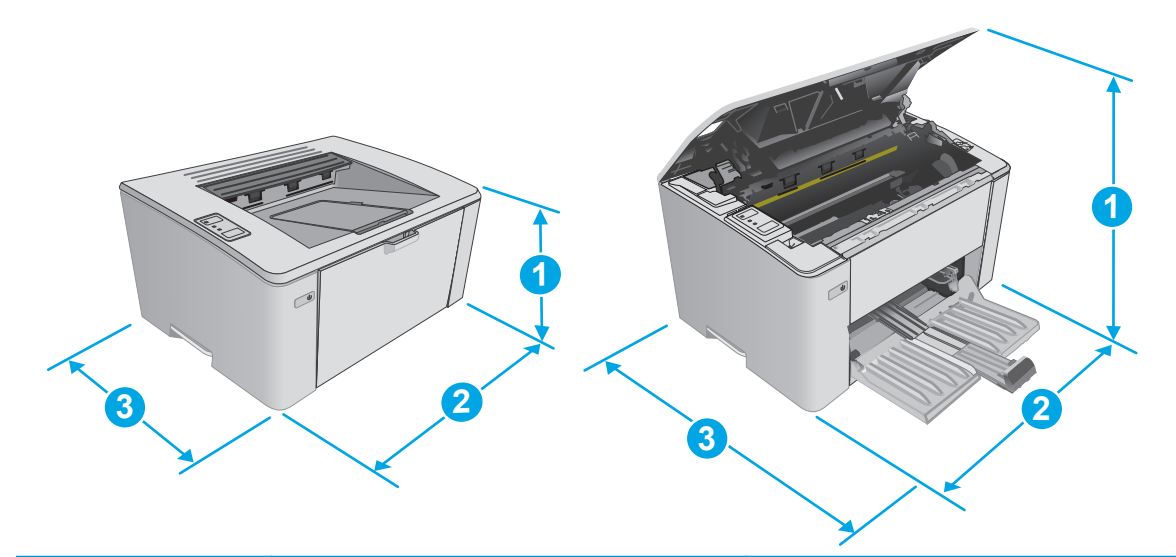

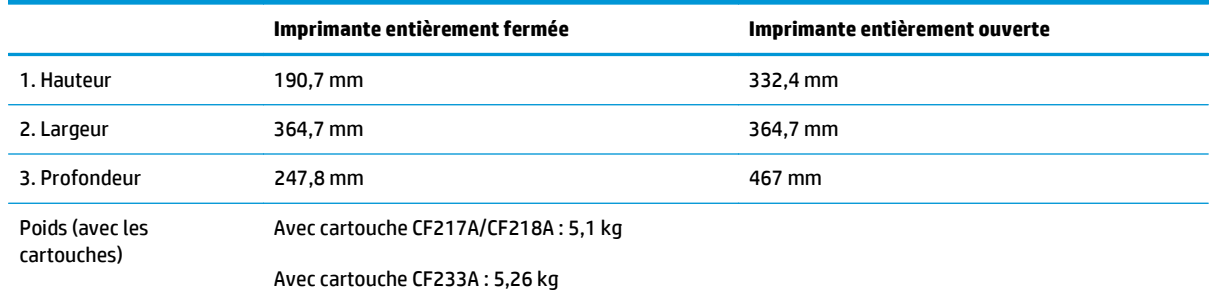

# **Consommation d'énergie, spécifications électriques et émissions acoustiques**

Visitez le site Web [www.hp.com/support/ljM101](http://www.hp.com/support/ljM101) pour obtenir les toutes dernières informations.

### **Environnement de fonctionnement**

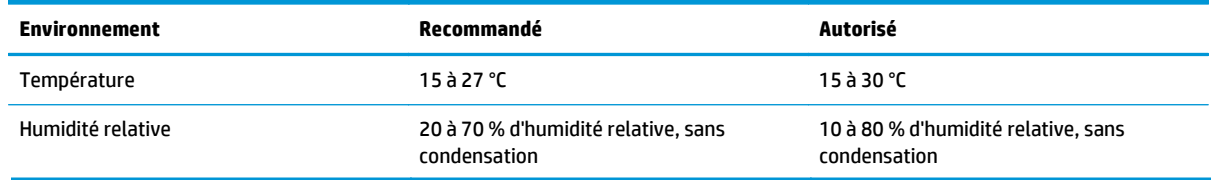

**ATTENTION :** Les alimentations électriques sont basées sur les pays/régions où l'imprimante est vendue. Ne convertissez pas les tensions de fonctionnement. Ceci endommagerait l'imprimante et annulerait sa garantie.

# <span id="page-18-0"></span>**Configuration de l'imprimante et installation du logiciel**

Pour obtenir les instructions de configuration de base, reportez-vous à la fiche d'installation et au guide de mise en route fournis avec l'imprimante. Pour obtenir des instructions supplémentaires, reportez-vous à l'assistance HP sur le Web.

Accédez à l'adresse www.hp.com/support/liM101 pour obtenir de l'aide complète HP pour l'imprimante. Trouvez les options d'assistance suivantes :

- Installation et configuration
- Utilisation
- Résolution des problèmes
- Téléchargement des mises à jour de logiciels et de micrologiciels
- Inscription au forum d'assistance
- Recherche d'informations réglementaires et de garantie

# <span id="page-20-0"></span>**2 Bacs à papier**

- [Charger le bac d'alimentation](#page-21-0)
- [Chargement du bac d'alimentation prioritaire \(modèles sans fil uniquement\)](#page-24-0)
- [Chargement et impression des enveloppes](#page-27-0)

#### **Pour plus d'informations :**

Les informations suivantes sont correctes au moment de la publication. Pour obtenir des informations à jour, reportez-vous à la section [www.hp.com/support/ljM101](http://www.hp.com/support/ljM101).

Le plan d'assistance HP tout inclus de l'imprimante comprend les informations suivantes :

- Installation et configuration
- **Utilisation**
- Résolution des problèmes
- Téléchargement des mises à jour de logiciels et de micrologiciels
- Inscription au forum d'assistance
- Recherche d'informations réglementaires et de garantie

# <span id="page-21-0"></span>**Charger le bac d'alimentation**

### **Introduction**

Les informations suivantes décrivent comment charger du papier dans le bac d'alimentation. Ce bac peut contenir jusqu'à 150 feuilles de papier de 75 g/m2.

## **Chargement du papier dans le bac d'alimentation**

- **REMARQUE :** lorsque vous ajoutez du papier, vérifiez que vous avez bien retiré tout le papier du bac d'alimentation et que la pile soit bien alignée. N'aérez pas le papier. Ces précautions réduisent les bourrages en empêchant que le produit ne soit alimenté par plusieurs feuilles de papier à la fois.
- **1.** Ouvrez le bac d'alimentation s'il n'est pas déjà ouvert.

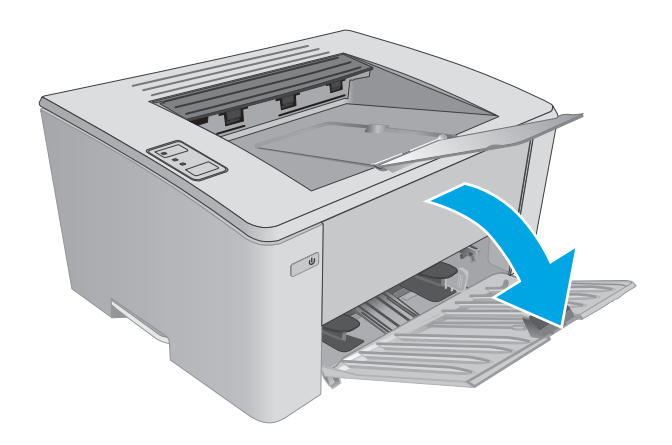

**2.** Réglez les guides de longueur et de largeur du papier vers l'extérieur.

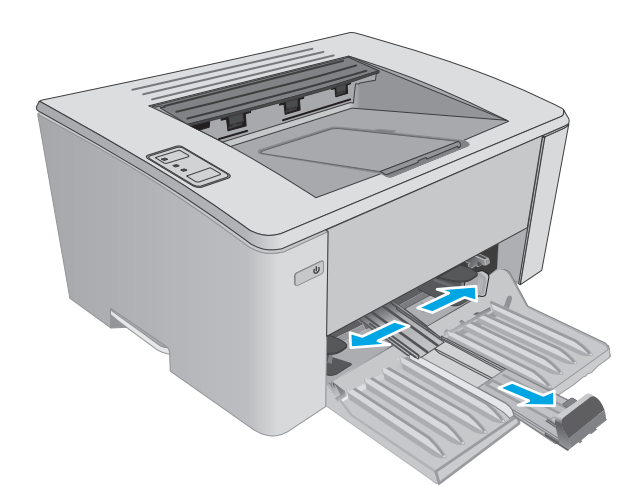

**3.** Chargez le papier dans le bac d'alimentation, face vers le haut et le haut de la feuille vers l'avant.

L'orientation du papier dans le bac varie en fonction du type de tâche d'impression. Pour plus d'informations, reportez-vous au tableau cidessous.

**4.** Réglez les guides papier vers l'intérieur jusqu'à ce qu'ils reposent sur le bord du papier.

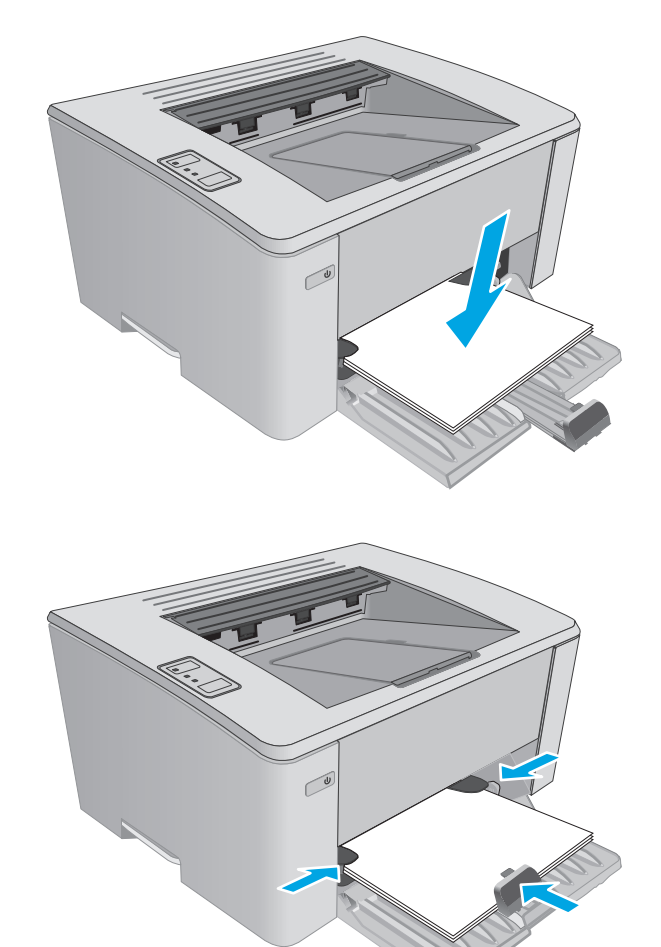

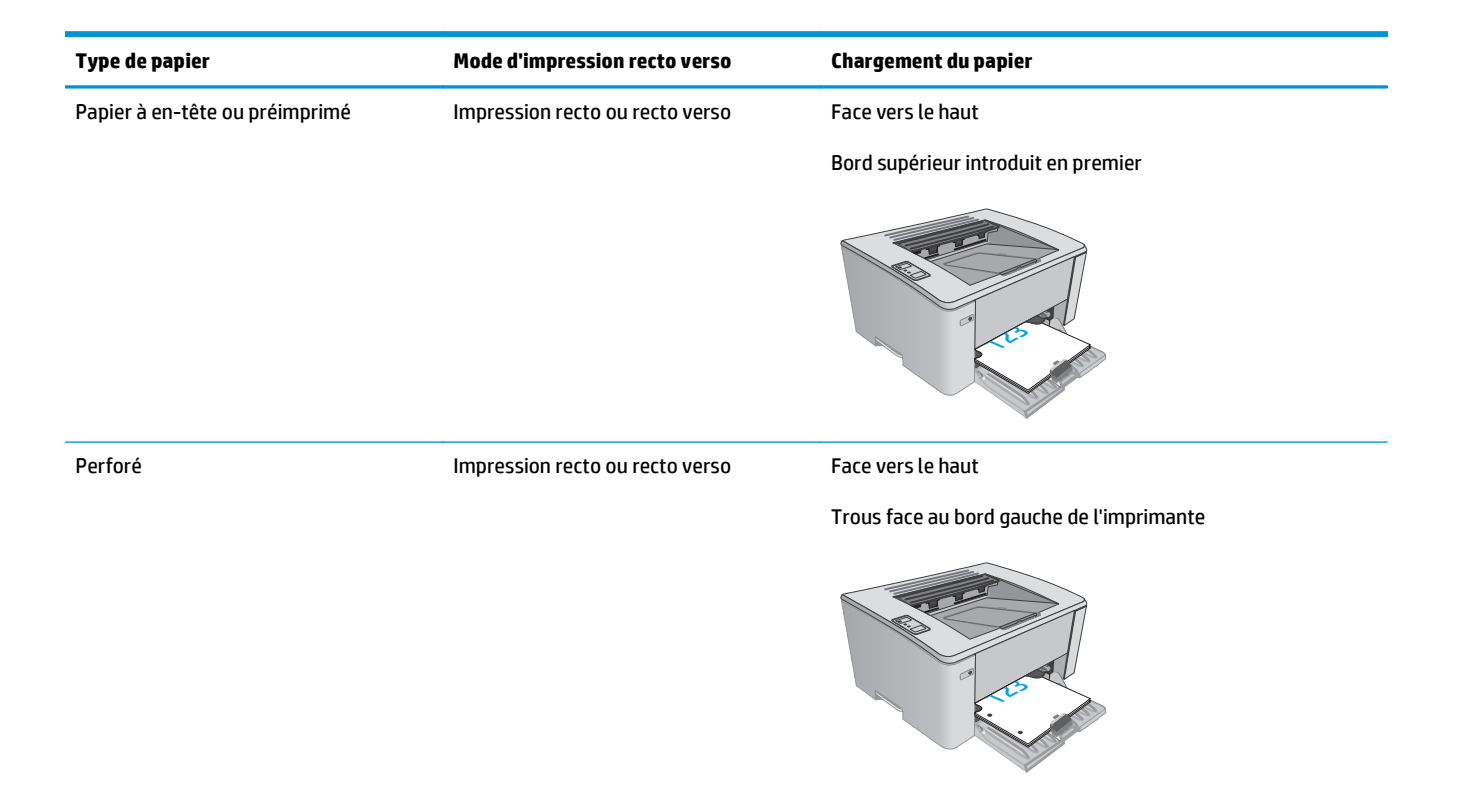

# <span id="page-24-0"></span>**Chargement du bac d'alimentation prioritaire (modèles sans fil uniquement)**

### **Introduction**

Les informations suivantes décrivent comment charger du papier dans le bac d'alimentation prioritaire. Ce bac peut contenir jusqu'à 10 feuilles de papier de 75 g/m2.

## **Chargement du papier dans le bac d'alimentation prioritaire**

- **REMARQUE :** lorsque vous ajoutez du papier, vérifiez que vous avez bien retiré tout le papier du bac d'alimentation et que la pile soit bien alignée. N'aérez pas le papier. Ces précautions réduisent les bourrages en empêchant que le produit ne soit alimenté par plusieurs feuilles de papier à la fois.
- **1.** Réglez les guides de largeur du papier vers l'extérieur.

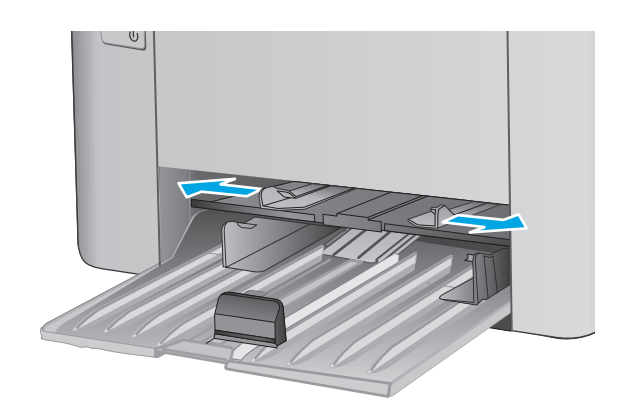

**2.** Chargez le papier dans le bac d'alimentation, face vers le haut et le haut de la feuille vers l'avant.

L'orientation du papier dans le bac varie en fonction du type de tâche d'impression. Pour plus d'informations, reportez-vous au tableau cidessous.

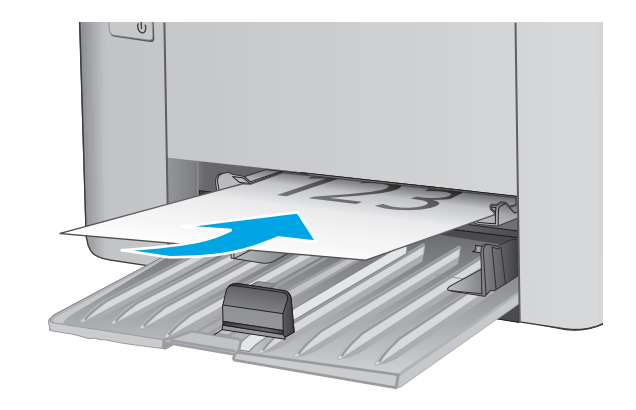

**3.** Réglez les guides de papier jusqu'à ce qu'ils reposent sur le bord du papier.

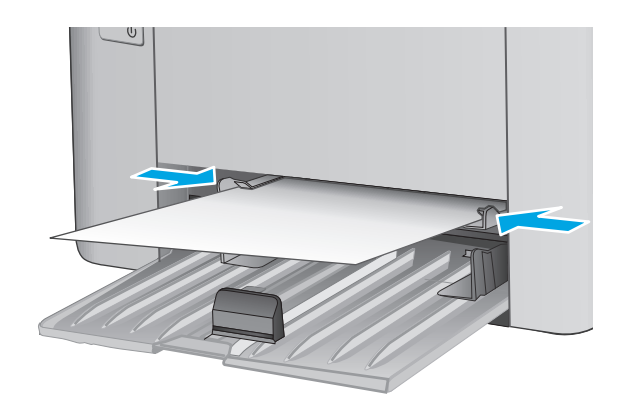

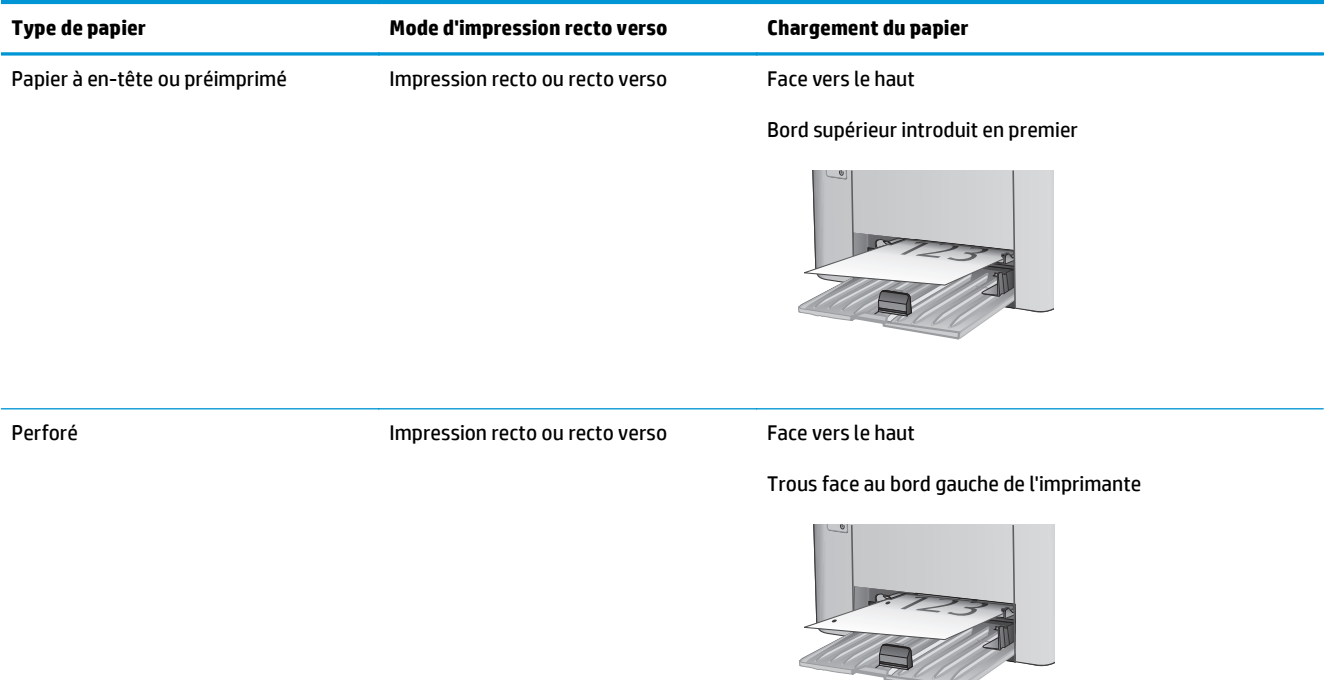

# <span id="page-27-0"></span>**Chargement et impression des enveloppes**

### **Introduction**

Vous trouverez ci-dessous les consignes pour charger et imprimer les enveloppes. Pour des performances optimales, chargez uniquement 5 mm d'enveloppes (4 à 6 enveloppes) dans le bac d'alimentation prioritaire et uniquement 10 enveloppes dans le bac d'alimentation.

Pour imprimer des enveloppes, procédez comme suit pour sélectionner les paramètres appropriés dans le pilote d'impression.

### **Impression d'enveloppes**

- **1.** Dans le logiciel, sélectionnez l'option **Imprimer**.
- **2.** Sélectionnez l'imprimante dans la liste d'imprimantes, puis cliquez ou appuyez sur le bouton **Propriétés** ou **Préférences** pour ouvrir le pilote d'impression.
	- **REMARQUE :** Le nom du bouton varie selon le logiciel.
	- **EMARQUE :** Pour accéder à ces fonctions à partir de l'écran de démarrage de Windows 8 ou 8.1, sélectionnez **Périphériques**, puis **Imprimer** et choisissez l'imprimante.
- **3.** Cliquez ou appuyez sur l'onglet **Papier/Qualité**.
- **4.** Dans la liste déroulante **Source de papier**, sélectionnez le bac à utiliser.
- **5.** Dans la liste déroulante **Support**, sélectionnez **Enveloppe**.
- **6.** Cliquez sur le bouton **OK** pour fermer la boîte de dialogue **Propriétés du document**.
- **7.** Dans la boîte de dialogue **Imprimer**, cliquez sur le bouton **OK** pour lancer la tâche d'impression.

### **Orientation des enveloppes**

Chargez les enveloppes dans le bac d'alimentation prioritaire, face vers le haut, par l'extrémité courte à affranchir dans l'imprimante.

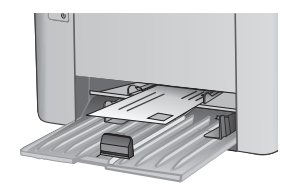

Chargez les enveloppes dans le bac d'alimentation, face vers le haut, par l'extrémité courte à affranchir dans l'imprimante.

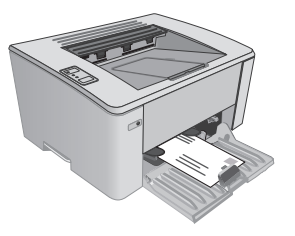

# <span id="page-28-0"></span>**3 Consommables, accessoires et pièces**

- [Commande de consommables, accessoires et pièces](#page-29-0)
- [Configuration des paramètres de protection des cartouches et toners HP](#page-31-0)
- [Remplacement du toner](#page-37-0)

#### **Pour plus d'informations :**

Les informations suivantes sont correctes au moment de la publication. Pour obtenir des informations à jour, reportez-vous à la section [www.hp.com/support/ljM101](http://www.hp.com/support/ljM101).

Le plan d'assistance HP tout inclus de l'imprimante comprend les informations suivantes :

- Installation et configuration
- **Utilisation**
- Résolution des problèmes
- Téléchargement des mises à jour de logiciels et de micrologiciels
- Inscription au forum d'assistance
- Recherche d'informations réglementaires et de garantie

# <span id="page-29-0"></span>**Commande de consommables, accessoires et pièces**

# **Commandes**

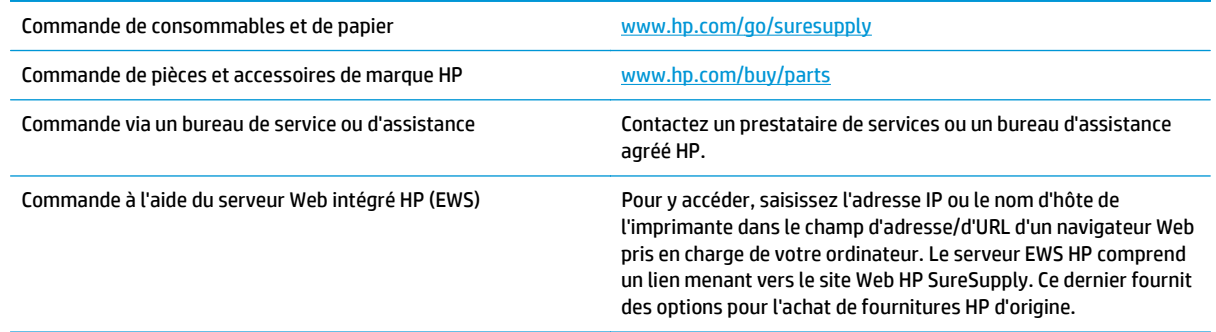

## **Fournitures et accessoires**

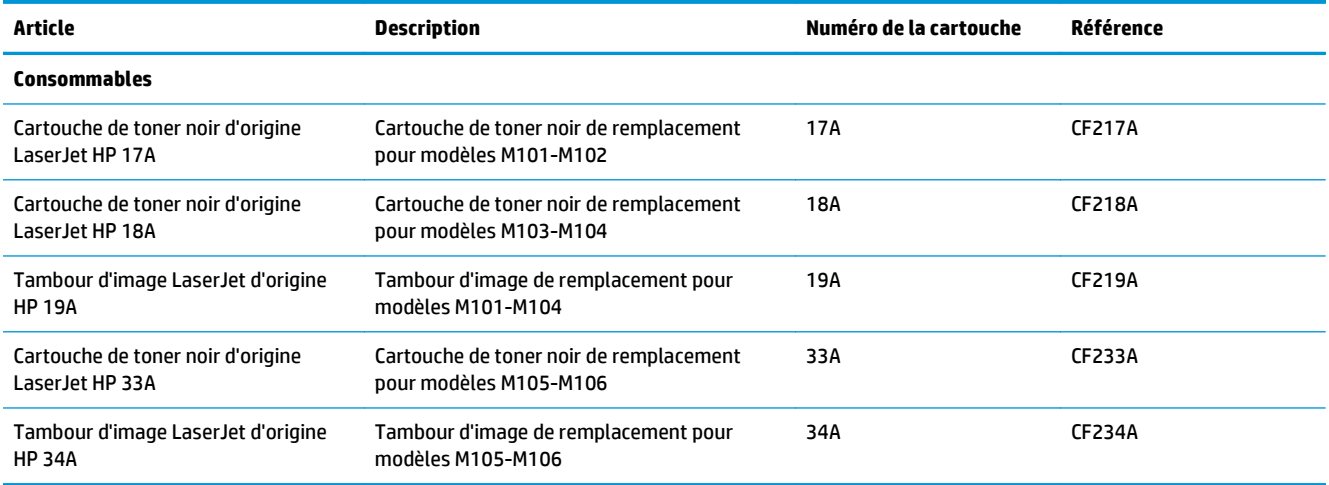

## **Pièces d'autodépannage pour les clients**

Les pièces remplaçables par l'utilisateur (CSR) sont disponibles pour de nombreuses imprimantes HP LaserJet afin de minimiser les délais de réparation. Pour en savoir plus sur le programme CSR et ses avantages, rendez-vous à l'adresse [www.hp.com/ go/csr-support](http://www.hp.com/go/csr-support) et [www.hp.com/ go/csr-faq.](http://www.hp.com/go/csr-faq)

Vous pouvez commander des pièces de remplacement HP à l'adresse [www.hp.com/ buy/parts](http://www.hp.com/buy/parts) ou auprès des services de maintenance ou d'assistance agréés par HP. Lors de la commande, vous devrez vous munir de l'un des éléments suivants : numéro de référence, numéro de série (qui figure à l'arrière de l'imprimante), numéro ou nom de l'imprimante.

- Les pièces portant la mention **Obligatoire** doivent être installées par les clients, sauf si vous souhaitez prendre en charge les frais de réparation effectuée par le personnel de maintenance HP. Pour ces pièces, l'assistance hors magasin et l'assistance en atelier ne sont pas prises en charge au titre de la garantie du produit HP.
- Les pièces portant la mention **Facultatif** peuvent, à votre demande, être installées gratuitement par le personnel de maintenance HP pendant la période de garantie de l'imprimante.

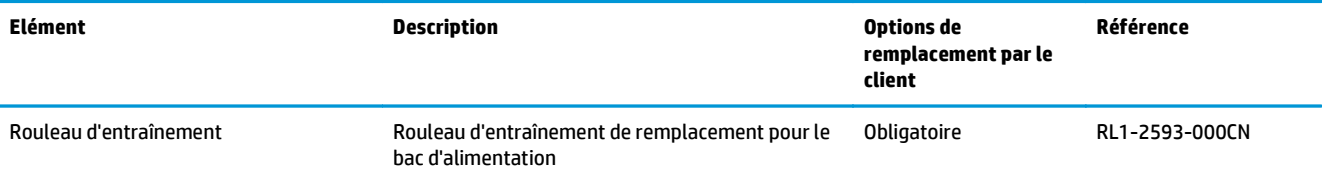

# <span id="page-31-0"></span>**Configuration des paramètres de protection des cartouches et toners HP**

- Introduction
- Activation ou désactivation de la fonctionnalité de stratégie des cartouches
- [Activation ou désactivation de la fonctionnalité de protection des cartouches](#page-34-0)

### **Introduction**

Utilisez la stratégie des cartouches et la protection des cartouches HP pour contrôler les cartouches installées dans l'imprimante et les protéger contre le vol.

- **Stratégie des cartouches** : Cette fonctionnalité protège l'imprimante contre les contrefaçons de cartouches de toner en permettant uniquement l'utilisation de cartouches authentiques HP dans l'imprimante. L'utilisation de cartouches authentiques HP permet de garantir la meilleure qualité d'impression possible. Lorsqu'une personne installe une cartouche qui n'est pas une cartouche authentique HP, les voyants Attention et Toner de l'imprimante clignotent, et l'EWS HP affiche un message indiquant que la cartouche n'est pas autorisée. Il fournit des informations sur le processus à suivre.
- **Protection des cartouches** : Cette fonctionnalité associe définitivement des cartouches de toner à une imprimante spécifique, ou à un parc d'imprimantes, afin qu'elles ne puissent pas être utilisées dans d'autres imprimantes. La protection des cartouches protège votre investissement. Lorsque cette fonctionnalité est activée, si une personne tente de transférer une cartouche protégée de l'imprimante d'origine vers une imprimante non autorisée, cette imprimante n'imprimera pas avec la cartouche protégée. Les voyants Attention et Toner du panneau de commande de l'imprimante clignotent, et l'EWS HP affiche un message indiquant que la cartouche n'est pas autorisée. Il fournit des informations sur le processus à suivre.
- **ATTENTION :** Après l'activation de la protection des cartouches pour l'imprimante, toutes les cartouches de toner suivantes installées dans l'imprimante sont automatiquement et *définitivement* protégées. Pour empêcher la protection d'une nouvelle cartouche, désactivez la fonctionnalité *avant* d'installer la cartouche neuve.

La désactivation de la fonctionnalité ne désactive pas la protection des cartouches actuellement installées.

Les deux fonctionnalités sont désactivées par défaut. Pour activer ou désactiver ces fonctionnalités, suivez les étapes ci-dessous.

### **Activation ou désactivation de la fonctionnalité de stratégie des cartouches**

#### **Utilisez le serveur Web intégré (EWS) d'HP pour activer la fonctionnalité de stratégie des cartouches**

**1.** Ouvrez le serveur EWS HP :

#### **Imprimantes à connexion directe**

**a.** Ouvrez l'assistant d'imprimante HP.

- <span id="page-32-0"></span>● **Windows 8.1** : Cliquez sur la flèche vers le bas dans le coin inférieur gauche de l'écran **Démarrer**, puis sélectionnez le nom de l'imprimante.
- **Windows 8** : Cliquez avec le bouton droit de la souris sur une zone vide de l'écran **Démarrer**, cliquez sur **Toutes les applications** sur la barre d'applications, puis sélectionnez le nom de l'imprimante.
- **Windows 7, Windows Vista et Windows XP** : A partir du bureau de l'ordinateur, cliquez sur **Démarrer**, sélectionnez **Tous les programmes**, cliquez sur **HP**, cliquez sur le dossier de l'imprimante, sélectionnez l'icône présentant le nom de l'imprimante, puis ouvrez l'**Assistant d'imprimante HP**.
- **b.** Dans l'Assistant d'imprimante HP, sélectionnez **Imprimer**, puis sélectionnez **HP Device Toolbox**.

#### **Imprimantes connectées au réseau**

- **a.** Imprimez une page de configuration pour trouver l'adresse IP ou le nom d'hôte.
	- **i.** Maintenez enfoncé le bouton Annuler/Reprendre  $\left[\mathbb{R}\right]\times\left]$ jusqu'à ce que le voyant Prêt  $\bigcirc$ commence à clignoter.
	- **ii.** Relâchez le bouton Annuler/Reprendre **algum**.
- **b.** Ouvrez un navigateur Web et, dans la barre d'adresse, tapez l'adresse IP ou le nom d'hôte exactement comme il apparaît sur la page de configuration de l'imprimante. Appuyez sur la touche Entrée du clavier de l'ordinateur. Le serveur EWS s'ouvre.

https://10.10.XXXXX/

- **REMARQUE :** Si le navigateur Web affiche un message indiquant que l'accès au site Web comporte des risques, sélectionnez l'option pour continuer vers le site Web. L'accès à ce site Web ne va pas endommager l'ordinateur.
- **2.** Cliquez sur l'onglet **Système**.
- **3.** Dans le volet de navigation à gauche, sélectionnez **Paramètres des consommables**.
- **4.** Dans la liste déroulante de la **Stratégie des cartouches**, sélectionnez **Produit HP autorisé**.
- **5.** Cliquez sur le bouton **Appliquer**.

#### **Utilisez le serveur Web intégré (EWS) d'HP pour désactiver la fonctionnalité de stratégie des cartouches**

**1.** Ouvrez le serveur EWS HP :

#### **Imprimantes à connexion directe**

**a.** Ouvrez l'assistant d'imprimante HP.

- <span id="page-33-0"></span>Windows 8.1 : Cliquez sur la flèche vers le bas dans le coin inférieur gauche de l'écran **Démarrer**, puis sélectionnez le nom de l'imprimante.
- **Windows 8** : Cliquez avec le bouton droit de la souris sur une zone vide de l'écran **Démarrer**, cliquez sur **Toutes les applications** sur la barre d'applications, puis sélectionnez le nom de l'imprimante.
- **Windows 7, Windows Vista et Windows XP** : A partir du bureau de l'ordinateur, cliquez sur **Démarrer**, sélectionnez **Tous les programmes**, cliquez sur **HP**, cliquez sur le dossier de l'imprimante, sélectionnez l'icône présentant le nom de l'imprimante, puis ouvrez l'**Assistant d'imprimante HP**.
- **b.** Dans l'Assistant d'imprimante HP, sélectionnez **Imprimer**, puis sélectionnez **HP Device Toolbox**.

#### **Imprimantes connectées au réseau**

- **a.** Imprimez une page de configuration pour trouver l'adresse IP ou le nom d'hôte.
	- **i.** Maintenez enfoncé le bouton Annuler/Reprendre **jusqu'à ce que le voyant Prêt ()** commence à clignoter.
	- **ii.** Relâchez le bouton Annuler/Reprendre **algum**.
- **b.** Ouvrez un navigateur Web et, dans la barre d'adresse, tapez l'adresse IP ou le nom d'hôte exactement comme il apparaît sur la page de configuration de l'imprimante. Appuyez sur la touche Entrée du clavier de l'ordinateur. Le serveur EWS s'ouvre.

https://10.10.XXXXX/

- **REMARQUE :** Si le navigateur Web affiche un message indiquant que l'accès au site Web comporte des risques, sélectionnez l'option pour continuer vers le site Web. L'accès à ce site Web ne va pas endommager l'ordinateur.
- **2.** Cliquez sur l'onglet **Système**.
- **3.** Dans le volet de navigation à gauche, sélectionnez **Paramètres des consommables**.
- **4.** Dans le menu déroulant **Stratégie des cartouches**, sélectionnez **Désactiver**.
- **5.** Cliquez sur le bouton **Appliquer**.

#### **Dépannage des messages d'erreur de stratégie des cartouches de l'EWS HP**

Affichez la page **Etat du périphérique** de l'EWS pour afficher les messages d'erreur.

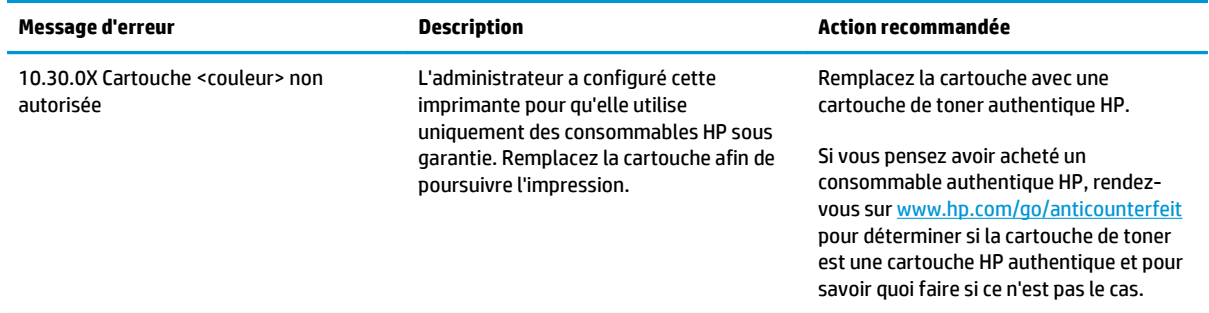

## <span id="page-34-0"></span>**Activation ou désactivation de la fonctionnalité de protection des cartouches**

#### **Utilisez le serveur Web intégré (EWS) d'HP pour activer la fonctionnalité de protection des cartouches**

**1.** Ouvrez le serveur EWS HP :

#### **Imprimantes à connexion directe**

- **a.** Ouvrez l'assistant d'imprimante HP.
	- **Windows 8.1** : Cliquez sur la flèche vers le bas dans le coin inférieur gauche de l'écran **Démarrer**, puis sélectionnez le nom de l'imprimante.
	- **Windows 8** : Cliquez avec le bouton droit de la souris sur une zone vide de l'écran **Démarrer**, cliquez sur **Toutes les applications** sur la barre d'applications, puis sélectionnez le nom de l'imprimante.
	- **Windows 7, Windows Vista et Windows XP** : A partir du bureau de l'ordinateur, cliquez sur **Démarrer**, sélectionnez **Tous les programmes**, cliquez sur **HP**, cliquez sur le dossier de l'imprimante, sélectionnez l'icône présentant le nom de l'imprimante, puis ouvrez l'**Assistant d'imprimante HP**.
- **b.** Dans l'Assistant d'imprimante HP, sélectionnez **Imprimer**, puis sélectionnez **HP Device Toolbox**.

#### **Imprimantes connectées au réseau**

- **a.** Imprimez une page de configuration pour trouver l'adresse IP ou le nom d'hôte.
	- **i.** Maintenez enfoncé le bouton Annuler/Reprendre  $\left[\mathbb{N}\right]$  jusqu'à ce que le voyant Prêt  $\bigcirc$ commence à clignoter.
	- **ii.** Relâchez le bouton Annuler/Reprendre  $\boxed{\triangleleft}$ .
- **b.** Ouvrez un navigateur Web et, dans la barre d'adresse, tapez l'adresse IP ou le nom d'hôte exactement comme il apparaît sur la page de configuration de l'imprimante. Appuyez sur la touche Entrée du clavier de l'ordinateur. Le serveur EWS s'ouvre.

https://10.10.XXXXX/

- **REMARQUE :** Si le navigateur Web affiche un message indiquant que l'accès au site Web comporte des risques, sélectionnez l'option pour continuer vers le site Web. L'accès à ce site Web ne va pas endommager l'ordinateur.
- **2.** Cliquez sur l'onglet **Système**.
- **3.** Dans le volet de navigation à gauche, sélectionnez **Paramètres des consommables**.
- **4.** Dans la liste déroulante de la **Protection des cartouches**, sélectionnez **Produit HP autorisé**.
- **5.** Cliquez sur le bouton **Appliquer**.

<span id="page-35-0"></span>**ATTENTION :** Après l'activation de la protection des cartouches pour l'imprimante, toutes les cartouches de toner suivantes installées dans l'imprimante sont automatiquement et *définitivement* protégées. Pour empêcher la protection une nouvelle cartouche, désactivez la fonctionnalité de protection des cartouches *avant* d'installer la cartouche neuve.

La désactivation de la fonctionnalité ne désactive pas la protection des cartouches actuellement installées.

#### **Utilisez le serveur Web intégré (EWS) d'HP pour désactiver la fonctionnalité de protection des cartouches**

**1.** Ouvrez le serveur EWS HP :

#### **Imprimantes à connexion directe**

- **a.** Ouvrez l'assistant d'imprimante HP.
	- **Windows 8.1** : Cliquez sur la flèche vers le bas dans le coin inférieur gauche de l'écran **Démarrer**, puis sélectionnez le nom de l'imprimante.
	- **Windows 8** : Cliquez avec le bouton droit de la souris sur une zone vide de l'écran **Démarrer**, cliquez sur **Toutes les applications** sur la barre d'applications, puis sélectionnez le nom de l'imprimante.
	- **Windows 7, Windows Vista et Windows XP** : A partir du bureau de l'ordinateur, cliquez sur **Démarrer**, sélectionnez **Tous les programmes**, cliquez sur **HP**, cliquez sur le dossier de l'imprimante, sélectionnez l'icône présentant le nom de l'imprimante, puis ouvrez l'**Assistant d'imprimante HP**.
- **b.** Dans l'Assistant d'imprimante HP, sélectionnez **Imprimer**, puis sélectionnez **HP Device Toolbox**.

#### **Imprimantes connectées au réseau**

- **a.** Imprimez une page de configuration pour trouver l'adresse IP ou le nom d'hôte.
	- **i.** Maintenez enfoncé le bouton Annuler/Reprendre  $\left[\mathbb{R}\right] \times \left| \right]$ jusqu'à ce que le voyant Prêt  $\bigcirc$ commence à clignoter.
	- **ii.** Relâchez le bouton Annuler/Reprendre  $\boxed{\triangleleft}\times$
- **b.** Ouvrez un navigateur Web et, dans la barre d'adresse, tapez l'adresse IP ou le nom d'hôte exactement comme il apparaît sur la page de configuration de l'imprimante. Appuyez sur la touche Entrée du clavier de l'ordinateur. Le serveur EWS s'ouvre.

https://10.10.XXXXX/

- **REMARQUE :** Si le navigateur Web affiche un message indiquant que l'accès au site Web comporte des risques, sélectionnez l'option pour continuer vers le site Web. L'accès à ce site Web ne va pas endommager l'ordinateur.
- **2.** Cliquez sur l'onglet **Système**.
- **3.** Dans le volet de navigation à gauche, sélectionnez **Paramètres des consommables**.
- **4.** Dans la liste déroulante de la **Protection des cartouches**, sélectionnez **Désactiver**.
- **5.** Cliquez sur le bouton **Appliquer**.

### **Dépannage des messages d'erreur de protection des cartouches de l'EWS HP**

Affichez la page **Etat du périphérique** de l'EWS pour afficher les messages d'erreur.

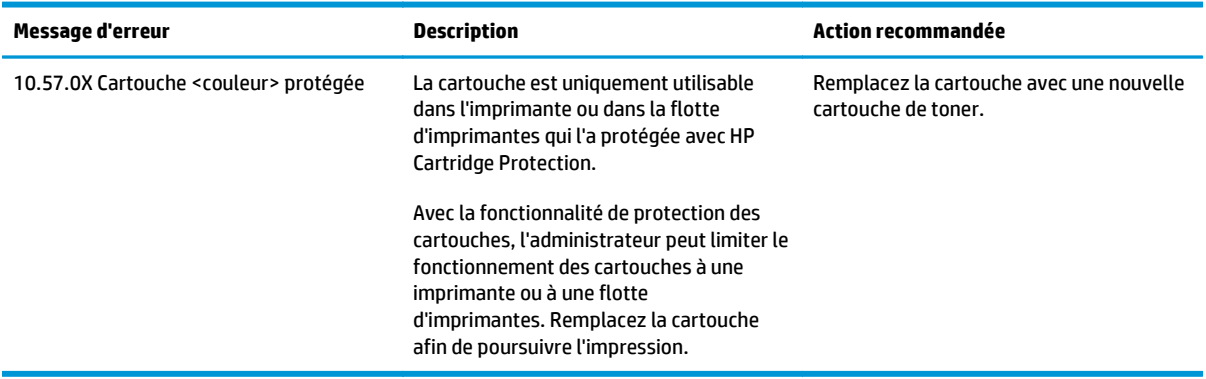

## **Remplacement du toner**

- **Introduction**
- Informations sur la cartouche du toner et le tambour d'image
- [Remplacement de la cartouche de toner \(modèles M101-M104\)](#page-38-0)
- [Remplacement de la cartouche de toner \(modèles M105-M106\)](#page-40-0)
- [Remplacement du tambour d'image \(modèles M101-M104\)](#page-43-0)
- [Remplacement du tambour d'image \(modèles M105-M106\)](#page-46-0)

### **Introduction**

Vous trouverez ci-dessous des informations sur la cartouche de toner et le tambour d'image de l'imprimante ainsi que des instructions sur leur remplacement.

## **Informations sur la cartouche du toner et le tambour d'image**

Lorsque le niveau de la cartouche de toner est bas ou très bas, l'imprimante vous avertit. La durée de vie restante réelle d'une cartouche de toner peut varier. Veillez à toujours disposer d'une cartouche de remplacement afin de pouvoir en changer en temps voulu.

Pour acheter des cartouches ou vérifier la compatibilité des cartouches avec cette imprimante, rendez-vous sur le site HP SureSupply à l'adresse [www.hp.com/ go/suresupply](http://www.hp.com/go/suresupply). Faites défiler la page vers le bas et vérifiez que votre pays/région est correct.

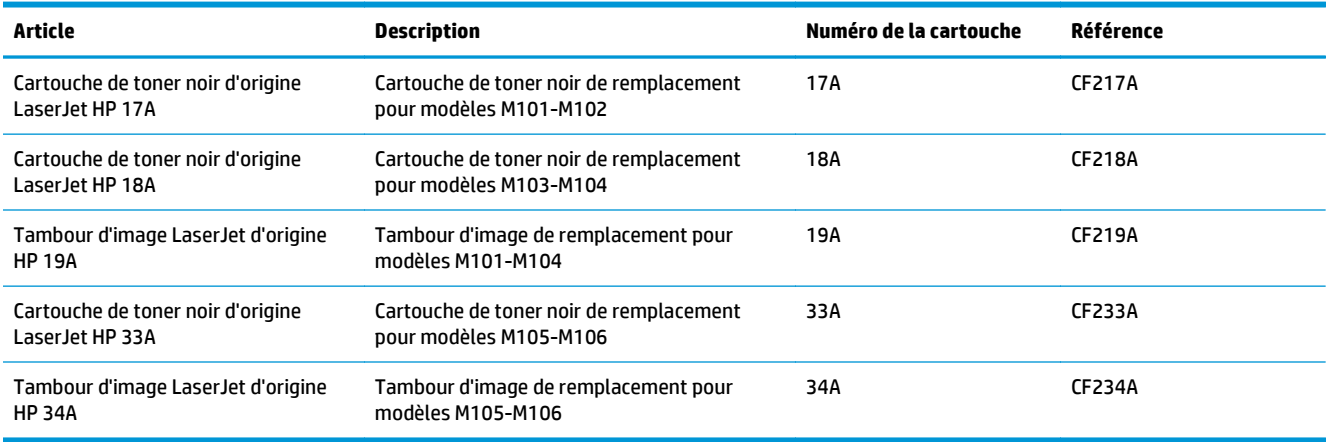

Ne sortez la cartouche de toner de son emballage qu'au moment du remplacement.

**ATTENTION :** pour éviter d'endommager le toner, ne l'exposez pas à la lumière plus de quelques minutes. Recouvrez le tambour d'image vert si vous devez retirer le toner de l'imprimante pour quelque temps.

L'image suivante montre les différentes pièces de la cartouche de toner et du tambour d'image.

<span id="page-38-0"></span>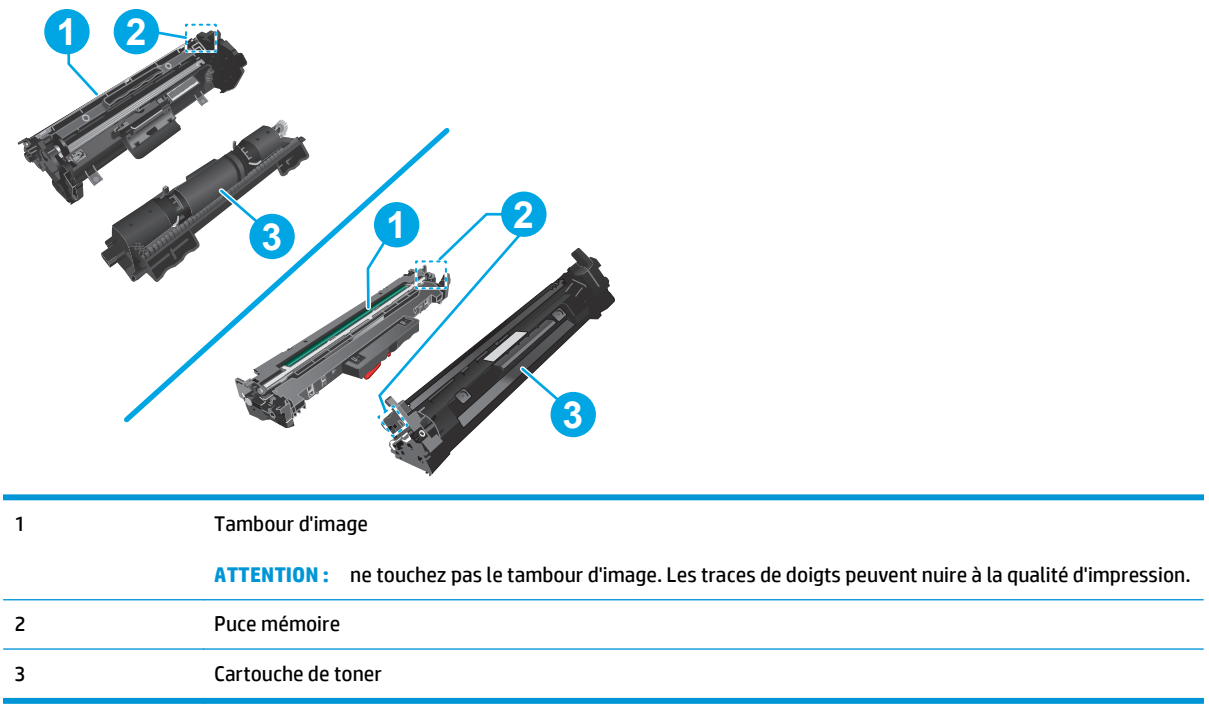

**ATTENTION :** si vous vous tachez avec du toner, essuyez la tâche à l'aide d'un chiffon sec et lavez le vêtement à l'eau froide. L'eau chaude a pour effet de fixer l'encre sur le tissu.

**EX REMARQUE :** L'emballage de la cartouche de toner contient des informations concernant le recyclage.

## **Remplacement de la cartouche de toner (modèles M101-M104)**

**1.** Ouvrez le capot supérieur.

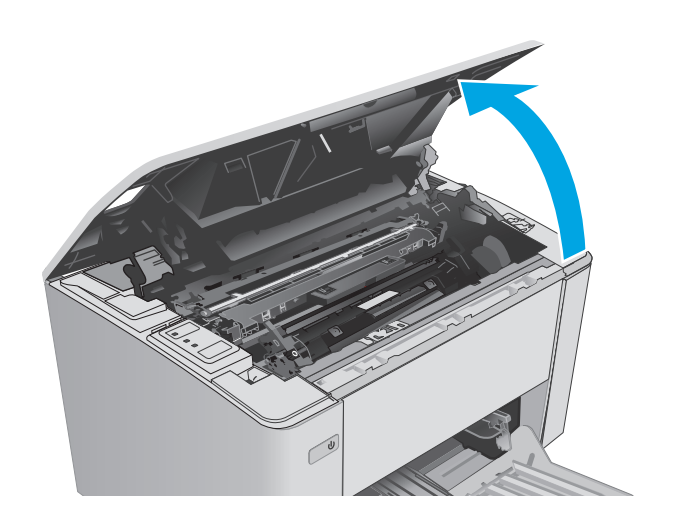

**2.** Retirez la cartouche de toner usagée de l'imprimante.

**3.** Déballez la cartouche de toner neuve, puis tirez sur la languette de dégagement de l'emballage.

**4.** Retirez la cartouche de toner neuve de la coque d'emballage. Mettez la cartouche de toner

usagée dans l'emballage pour recyclage.

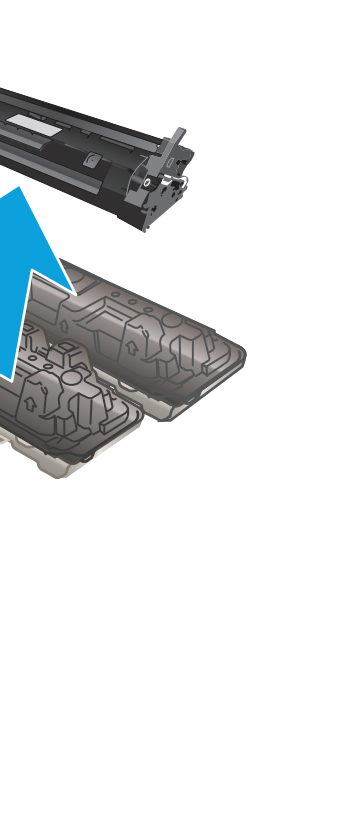

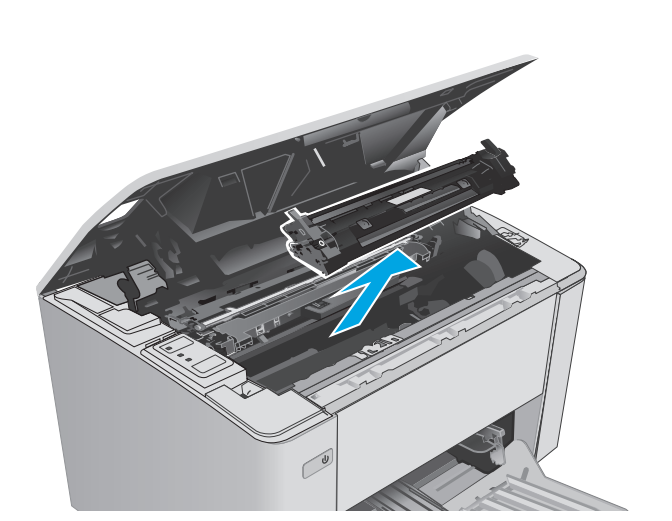

<span id="page-40-0"></span>**5.** Alignez la cartouche de toner neuve sur les repères situés dans l'imprimante, puis insérez la cartouche de toner neuve jusqu'à ce qu'elle s'enclenche.

**6.** Fermez le capot supérieur.

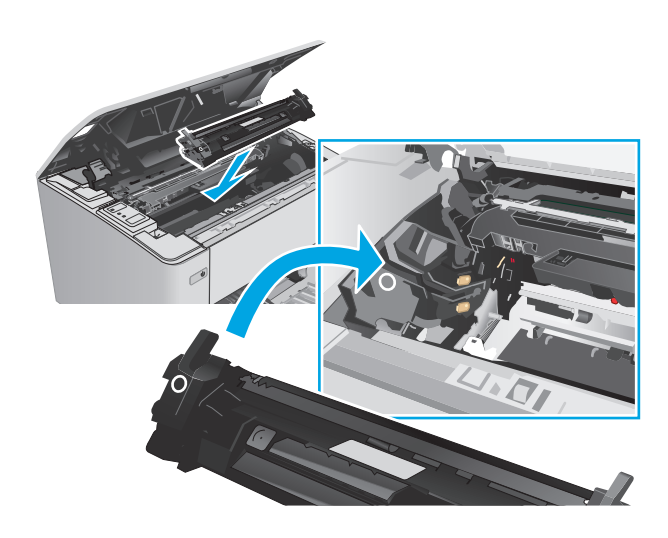

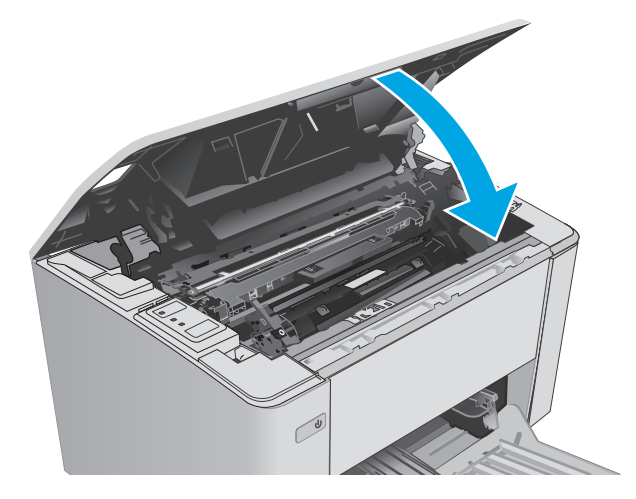

## **Remplacement de la cartouche de toner (modèles M105-M106)**

**1.** Ouvrez le capot supérieur.

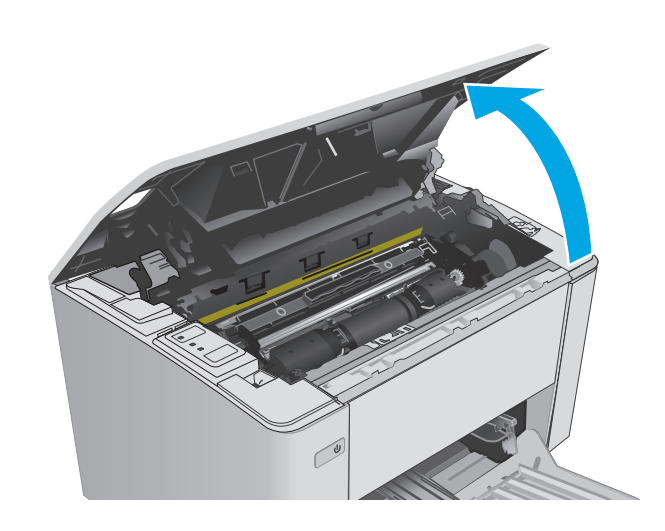

**2.** Faites pivoter la cartouche de toner usagée en position déverrouillée.

**3.** Retirez la cartouche de toner usagée de l'imprimante.

**4.** Sortez la cartouche de toner neuve de la boîte, puis déballez-la. **1**

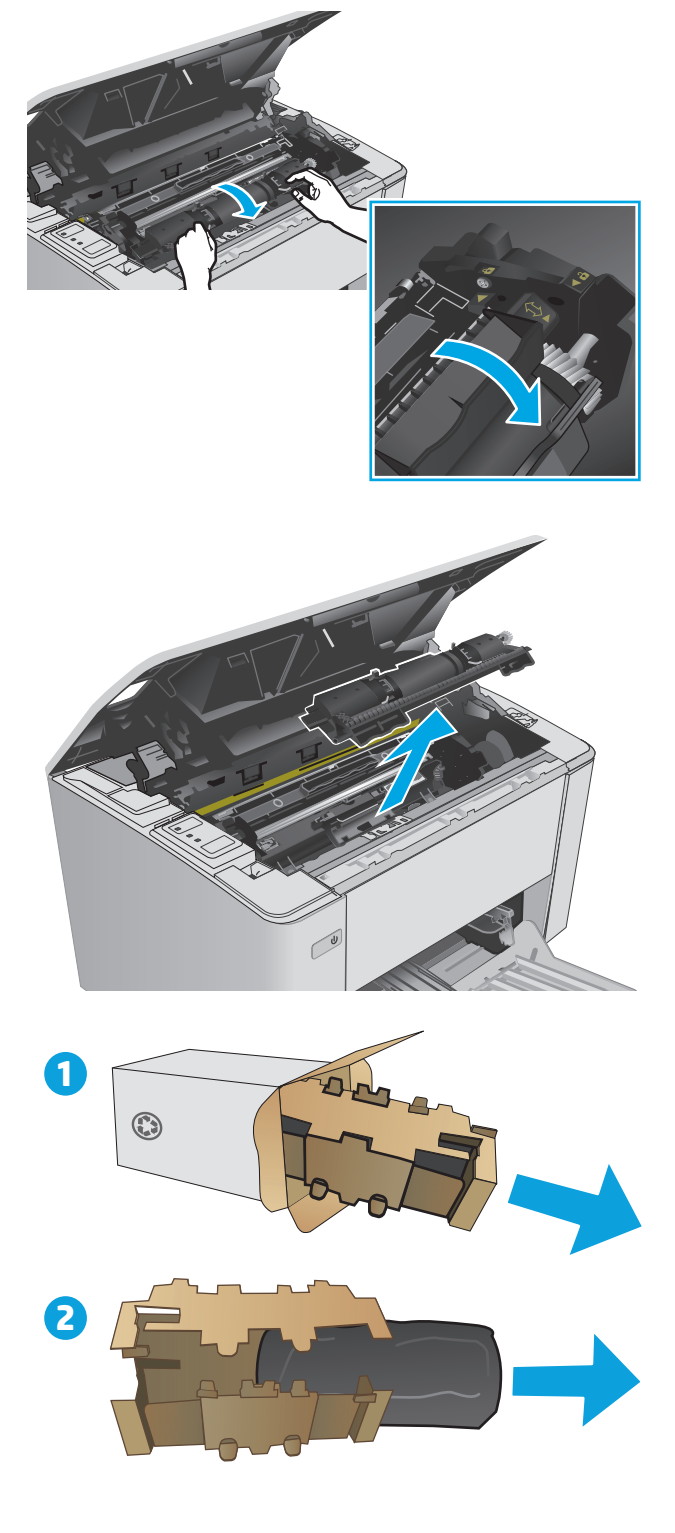

**5.** Déballez la cartouche de toner neuve, puis retirez la cartouche de l'enveloppe de protection.

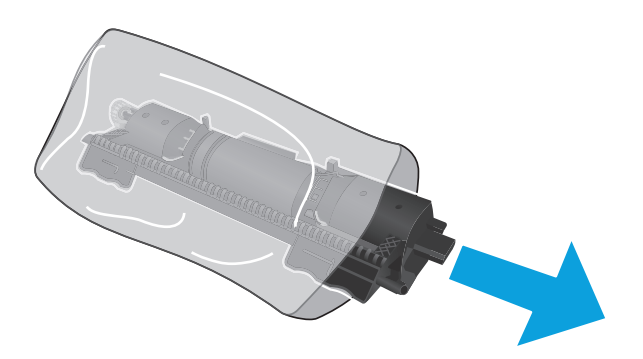

**6.** Alignez la flèche de la cartouche de toner neuve avec l'icône de déverrouillage du tambour d'image, puis insérez la cartouche de toner neuve.

- <span id="page-43-0"></span>**7.** Faites pivoter la cartouche de toner neuve en position verrouillée.
- 

**8.** Fermez le capot supérieur.

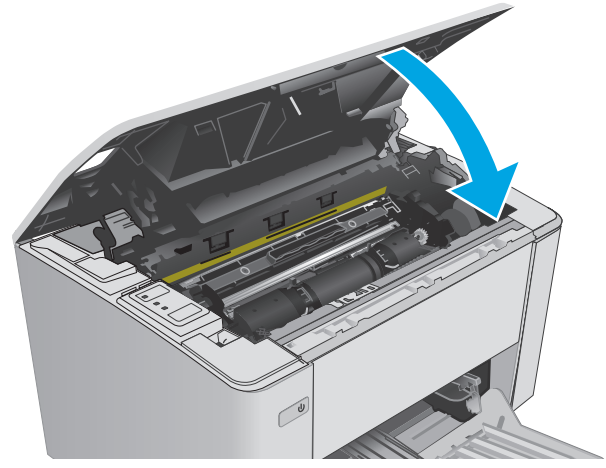

## **Remplacement du tambour d'image (modèles M101-M104)**

**1.** Ouvrez le capot supérieur.

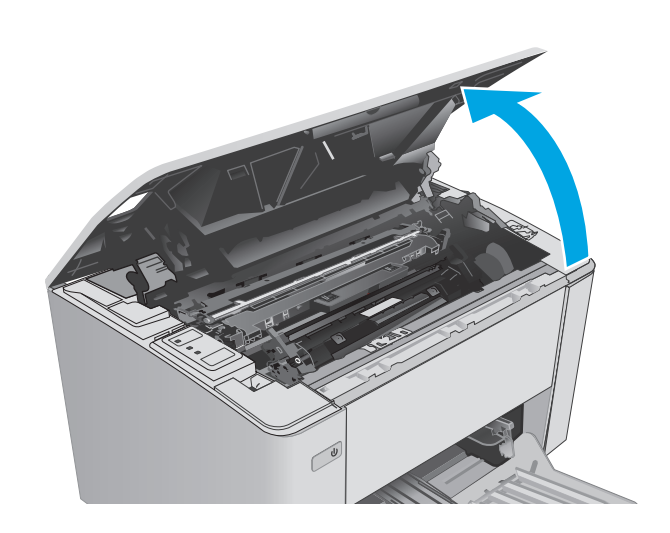

**2.** Retirez temporairement la cartouche de toner de l'imprimante.

**3.** Retirez le tambour d'image usagé de l'imprimante.

**4.** Sortez le tambour d'image neuf de la boîte, puis déballez-le. **1**

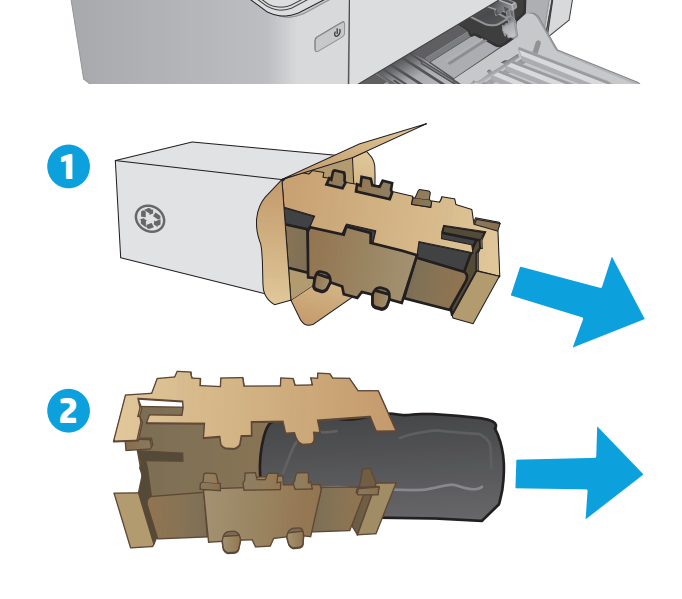

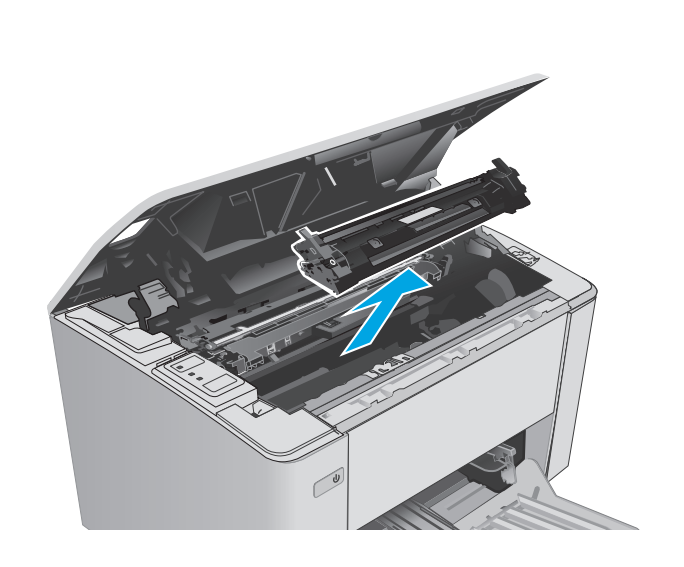

**5.** Déballez le tambour d'image neuf, puis retirez le tambour de l'enveloppe de protection.

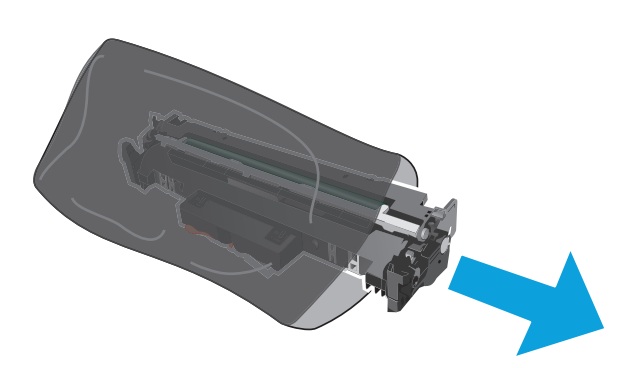

- 
- **6.** Alignez le tambour d'image neuf sur les repères situés dans l'imprimante, puis insérez le tambour d'image neuf jusqu'à ce qu'il s'enclenche.

<span id="page-46-0"></span>**7.** Réinstallez la cartouche de toner temporairement retirée.

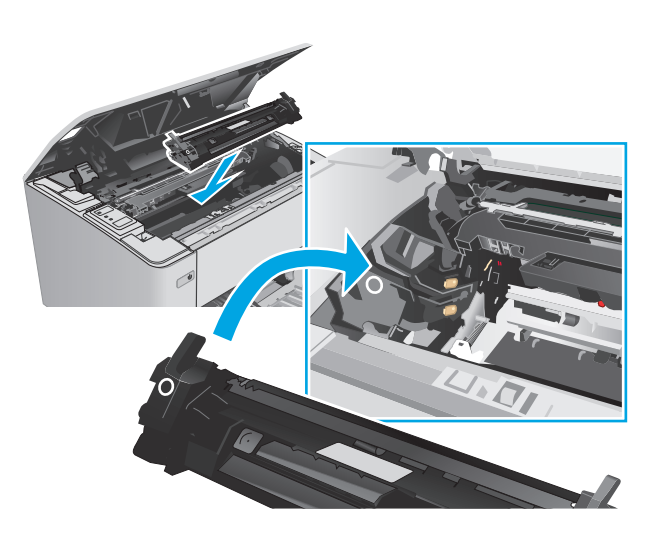

## **8.** Fermez le capot supérieur.

## **Remplacement du tambour d'image (modèles M105-M106)**

**1.** Ouvrez le capot supérieur.

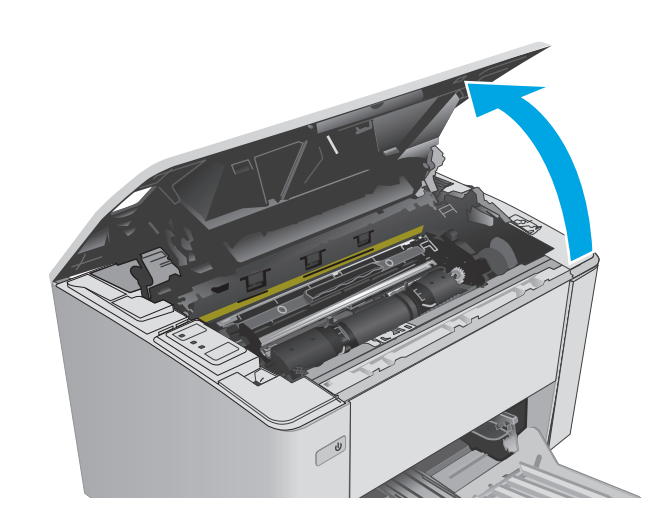

**2.** Retirez le tambour d'image usagé (y compris la cartouche de toner usagée) de l'imprimante.

**REMARQUE :** Le niveau de la cartouche de toner est également « très bas » et elle doit être remplacée.

**3.** Sortez le tambour d'image neuf et la cartouche de toner neuve de la boîte, puis déballez-les. **1**

**4.** Sortez le tambour d'image neuf et la cartouche de toner neuve de leur enveloppe de protection.

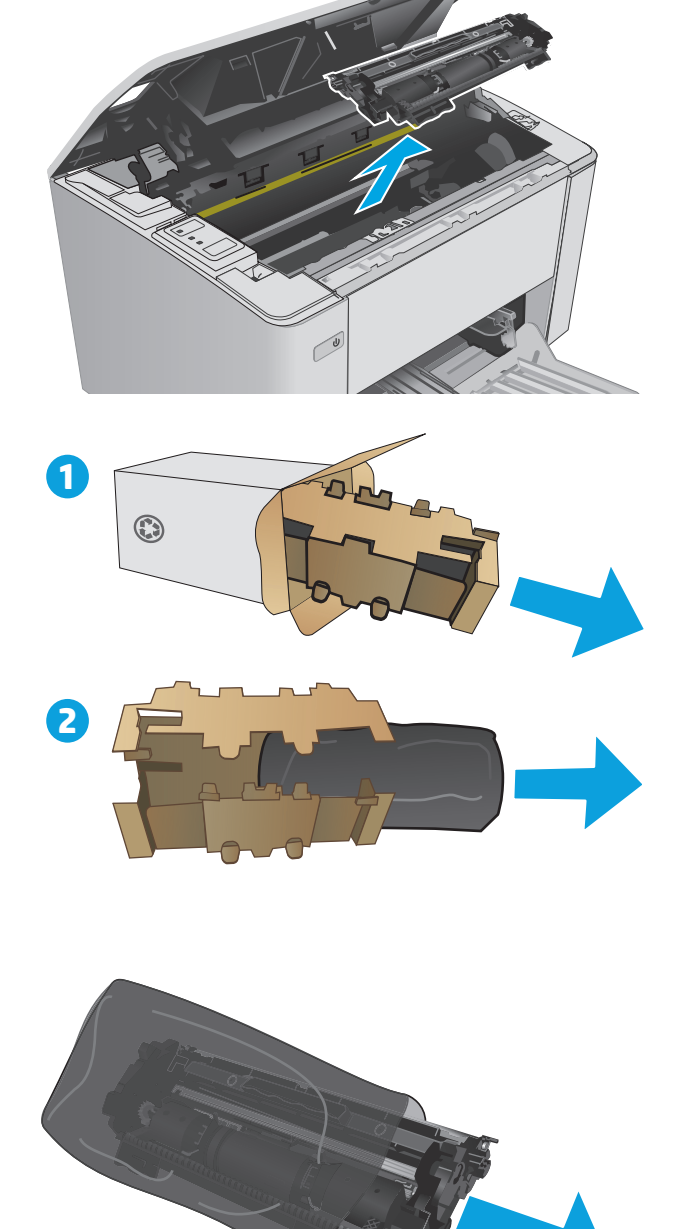

**5.** Alignez le tambour d'image neuf et la cartouche de toner neuve sur les repères situés dans l'imprimante, puis insérez le nouveau consommable jusqu'à ce qu'il s'enclenche.

**REMARQUE :** Une cartouche de toner neuve et prête à l'emploi est jointe au tambour d'image neuf.

**6.** Fermez le capot supérieur.

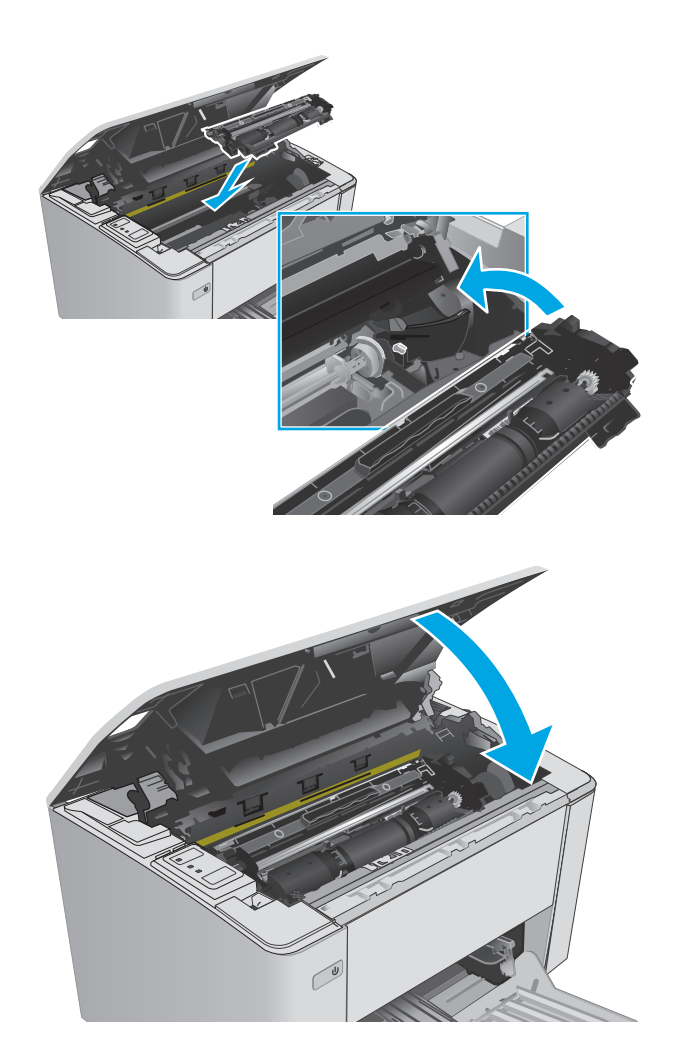

# **4 Imprimer**

- [Tâches d'impression \(Windows\)](#page-51-0)
- [Impression de tâches \(OS X\)](#page-55-0)
- [Impression mobile](#page-57-0)

#### **Pour plus d'informations :**

Les informations suivantes sont correctes au moment de la publication. Pour obtenir des informations à jour, reportez-vous à la section [www.hp.com/support/ljM101](http://www.hp.com/support/ljM101).

Le plan d'assistance HP tout inclus de l'imprimante comprend les informations suivantes :

- Installation et configuration
- **Utilisation**
- Résolution des problèmes
- Téléchargement des mises à jour de logiciels et de micrologiciels
- Inscription au forum d'assistance
- Recherche d'informations réglementaires et de garantie

## <span id="page-51-0"></span>**Tâches d'impression (Windows)**

## **Comment imprimer (Windows)**

Les instructions suivantes décrivent la procédure d'impression de base pour Windows.

- **1.** Dans le logiciel, sélectionnez l'option **Imprimer**.
- **2.** Sélectionnez l'imprimante dans la liste d'imprimantes. Pour modifier les paramètres, ouvrez le pilote d'impression en cliquant ou en appuyant sur le bouton **Propriétés** ou **Préférences**.
- **REMARQUE :** le nom du bouton varie selon le logiciel.
- **EMARQUE :** pour accéder à ces fonctions à partir de l'application de l'écran de démarrage de Windows 8 ou 8.1, sélectionnez **Périphériques**, puis **Imprimer** et choisissez l'imprimante.
- **EMARQUE :** Pour plus d'informations, cliquez sur le bouton Aide (?) dans le pilote d'impression.
- **EMARQUE :** Il est possible que le pilote d'impression soit différent de celui qui est présenté ici, mais les étapes sont les mêmes.

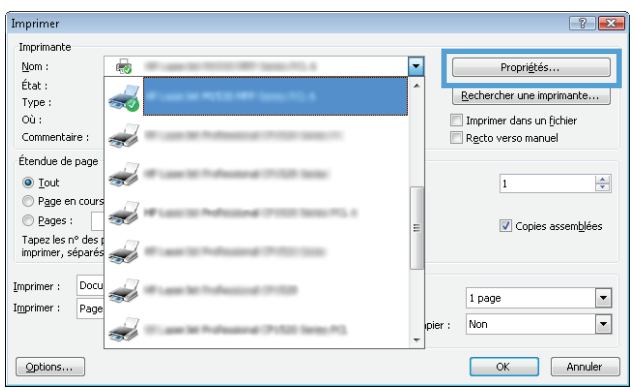

- **3.** Cliquez ou appuyez sur les onglets dans le pilote d'impression pour configurer les options disponibles.
- **4.** Cliquez ou appuyez sur le bouton **OK** pour revenir à la boîte de dialogue **Imprimer**. Sur cet écran, sélectionnez le nombre de copies à imprimer.
- **5.** Cliquez ou appuyez sur le bouton **OK** pour lancer l'impression.

### **Imprimer en manuel des deux côtés (Windows)**

Suivez cette procédure pour les imprimantes qui ne disposent pas d'unité d'impression recto verso automatique ou pour imprimer sur du papier que l'unité d'impression recto verso ne prend pas en charge.

- **1.** Dans le logiciel, sélectionnez l'option **Imprimer**.
- **2.** Sélectionnez l'imprimante dans la liste d'imprimantes, puis cliquez ou appuyez sur le bouton **Propriétés** ou **Préférences** pour ouvrir le pilote d'impression.
	- **REMARQUE :** le nom du bouton varie selon le logiciel.
	- **EMARQUE :** pour accéder à ces fonctions à partir de l'application de l'écran de démarrage de Windows 8 ou 8.1, sélectionnez **Périphériques**, puis **Imprimer** et choisissez l'imprimante.
- **3.** Cliquez sur l'onglet **Mise en page**.
- **4.** Sélectionnez l'option recto verso appropriée dans la liste déroulante **Impression recto verso manuelle**, puis cliquez sur le bouton **OK**.
- **5.** Dans la boîte de dialogue **Imprimer**, cliquez sur le bouton **OK** pour lancer la tâche d'impression. L'imprimante imprime d'abord le premier côté de toutes les pages.
- **6.** Récupérez la pile imprimée dans le bac de sortie, puis placez-la côté imprimé vers le bas et bord supérieur en première position dans le bac d'alimentation.

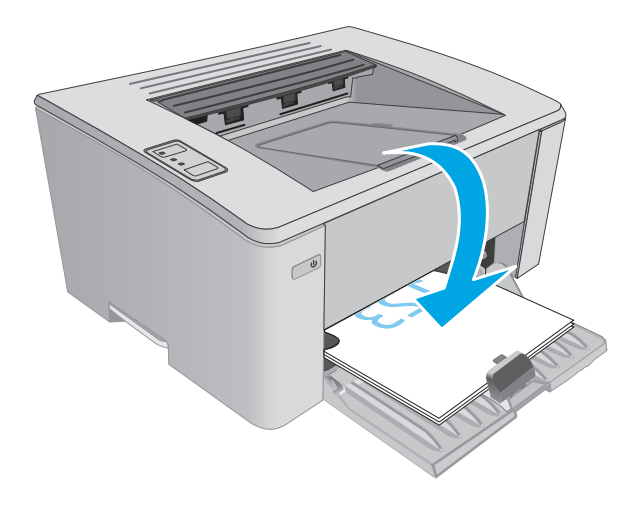

**7.** Sur l'ordinateur, cliquez sur le bouton **OK** pour imprimer la deuxième moitié de la tâche.

## **Imprimer plusieurs pages par feuille (Windows)**

- **1.** Dans le logiciel, sélectionnez l'option **Imprimer**.
- **2.** Sélectionnez l'imprimante dans la liste d'imprimantes, puis cliquez ou appuyez sur le bouton **Propriétés** ou **Préférences** pour ouvrir le pilote d'impression.
- **REMARQUE :** le nom du bouton varie selon le logiciel.
- **EMARQUE :** pour accéder à ces fonctions à partir de l'application de l'écran de démarrage de Windows 8 ou 8.1, sélectionnez **Périphériques**, puis **Imprimer** et choisissez l'imprimante.
- **3.** Cliquez ou appuyez sur l'onglet **Disposition**.
- **4.** Sélectionnez l'option **Orientation** appropriée dans la liste déroulante.
- **5.** Sélectionnez le bon nombre de pages par feuille dans la liste déroulante **Pages par feuille**, puis cliquez ou appuyez sur le bouton **Avancé**.
- **6.** Sélectionnez l'option **Disposition de pages par feuille** dans la liste déroulante.
- **7.** Sélectionnez l'option **Bordures de page** appropriée dans la liste déroulante, cliquez ou appuyez sur le bouton **OK** pour fermer la boîte de dialogue **Options avancées**, puis cliquez ou appuyez sur le bouton **OK** pour fermer la boîte de dialogue **Propriétés** ou **Préférences**.
- **8.** Dans la boîte de dialogue **Imprimer**, cliquez sur le bouton **OK** pour lancer la tâche d'impression.

#### **Sélectionner le type de papier (Windows)**

- **1.** Dans le logiciel, sélectionnez l'option **Imprimer**.
- **2.** Sélectionnez l'imprimante dans la liste d'imprimantes, puis cliquez ou appuyez sur le bouton **Propriétés** ou **Préférences** pour ouvrir le pilote d'impression.
- **REMARQUE :** Le nom du bouton varie selon le logiciel.
- **EMARQUE :** pour accéder à ces fonctions à partir de l'application de l'écran de démarrage de Windows 8 ou 8.1, sélectionnez **Périphériques**, puis **Imprimer** et choisissez l'imprimante.
- **3.** Cliquez ou appuyez sur l'onglet **Raccourcis d'impression**.
- **4.** Dans la liste déroulante **Type de papier**, sélectionnez le bon type de papier, puis cliquez ou appuyez sur le bouton **OK** pour fermer la boîte de dialogue **Propriétés** ou **Préférences**.
- **5.** Dans la boîte de dialogue **Imprimer**, cliquez sur le bouton **OK** pour lancer la tâche d'impression.

#### **Tâches d'impression supplémentaires**

Visitez le site Web [www.hp.com/support/ljM101](http://www.hp.com/support/ljM101).

Vous trouverez des instructions pour vous guider dans l'exécution de certaines tâches d'impression, telles que :

- Sélectionner le format de papier
- Choisir l'orientation de la page
- Créer un livret
- Sélectionner les paramètres de qualité

## <span id="page-55-0"></span>**Impression de tâches (OS X)**

## **Comment imprimer (OS X)**

Les instructions suivantes décrivent la procédure d'impression de base pour OS X.

- **1.** Cliquez sur le menu **Fichier**, puis sur l'option **Imprimer**.
- **2.** Sélectionnez l'imprimante.
- **3.** Cliquez sur **Afficher les détails** ou **Copies et pages**, puis sélectionnez d'autres menus pour ajuster les paramètres d'impression.

**EX REMARQUE :** Le nom de l'élément varie selon le logiciel.

**4.** Cliquez sur le bouton **Imprimer**.

## **Imprimer manuellement des deux côtés (OS X)**

- **REMARQUE :** Cette fonction est disponible si vous installez le pilote d'impression HP. Elle peut ne pas être disponible si vous utilisez AirPrint.
	- **1.** Cliquez sur le menu **Fichier**, puis sur l'option **Imprimer**.
	- **2.** Sélectionnez l'imprimante.
	- **3.** Cliquez sur **Afficher les détails** ou **Copies et pages**, puis cliquez sur le menu **Recto verso manuel**.

**REMARQUE :** Le nom de l'élément varie selon le logiciel.

- **4.** Cochez la case **Recto verso manuel**, puis sélectionnez une option de reliure.
- **5.** Cliquez sur le bouton **Imprimer**.
- **6.** Retirez de l'imprimante tout papier non imprimé du bac 1.
- **7.** Récupérez la pile imprimée dans le bac de sortie et placez-la, côté imprimé vers le bas, dans le bac d'entrée.
- **8.** Sur l'ordinateur, cliquez sur le bouton **Continuer** pour imprimer la deuxième moitié de la tâche.

## **Imprimer plusieurs pages par feuille (OS X)**

- **1.** Cliquez sur le menu **Fichier**, puis sur l'option **Imprimer**.
- **2.** Sélectionnez l'imprimante.
- **3.** Cliquez sur **Afficher les détails** ou **Copies et pages**, puis cliquez sur le menu **Mise en page**.

*P* REMARQUE : Le nom de l'élément varie selon le logiciel.

- **4.** Dans la liste déroulante **Pages par feuille**, sélectionnez le nombre de pages que vous souhaitez imprimer sur chaque feuille.
- **5.** Dans la partie **Sens de la disposition**, sélectionnez l'ordre et le positionnement des pages sur la feuille.
- **6.** Dans le menu **Bordures**, sélectionnez le type de bordure à imprimer autour de chaque page sur la feuille.
- **7.** Cliquez sur le bouton **Imprimer**.

## **Sélectionner le type de papier (OS X)**

- **1.** Cliquez sur le menu **Fichier**, puis sur l'option **Imprimer**.
- **2.** Sélectionnez l'imprimante.
- **3.** Ouvrez la liste déroulante du menu ou cliquez sur **Afficher les détails**, puis cliquez sur le menu **Finition**.

**REMARQUE :** Le nom de l'élément varie selon le logiciel.

- **4.** Sélectionnez un type dans la liste déroulante **Type de support**.
- **5.** Cliquez sur le bouton **Imprimer**.

## **Tâches d'impression supplémentaires**

Visitez le site Web [www.hp.com/support/ljM101](http://www.hp.com/support/ljM101).

Vous trouverez des instructions pour vous guider dans l'exécution de certaines tâches d'impression, telles que :

- Sélectionner le format de papier
- Choisir l'orientation de la page
- Créer un livret
- Sélectionner les paramètres de qualité

## <span id="page-57-0"></span>**Impression mobile**

## **Introduction**

HP propose plusieurs solutions mobiles et ePrint pour activer l'impression simplifiée vers une imprimante HP à partir d'un ordinateur portable, d'une tablette, d'un smartphone ou d'un autre périphérique mobile. Pour voir la liste complète et déterminer les meilleurs choix, rendez-vous à la page [www.hp.com/go/](http://www.hp.com/go/LaserJetMobilePrinting) [LaserJetMobilePrinting](http://www.hp.com/go/LaserJetMobilePrinting).

- **<sup>2</sup> REMARQUE :** Mettez à jour le micrologiciel de l'imprimante afin que toutes les fonctions d'impression mobiles et d'impression ePrint soient prises en charge.
	- Wi-Fi Direct (modèles sans fil uniquement)
	- **[HP ePrint via messagerie électronique](#page-59-0)**
	- **[Logiciel HP ePrint](#page-60-0)**
	- **[AirPrint](#page-61-0)**
	- [Impression intégrée Android](#page-61-0)

### **Wi-Fi Direct (modèles sans fil uniquement)**

Wi-Fi Direct vous donne la possibilité d'imprimer à partir d'un appareil mobile sans connexion à un réseau ou à Internet.

- **REMARQUE :** Les systèmes d'exploitation mobiles ne sont actuellement pas tous pris en charge par Wi-Fi Direct.
- **FREMARQUE :** Pour les périphériques portables non compatibles Wi-Fi Direct, la connexion Wi-Fi Direct ne permet que l'impression. Après avoir utilisé le Wi-Fi Direct pour imprimer, vous devez vous reconnecter à un réseau local pour accéder à Internet.

Pour accéder à la connexion Wi-Fi Direct de l'imprimante, procédez comme suit :

- **1.** Sur le périphérique portable, ouvrez le menu **Wi-Fi** ou **Wi-Fi Direct**.
- **2.** Dans la liste des réseaux disponibles, sélectionnez le nom de l'imprimante.
- **REMARQUE :** Si le nom de l'imprimante ne s'affiche pas, vous n'êtes peut-être pas à portée du signal Wi-Fi Direct. Rapprochez le périphérique de l'imprimante.
- **3.** Si vous y êtes invité, entrez le mot de passe Wi-Fi Direct ou appuyez sur le bouton des périphériques sans fil ( $\psi$ ) situé sur le panneau de commande de l'imprimante.
- **REMARQUE :** Si vous ne connaissez pas le mot de passe, vous le trouverez sur la page de configuration de l'imprimante. Pour imprimer la page, maintenez enfoncé le bouton Annuler/Reprendre |a|x| jusqu'à ce que le voyant Prêt  $\bigcirc$  commence à clignoter, puis relâchez le bouton Annuler/Reprendre  $\mathbb{E}[\mathbb{x}]\times\mathbb{R}$
- **REMARQUE :** Pour les périphériques Android qui prennent en charge le Wi-Fi Direct, si la méthode de connexion est définie sur **Automatique**, la connexion s'effectuera automatiquement, sans invite de mot de passe. Si la méthode de connexion est définie sur **Manuel**, vous devrez appuyer sur le bouton des périphériques sans fil ( $\psi$ ) ou fournir un numéro d'identification personnel (PIN) à partir d'une page de code PIN automatiquement imprimée en tant qu'un mot de passe.
- **4.** Ouvrez le document, puis sélectionnez l'option **Imprimer**.
- **<sup>2</sup> REMARQUE :** Si le périphérique portable ne prend pas en charge l'impression, installez l'application mobile HP ePrint.
- **5.** Sélectionnez l'imprimante dans la liste des imprimantes disponibles, puis sélectionnez **Imprimer**.
- **6.** Une fois la tâche d'impression terminée, certains périphériques mobiles doivent être reconnectés au réseau local.

Les périphériques et systèmes d'exploitation d'ordinateur suivants prennent en charge le **Wi-Fi Direct** :

- Les tablettes Android 4.0 et versions ultérieures et les téléphones possédant le Service d'impression HP ou le plug-in d'impression mobile Mopria
- La plupart des ordinateurs Windows 8.1, tablettes et ordinateurs portables possédant le pilote d'impression HP

Les périphériques et systèmes d'exploitation d'ordinateur suivants ne prennent pas en charge le **Wi-Fi Direct**, mais peuvent imprimer sur une imprimante qui le prend en charge :

- iPhone et iPad d'Apple
- Ordinateurs Mac exécutant OS X

Pour plus d'informations sur l'impression Wi-Fi Direct, rendez-vous sur [www.hp.com/go/wirelessprinting.](http://www.hp.com/go/wirelessprinting)

La fonction Wi-Fi Direct peut être activée ou désactivée à partir du panneau de commande de l'imprimante.

#### **Activation ou désactivation de Wi-Fi Direct**

La fonctionnalité Wi-Fi Direct doit d'abord être activée à partir du serveur Web intégré de l'imprimante.

- **1.** Imprimez une page de configuration pour trouver l'adresse IP ou le nom d'hôte.
	- **a.** Maintenez enfoncé le bouton Annuler/Reprendre  $\boxed{B}{\times}$  jusqu'à ce que le voyant Prêt ( ) commence à clignoter.
	- **b.** Relâchez le bouton Annuler/Reprendre **a**
- **2.** Ouvrez un navigateur Web et, dans la barre d'adresse, tapez l'adresse IP ou le nom d'hôte exactement comme il apparaît sur la page de configuration de l'imprimante. Appuyez sur la touche Entrée du clavier de l'ordinateur. Le serveur EWS s'ouvre.

https://10.10.XXXXX/

- **REMARQUE :** Si le navigateur Web affiche un message indiquant que l'accès au site Web comporte des risques, sélectionnez l'option pour continuer vers le site Web. L'accès à ce site Web ne va pas endommager l'ordinateur.
- **3.** Cliquez sur l'onglet **Réseau**.
- **4.** Sélectionnez la page **Configuration Wi-Fi Direct**, sélectionnez l'option **Activé**, puis cliquez sur **Appliquer**.

<span id="page-59-0"></span>**<sup>2</sup> REMARQUE :** Dans les environnements où plusieurs modèles d'une même imprimante sont installés, il peut s'avérer utile de fournir un nom Wi-Fi Direct unique à chaque imprimante, afin d'assurer une identification de l'imprimante plus simple pour l'impression Wi-Fi Direct.

#### **Modification du nom Wi-Fi Direct de l'imprimante**

Suivez cette procédure pour modifier le nom Wi-Fi Direct de l'imprimante à l'aide du serveur Web intégré HP (EWS) :

#### **Etape 1 : ouvrir le serveur Web intégré HP**

- **1.** Imprimez une page de configuration pour trouver l'adresse IP ou le nom d'hôte.
	- **a.** Maintenez enfoncé le bouton Annuler/Reprendre  $\left[\frac{m}{k}\right]$  jusqu'à ce que le voyant Prêt () commence à clignoter.
	- **b.** Relâchez le bouton Annuler/Reprendre **a**
- **2.** Ouvrez un navigateur Web et, dans la barre d'adresse, tapez l'adresse IP ou le nom d'hôte exactement comme il apparaît sur la page de configuration de l'imprimante. Appuyez sur la touche Entrée du clavier de l'ordinateur. Le serveur EWS s'ouvre.

https://10.10.XXXXX/

**REMARQUE :** Si le navigateur Web affiche un message indiquant que l'accès au site Web comporte des risques, sélectionnez l'option pour continuer vers le site Web. L'accès à ce site Web ne va pas endommager l'ordinateur.

#### **Etape 2 : modifier le nom Wi-Fi Direct**

- **1.** Cliquez sur l'onglet **Réseau**.
- **2.** Dans le volet de navigation de gauche, cliquez sur le lien **Configuration Wi-Fi Direct**.
- **3.** Dans la zone de texte **Nom Wi-Fi Direct**, saisissez le nouveau nom.
- **4.** Cliquez sur **Appliquer**.

#### **HP ePrint via messagerie électronique**

Utilisez HP ePrint pour imprimer des documents en les envoyant en tant que pièce jointe vers l'adresse électronique de l'imprimante, à partir de n'importe quel périphérique capable d'envoyer du courrier électronique.

Pour utiliser HP ePrint, l'imprimante doit répondre aux exigences suivantes :

- L'imprimante doit être connectée à un réseau câblé ou sans fil et avoir accès à Internet.
- Les services Web HP doivent être activés sur l'imprimante et celle-ci doit être enregistrée auprès de HP Connected.

Suivez cette procédure pour activer les services Web HP et vous enregistrer sur HP Connected :

**1.** Imprimez une page de configuration pour trouver l'adresse IP ou le nom d'hôte.

- <span id="page-60-0"></span>**a.** Maintenez enfoncé le bouton Annuler/Reprendre **invaloragie** ce que le voyant Prêt () commence à clignoter.
- **b.** Relâchez le bouton Annuler/Reprendre **a** x
- **2.** Ouvrez un navigateur Web, et dans la barre d'adresse, tapez l'adresse IP ou le nom d'hôte exactement comme il apparaît sur la page de configuration. Appuyez sur la touche Entrée du clavier de l'ordinateur. Le serveur EWS s'ouvre.

https://10.10.XXXXX/

- **REMARQUE :** Si le navigateur Web affiche un message indiquant que l'accès au site Web comporte des risques, sélectionnez l'option pour continuer vers le site Web. L'accès à ce site Web ne va pas endommager l'ordinateur.
- **3.** Cliquez sur l'onglet **Services Web HP**, puis sur **Activer**. L'imprimante active les services Web, puis imprime une page d'informations.

Celle-ci contient le code de l'imprimante nécessaire pour enregistrer le produit HP sur HP Connected.

**4.** Rendez-vous à l'adresse [www.hpconnected.com](http://www.hpconnected.com) pour créer un compte HP ePrint et terminer le processus d'installation.

### **Logiciel HP ePrint**

Le logiciel HP ePrint simplifie le lancement des impressions à partir d'un ordinateur de bureau ou portable fonctionnant sous Windows ou Mac vers n'importe quelle imprimante compatible avec HP ePrint. Ce logiciel facilite la recherche d'imprimantes compatibles avec HP ePrint enregistrées sur votre compte HP Connected. L'imprimante HP cible peut se trouver dans le bureau ou à l'autre bout du monde.

- **Windows :** Une fois le logiciel installé, ouvrez l'option **Imprimer** de votre application, puis sélectionnez **HP ePrint** dans la liste des imprimantes installées. Cliquez sur le bouton **Propriétés** pour configurer les options d'impression.
- **OS X :** Une fois le logiciel installé, sélectionnez **Fichier**, **Impression**, puis la flèche située à côté de **PDF** (dans la partie inférieure gauche de l'écran du pilote). Sélectionnez **HP ePrint**.

Pour Windows, le logiciel HP ePrint prend également en charge l'impression TCP/IP sur les imprimantes du réseau local (LAN ou WAN) vers des produits prenant en charge le pilote universel PostScript®.

Windows et Mac prennent en charge l'impression IPP sur les produits connectés à un réseau LAN ou WAN prenant en charge ePCL.

Windows et OS X prennent également en charge l'impression de documents PDF sur des imprimantes publiques, ainsi que l'impression à l'aide de HP ePrint via e-mail en passant par le cloud.

Veuillez consulter le site [www.hp.com/go/eprintsoftware](http://www.hp.com/go/eprintsoftware) pour trouver des pilotes et des informations.

- **REMARQUE :** Pour Windows, le nom du pilote d'impression HP ePrint Software est HP ePrint + JetAdvantage.
- **Formarie 1998** REMARQUE : Le logiciel HP ePrint est un utilitaire de workflow PDF pour OS X et n'est techniquement pas un pilote d'impression.

**EXALUME :** Le logiciel HP ePrint ne prend pas en charge l'impression USB.

## <span id="page-61-0"></span>**AirPrint**

L'impression directe avec AirPrint d'Apple est prise en charge par iOS et les ordinateurs Mac exécutant OS X 10.7 Lion et versions ultérieures. AirPrint permet une impression directe sur l'imprimante depuis un iPad, un iPhone (3GS ou version ultérieure) ou un iPod Touch (troisième génération ou ultérieure) dans les applications mobiles suivantes :

- **Mail**
- **Photos**
- **Safari**
- **iBooks**
- Une sélection d'applications tierces

Pour utiliser AirPrint, l'imprimante doit être connectée au même réseau (sous-réseau) que le périphérique Apple. Pour plus d'informations sur l'utilisation d'AirPrint et sur les imprimantes HP compatibles avec AirPrint, rendez-vous sur le site [www.hp.com/go/LaserJetMobilePrinting.](http://www.hp.com/go/LaserJetMobilePrinting)

**REMARQUE :** Avant d'utiliser AirPrint avec une connexion USB, vérifiez le numéro de version. Les versions 1.3 et antérieures d'AirPrint ne prennent pas en charge les connexions USB.

### **Impression intégrée Android**

La solution d'impression intégrée de HP pour Android et Kindle permet aux périphériques mobiles de trouver et d'imprimer automatiquement sur les imprimantes HP qui se trouvent sur un réseau ou à portée du réseau sans fil pour une impression Wi-Fi Direct.

L'imprimante doit être connectée au même réseau (sous-réseau) que le périphérique Android.

La solution d'impression est intégrée dans les nombreuses versions du système d'exploitation.

**REMARQUE :** Si l'impression n'est pas disponible sur votre périphérique, accédez à [Google Play >](https://play.google.com/store/apps/details?id=com.hp.android.printservice) [Applications Android](https://play.google.com/store/apps/details?id=com.hp.android.printservice) et installez le plug-in Service d'impression HP.

Pour plus d'informations sur l'utilisation de l'impression intégrée pour Android et les périphériques Android pris en charge, accédez à [www.hp.com/go/LaserJetMobilePrinting](http://www.hp.com/go/LaserJetMobilePrinting).

# **5 Gestion de l'imprimante**

- [Modification du type de connexion de l'imprimante \(Windows\)](#page-63-0)
- [Configuration avancée avec serveur Web intégré HP \(EWS\) et HP Device Toolbox \(Windows\)](#page-64-0)
- [Configuration avancée avec HP Utility pour OS X](#page-67-0)
- [Configurer les paramètres réseau IP](#page-69-0)
- [Fonctions de sécurité de l'imprimante](#page-73-0)
- [Paramètres d'économie d'énergie](#page-75-0)
- [Mettre le micrologiciel à jour](#page-79-0)

#### **Pour plus d'informations :**

Les informations suivantes sont correctes au moment de la publication. Pour obtenir des informations à jour, reportez-vous à la section [www.hp.com/support/ljM101](http://www.hp.com/support/ljM101).

Le plan d'assistance HP tout inclus de l'imprimante comprend les informations suivantes :

- Installation et configuration
- **Utilisation**
- Résolution des problèmes
- Téléchargement des mises à jour de logiciels et de micrologiciels
- Inscription au forum d'assistance
- Recherche d'informations réglementaires et de garantie

## <span id="page-63-0"></span>**Modification du type de connexion de l'imprimante (Windows)**

Si vous utilisez déjà l'imprimante et souhaitez modifier la manière dont elle est connectée, utilisez le raccourci **Configuration et logiciel du périphérique** sur le bureau de votre ordinateur pour modifier la connexion. Par exemple, connectez la nouvelle imprimante à l'ordinateur via une connexion USB ou réseau, ou modifiez la connexion d'une clé USB vers une connexion sans fil.

## <span id="page-64-0"></span>**Configuration avancée avec serveur Web intégré HP (EWS) et HP Device Toolbox (Windows)**

Utilisez le serveur Web intégré HP pour gérer les fonctions d'impression depuis un ordinateur plutôt que depuis le panneau de commande de l'imprimante.

- Visualiser des informations sur l'état de l'imprimante
- Déterminer la durée de vie restante de tous les consommables et commander de nouveaux consommables
- Afficher et modifier la configuration des bacs
- Afficher et modifier la configuration des menus depuis le panneau de commande de l'imprimante
- Afficher et imprimer des pages internes
- Recevoir des notifications sur les événements relatifs à l'imprimante et aux consommables
- Afficher et modifier la configuration du réseau

Le serveur Web intégré HP fonctionne lorsque l'imprimante est connectée à un réseau IP. Il ne prend pas en charge les connexions d'imprimante IPX. Aucun accès à Internet n'est requis pour ouvrir et utiliser le serveur Web intégré HP.

Lorsque l'imprimante est connectée au réseau, le serveur Web intégré HP est automatiquement disponible.

**<sup>2</sup> REMARQUE :** HP Device Toolbox est utilisé pour effectuer la connexion au serveur Web intégré HP lorsque l'imprimante est connectée à un ordinateur via USB. Il est disponible uniquement si une installation complète a été réalisée lors de l'installation de l'imprimante sur ordinateur. Selon la manière dont l'imprimante est connectée au réseau, certaines fonctionnalités peuvent ne pas être disponibles.

**EX REMARQUE :** le serveur Web intégré HP n'est pas accessible au-delà du pare-feu de réseau.

#### **Première méthode : ouverture du serveur Web intégré HP à partir du menu Démarrer**

- **1.** Ouvrez l'assistant d'imprimante HP.
	- **Windows 8.1** : Cliquez sur la flèche vers le bas dans le coin inférieur gauche de l'écran **Démarrer**, puis sélectionnez le nom de l'imprimante.
	- **Windows 8** : Cliquez avec le bouton droit de la souris sur une zone vide de l'écran **Démarrer**, cliquez sur **Toutes les applications** sur la barre d'applications, puis sélectionnez le nom de l'imprimante.
	- **Windows 7, Windows Vista et Windows XP** : A partir du bureau de l'ordinateur, cliquez sur **Démarrer**, sélectionnez **Tous les programmes**, cliquez sur **HP**, cliquez sur le dossier de l'imprimante, sélectionnez l'icône présentant le nom de l'imprimante, puis ouvrez l'**Assistant d'imprimante HP**.
- **2.** Dans l'Assistant d'imprimante HP, sélectionnez **Imprimer**, puis sélectionnez **HP Device Toolbox**.

#### **Deuxième méthode : ouverture du serveur Web intégré HP à partir d'un navigateur Web**

**1.** Imprimez une page de configuration pour trouver l'adresse IP ou le nom d'hôte.

- **a.** Maintenez enfoncé le bouton Annuler/Reprendre **DIX** jusqu'à ce que le voyant Prêt ( commence à clignoter.
- **b.** Relâchez le bouton Annuler/Reprendre **a**
- **2.** Ouvrez un navigateur Web et, dans la barre d'adresse, tapez l'adresse IP ou le nom d'hôte exactement comme il apparaît sur la page de configuration de l'imprimante. Appuyez sur la touche Entrée du clavier de l'ordinateur. Le serveur EWS s'ouvre.

https://10.10.XXXXX/

**REMARQUE :** Si le navigateur Web affiche un message indiquant que l'accès au site Web comporte des risques, sélectionnez l'option pour continuer vers le site Web. L'accès à ce site Web ne va pas endommager l'ordinateur.

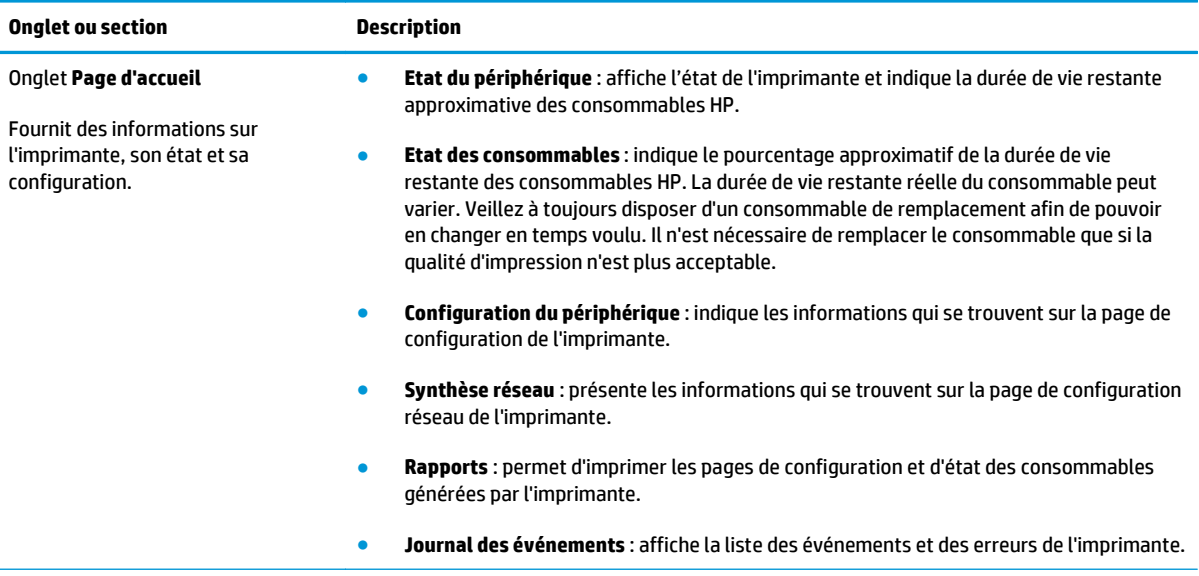

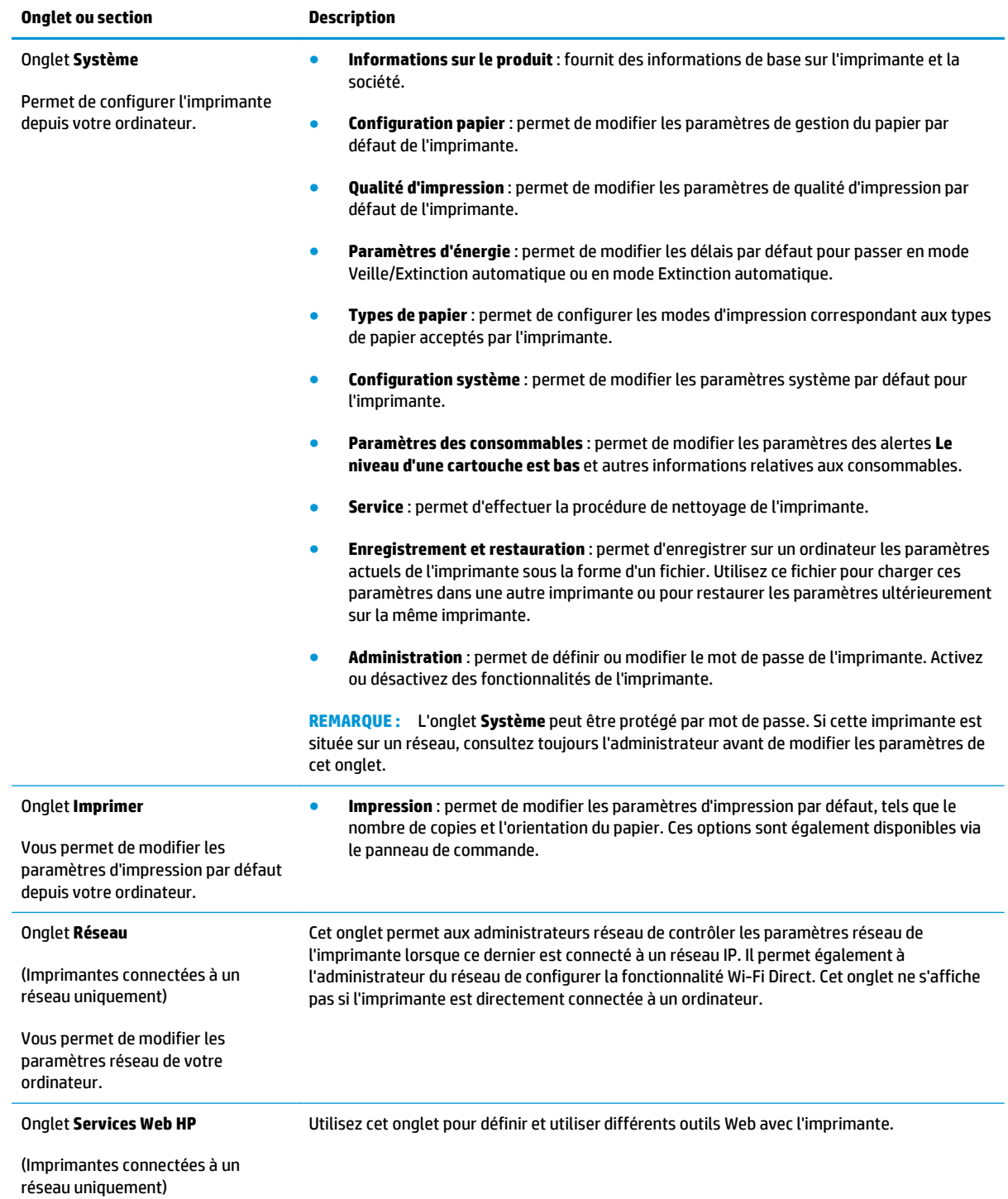

## <span id="page-67-0"></span>**Configuration avancée avec HP Utility pour OS X**

Utilisez HP Utility pour connaître le statut de l'imprimante ou pour afficher ou modifier ses paramètres depuis un ordinateur.

Vous pouvez utiliser HP Utility lorsque l'imprimante est connectée à l'aide d'un câble USB ou est connectée à un réseau TCP/IP.

### **Ouvrir l'utilitaire HP**

- **1.** Sur l'ordinateur, ouvrez le dossier **Applications**.
- **2.** Sélectionnez **HP**, puis **HP Utility**.

### **Caractéristiques de HP Utility**

La barre d'outils de HP Utility comprend les éléments suivants :

- **Périphériques** : Cliquez sur ce bouton pour afficher ou masquer les produits Mac trouvés par HP Utility.
- **Tous les paramètres** : cliquez sur ce bouton pour revenir à la vue principale de l'utilitaire HP.
- **Assistance HP** : Cliquez sur ce bouton pour ouvrir un navigateur et accéder au site Web d'assistance HP.
- **Consommables** : Cliquez sur ce bouton pour ouvrir le site Web HP SureSupply.
- **Inscription** : Cliquez sur ce bouton pour ouvrir le site Web Inscription HP.
- **Recyclage** : Cliquez sur ce bouton pour ouvrir le site Web du programme de recyclage HP Planet Partners.

HP Utility se compose de pages que vous pouvez ouvrir en cliquant dans la liste **Tous les paramètres**. Le tableau suivant décrit les tâches que vous pouvez exécuter à partir de l'utilitaire HP.

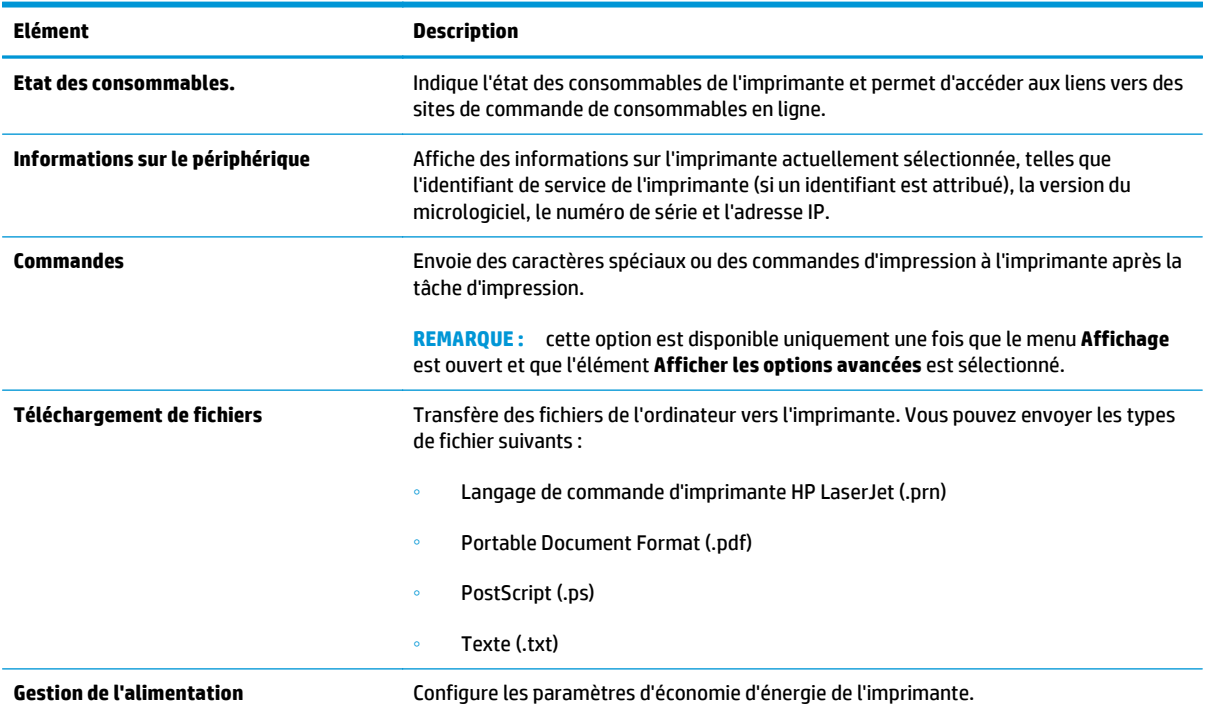

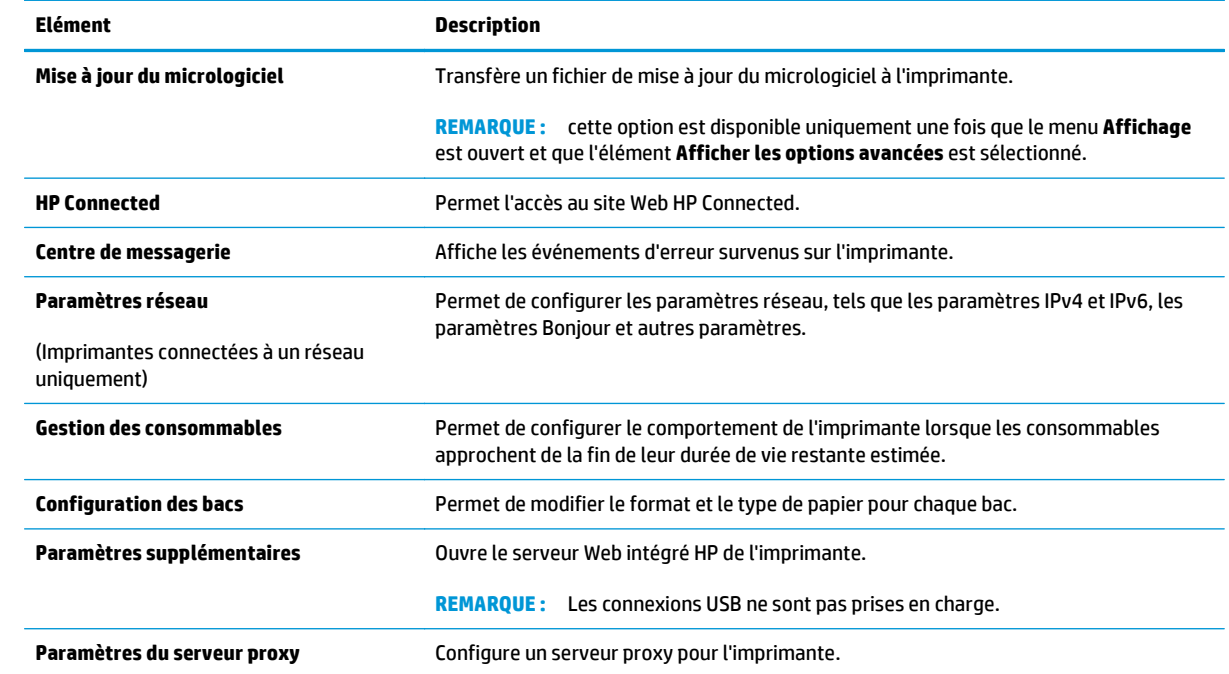

## <span id="page-69-0"></span>**Configurer les paramètres réseau IP**

- **Introduction**
- Avis de non-responsabilité pour le partage d'imprimante
- Affichage ou modification des paramètres réseau
- Renommer l'imprimante sur le réseau
- [Configuration manuelle des paramètres IPv4 TCP/IP](#page-70-0)
- [Paramètre de vitesse de liaison](#page-71-0)

#### **Introduction**

Consultez les sections suivantes pour configurer les paramètres réseau de l'imprimante.

### **Avis de non-responsabilité pour le partage d'imprimante**

HP ne prend pas en charge les réseaux peer-to-peer car cette fonction est une fonction des systèmes d'exploitation Microsoft et non des pilotes d'impression HP. Rendez-vous sur le site Web de Microsoft : [www.microsoft.com](http://www.microsoft.com).

## **Affichage ou modification des paramètres réseau**

Utilisez le serveur Web intégré HP pour afficher ou modifier les paramètres de configuration IP.

- **1.** Ouverture du serveur Web intégré HP (EWS) :
	- **a.** Imprimez une page de configuration pour trouver l'adresse IP ou le nom d'hôte.
		- **i.** Maintenez enfoncé le bouton Annuler/Reprendre **invaloragie** ce que le voyant Prêt ( commence à clignoter.
		- **ii.** Relâchez le bouton Annuler/Reprendre **[8]** $\times$ ].
	- **b.** Ouvrez un navigateur Web et, dans la barre d'adresse, tapez l'adresse IP ou le nom d'hôte exactement comme il apparaît sur la page de configuration de l'imprimante. Appuyez sur la touche Entrée du clavier de l'ordinateur. Le serveur EWS s'ouvre.

https://10.10.XXXXV

- **REMARQUE :** Si le navigateur Web affiche un message indiquant que l'accès au site Web comporte des risques, sélectionnez l'option pour continuer vers le site Web. L'accès à ce site Web ne va pas endommager l'ordinateur.
- **2.** Cliquez sur l'onglet **Réseau** pour obtenir les informations sur le réseau. Modifiez les paramètres si nécessaire.

### **Renommer l'imprimante sur le réseau**

Pour renommer l'imprimante sur un réseau afin de l'identifier de manière univoque, utilisez le serveur Web intégré HP.

**1.** Ouverture du serveur Web intégré HP (EWS) :

- <span id="page-70-0"></span>**a.** Imprimez une page de configuration pour trouver l'adresse IP ou le nom d'hôte.
	- **i.** Maintenez enfoncé le bouton Annuler/Reprendre **jusqu'à ce que le voyant Prêt ()** commence à clignoter.
	- **ii.** Relâchez le bouton Annuler/Reprendre  $\boxed{\triangle\!\!\!\!\!\times}$
- **b.** Ouvrez un navigateur Web et, dans la barre d'adresse, tapez l'adresse IP ou le nom d'hôte exactement comme il apparaît sur la page de configuration de l'imprimante. Appuyez sur la touche Entrée du clavier de l'ordinateur. Le serveur EWS s'ouvre.

https://10.10.XXXXX/

- **REMARQUE :** Si le navigateur Web affiche un message indiquant que l'accès au site Web comporte des risques, sélectionnez l'option pour continuer vers le site Web. L'accès à ce site Web ne va pas endommager l'ordinateur.
- **2.** Ouvrez l'onglet **Système**.
- **3.** Sur la page **Informations relatives au périphérique**, le nom de l'imprimante par défaut se trouve dans le champ **Description du périphérique**. Vous pouvez modifier ce nom pour identifier l'imprimante de manière univoque.

**REMARQUE :** les autres champs de cette page sont facultatifs.

**4.** Cliquez sur le bouton **Appliquer** pour enregistrer les modifications.

### **Configuration manuelle des paramètres IPv4 TCP/IP**

Utilisez le serveur Web intégré pour définir manuellement une adresse IPv4, un masque de sous-réseau et une passerelle par défaut.

- **1.** Ouverture du serveur Web intégré HP (EWS) :
	- **a.** Imprimez une page de configuration pour trouver l'adresse IP ou le nom d'hôte.
		- **i.** Maintenez enfoncé le bouton Annuler/Reprendre  $\boxed{\mathbb{Q} \times}$  jusqu'à ce que le voyant Prêt  $\bigcirc$ commence à clignoter.
		- **ii.** Relâchez le bouton Annuler/Reprendre **algum**
	- **b.** Ouvrez un navigateur Web et, dans la barre d'adresse, tapez l'adresse IP ou le nom d'hôte exactement comme il apparaît sur la page de configuration de l'imprimante. Appuyez sur la touche Entrée du clavier de l'ordinateur. Le serveur EWS s'ouvre.

https://10.10.XXXXX/

- **REMARQUE :** Si le navigateur Web affiche un message indiquant que l'accès au site Web comporte des risques, sélectionnez l'option pour continuer vers le site Web. L'accès à ce site Web ne va pas endommager l'ordinateur.
- **2.** Dans l'onglet **Réseau**, cliquez sur **Méthode config IPv4** dans le volet de navigation de gauche.
- <span id="page-71-0"></span>**3.** Dans la liste déroulante **Méthode d'adresse IP préférée**, sélectionnez **Manuel**, puis modifiez les paramètres de configuration IPv4.
- **4.** Cliquez sur le bouton **Appliquer**.

## **Paramètre de vitesse de liaison**

**REMARQUE :** Ces informations ne s'appliquent qu'aux réseaux Ethernet. Elles ne s'appliquent pas aux réseaux sans fil.

La vitesse de liaison et le mode de communication du serveur d'impression doivent correspondre à ceux du réseau. Dans la plupart des situations, vous pouvez laisser l'imprimante en mode automatique. Des modifications incorrectes des paramètres de vitesse de liaison peuvent empêcher l'imprimante de communiquer avec d'autres périphériques réseau.

- **<sup>2</sup> REMARQUE :** Le paramètre de l'imprimante doit correspondre au paramètre du périphérique réseau (concentrateur, commutateur, passerelle, routeur ou ordinateur).
- **REMARQUE :** Lorsque vous modifiez ces paramètres, l'imprimante s'éteint puis se rallume. N'effectuez des modifications que lorsque l'imprimante est inactive.
	- **1.** Ouverture du serveur Web intégré HP (EWS) :
		- **a.** Imprimez une page de configuration pour trouver l'adresse IP ou le nom d'hôte.
			- **i.** Maintenez enfoncé le bouton Annuler/Reprendre  $\left[\mathbb{R}\right]\times\left]$ jusqu'à ce que le voyant Prêt  $\bigcirc$ commence à clignoter.
			- **ii.** Relâchez le bouton Annuler/Reprendre  $\boxed{\odot}$   $\times$
		- **b.** Ouvrez un navigateur Web et, dans la barre d'adresse, tapez l'adresse IP ou le nom d'hôte exactement comme il apparaît sur la page de configuration de l'imprimante. Appuyez sur la touche Entrée du clavier de l'ordinateur. Le serveur EWS s'ouvre.

https://10.10.XXXXX/

- **REMARQUE :** Si le navigateur Web affiche un message indiquant que l'accès au site Web comporte des risques, sélectionnez l'option pour continuer vers le site Web. L'accès à ce site Web ne va pas endommager l'ordinateur.
- **2.** Cliquez sur l'onglet **Réseau**.
- **3.** Dans la section **Vitesse liaison**, sélectionnez l'une des options suivantes :
	- **Automatique** : Le serveur d'impression se configure automatiquement avec la vitesse de liaison et le mode de communication les plus élevés disponibles sur le réseau.
	- 10T Intégral : 10 Mbit/s, fonctionnement en duplex intégral.
	- **Semi-duplex 10T** : 10 Mbit/s, fonctionnement en semi-duplex.
	- **Duplex intégral 100TX** : 100 Mbit/s, fonctionnement en duplex intégral.
- **Semi-duplex 100TX** : 100 Mbit/s, fonctionnement en semi-duplex.
- **1000T Intégral** : 1000 Mbit/s, fonctionnement en duplex intégral.
- **4.** Cliquez sur le bouton **Appliquer**. L'imprimante s'éteint puis se rallume.

## **Fonctions de sécurité de l'imprimante**

### **Introduction**

L'imprimante comprend plusieurs fonctions de sécurité qui permettent de limiter le nombre de personnes ayant accès aux paramètres de configuration, de sécuriser les données et d'empêcher l'accès aux composants matériels les plus précieux.

- Attribution ou modification du mot de passe du système à l'aide du serveur Web intégré HP
- [Verrouillage du formateur](#page-74-0)

### **Attribution ou modification du mot de passe du système à l'aide du serveur Web intégré HP**

Attribuez un mot de passe administrateur pour l'accès à l'imprimante et au serveur Web intégré HP, afin qu'aucun utilisateur non autorisé ne puisse modifier les paramètres de l'imprimante.

**1.** Ouverture du serveur Web intégré HP (EWS) :

#### **Imprimantes à connexion directe**

- **a.** Ouvrez l'assistant d'imprimante HP.
	- **Windows 8.1** : Cliquez sur la flèche vers le bas dans le coin inférieur gauche de l'écran **Démarrer**, puis sélectionnez le nom de l'imprimante.
	- **Windows 8** : Cliquez avec le bouton droit de la souris sur une zone vide de l'écran **Démarrer**, cliquez sur **Toutes les applications** sur la barre d'applications, puis sélectionnez le nom de l'imprimante.
	- **Windows 7, Windows Vista et Windows XP** : A partir du bureau de l'ordinateur, cliquez sur **Démarrer**, sélectionnez **Tous les programmes**, cliquez sur **HP**, cliquez sur le dossier de l'imprimante, sélectionnez l'icône présentant le nom de l'imprimante, puis ouvrez l'**Assistant d'imprimante HP**.
- **b.** Dans l'Assistant d'imprimante HP, sélectionnez **Imprimer**, puis sélectionnez **HP Device Toolbox**.

#### **Imprimantes connectées au réseau**

- **a.** Imprimez une page de configuration pour trouver l'adresse IP ou le nom d'hôte.
	- **i.** Maintenez enfoncé le bouton Annuler/Reprendre **jusqu'à ce que le voyant Prêt ()** commence à clignoter.
	- **ii.** Relâchez le bouton Annuler/Reprendre **D**X

<span id="page-74-0"></span>**b.** Ouvrez un navigateur Web et, dans la barre d'adresse, tapez l'adresse IP ou le nom d'hôte exactement comme il apparaît sur la page de configuration de l'imprimante. Appuyez sur la touche Entrée du clavier de l'ordinateur. Le serveur EWS s'ouvre.

https://10.10.XXXXX/

- **REMARQUE :** Si le navigateur Web affiche un message indiquant que l'accès au site Web comporte des risques, sélectionnez l'option pour continuer vers le site Web. L'accès à ce site Web ne va pas endommager l'ordinateur.
- **2.** Dans l'onglet **Système**, cliquez sur le lien **Administration** dans le volet de navigation de gauche.
- **3.** Dans la zone **Sécurité du produit**, saisissez le mot de passe dans le champ **Mot de passe**.
- **4.** Saisissez à nouveau le mot de passe dans le champ **Confirmer le mot de passe**.
- **5.** Cliquez sur le bouton **Appliquer**.

*P* REMARQUE : Notez le mot de passe et conservez cette note dans un endroit sûr.

### **Verrouillage du formateur**

Le formateur dispose d'un logement que vous pouvez utiliser pour attacher un câble de sécurité. Verrouillez le formateur pour éviter que quelqu'un n'en retire des composants importants.

## **Paramètres d'économie d'énergie**

- Introduction
- **Imprimer avec EconoMode**
- Configuration du paramètre Veille/Extinction automatique après une période d'inactivité
- [Configuration du délai d'arrêt après une période d'inactivité et de l'imprimante sur une alimentation de](#page-76-0) [1 Watt maximum](#page-76-0)
- [Configuration du délai d'arrêt](#page-77-0)

### **Introduction**

L'imprimante inclut plusieurs fonctions d'économie d'énergie pour économiser l'énergie et prolonger la durée de vie des consommables.

### **Imprimer avec EconoMode**

Cette imprimante est munie d'une option EconoMode pour l'impression des brouillons. L'utilisation d'EconoMode peut économiser du toner. Mais elle peut également réduire la qualité d'impression.

HP ne recommande pas une utilisation permanente de la fonction EconoMode. Si la fonction EconoMode est employée de manière permanente, il est possible que l'encre survive aux composants mécaniques du toner. Si la qualité d'impression commence à se dégrader et n'est plus acceptable, envisagez le remplacement du toner.

**REMARQUE :** si votre pilote d'impression ne propose pas cette option, définissez-la à l'aide du serveur Web intégré HP.

- **1.** Dans le logiciel, sélectionnez l'option **Imprimer**.
- **2.** Sélectionnez l'imprimante, puis cliquez sur le bouton **Propriétés** ou **Préférences**.
- **3.** Cliquez sur l'onglet **Papier/Qualité**.
- **4.** Cliquez sur l'option **EconoMode**.

### **Configuration du paramètre Veille/Extinction automatique après une période d'inactivité**

Utilisez le serveur Web intégré pour configurer le temps d'inactivité avant la mise en veille de l'imprimante.

Procédez comme suit pour modifier le paramètre de Veille/Arrêt auto après :

**1.** Ouverture du serveur Web intégré HP (EWS) :

#### **Imprimantes à connexion directe**

**a.** Ouvrez l'assistant d'imprimante HP.

- <span id="page-76-0"></span>Windows 8.1 : Cliquez sur la flèche vers le bas dans le coin inférieur gauche de l'écran **Démarrer**, puis sélectionnez le nom de l'imprimante.
- **Windows 8** : Cliquez avec le bouton droit de la souris sur une zone vide de l'écran **Démarrer**, cliquez sur **Toutes les applications** sur la barre d'applications, puis sélectionnez le nom de l'imprimante.
- Windows 7, Windows Vista et Windows XP : A partir du bureau de l'ordinateur, cliquez sur **Démarrer**, sélectionnez **Tous les programmes**, cliquez sur **HP**, cliquez sur le dossier de l'imprimante, sélectionnez l'icône présentant le nom de l'imprimante, puis ouvrez l'**Assistant d'imprimante HP**.
- **b.** Dans l'Assistant d'imprimante HP, sélectionnez **Imprimer**, puis sélectionnez **HP Device Toolbox**.

#### **Imprimantes connectées au réseau**

- **a.** Imprimez une page de configuration pour trouver l'adresse IP ou le nom d'hôte.
	- **i.** Maintenez enfoncé le bouton Annuler/Reprendre  $\left[\mathbb{R}\right]\times\left]$ jusqu'à ce que le voyant Prêt  $\bigcirc$ commence à clignoter.
	- **ii.** Relâchez le bouton Annuler/Reprendre **algum**.
- **b.** Ouvrez un navigateur Web et, dans la barre d'adresse, tapez l'adresse IP ou le nom d'hôte exactement comme il apparaît sur la page de configuration de l'imprimante. Appuyez sur la touche Entrée du clavier de l'ordinateur. Le serveur EWS s'ouvre.

https://10.10.XXXXX/

- **REMARQUE :** Si le navigateur Web affiche un message indiquant que l'accès au site Web comporte des risques, sélectionnez l'option pour continuer vers le site Web. L'accès à ce site Web ne va pas endommager l'ordinateur.
- **2.** Cliquez sur l'onglet **Système**, puis sélectionnez la page **Paramètres d'énergie**.
- **3.** Dans la liste déroulante **Veille/Extinction automatique après une période d'inactivité**, sélectionnez la durée du délai.
- **4.** Cliquez sur le bouton **Appliquer**.

### **Configuration du délai d'arrêt après une période d'inactivité et de l'imprimante sur une alimentation de 1 Watt maximum**

Utilisez le serveur Web intégré pour configurer le temps avant l'arrêt de l'imprimante.

**<sup>2</sup> REMARQUE :** Une fois l'imprimante hors tension, la consommation électrique est d'1 Watt maximum.

Procédez comme suit pour modifier le paramètre d'arrêt :

**1.** Ouverture du serveur Web intégré HP (EWS) :

#### **Imprimantes à connexion directe**

**a.** Ouvrez l'assistant d'imprimante HP.

- <span id="page-77-0"></span>Windows 8.1 : Cliquez sur la flèche vers le bas dans le coin inférieur gauche de l'écran **Démarrer**, puis sélectionnez le nom de l'imprimante.
- **Windows 8** : Cliquez avec le bouton droit de la souris sur une zone vide de l'écran **Démarrer**, cliquez sur **Toutes les applications** sur la barre d'applications, puis sélectionnez le nom de l'imprimante.
- **Windows 7, Windows Vista et Windows XP** : A partir du bureau de l'ordinateur, cliquez sur **Démarrer**, sélectionnez **Tous les programmes**, cliquez sur **HP**, cliquez sur le dossier de l'imprimante, sélectionnez l'icône présentant le nom de l'imprimante, puis ouvrez l'**Assistant d'imprimante HP**.
- **b.** Dans l'Assistant d'imprimante HP, sélectionnez **Imprimer**, puis sélectionnez **HP Device Toolbox**.

#### **Imprimantes connectées au réseau**

- **a.** Imprimez une page de configuration pour trouver l'adresse IP ou le nom d'hôte.
	- **i.** Maintenez enfoncé le bouton Annuler/Reprendre **jusqu'à ce que le voyant Prêt ()** commence à clignoter.
	- **ii.** Relâchez le bouton Annuler/Reprendre **algum**.
- **b.** Ouvrez un navigateur Web et, dans la barre d'adresse, tapez l'adresse IP ou le nom d'hôte exactement comme il apparaît sur la page de configuration de l'imprimante. Appuyez sur la touche Entrée du clavier de l'ordinateur. Le serveur EWS s'ouvre.

https://10.10.XXXXX/

- **REMARQUE :** Si le navigateur Web affiche un message indiquant que l'accès au site Web comporte des risques, sélectionnez l'option pour continuer vers le site Web. L'accès à ce site Web ne va pas endommager l'ordinateur.
- **2.** Cliquez sur l'onglet **Système**, puis sélectionnez la page **Paramètres d'énergie**.
- **3.** Dans la liste déroulante **Arrêter après une durée d'inactivité**, sélectionnez la durée du délai.

**REMARQUE:** La valeur par défaut est 4 heures.

**4.** Cliquez sur le bouton **Appliquer**.

### **Configuration du délai d'arrêt**

Utilisez le serveur Web intégré pour définir la présence ou non d'un délai d'attente après l'appui sur le bouton d'alimentation.

Procédez comme suit pour modifier le paramètre du délai d'arrêt :

**1.** Ouverture du serveur Web intégré HP (EWS) :

#### **Imprimantes à connexion directe**

**a.** Ouvrez l'assistant d'imprimante HP.

- **Windows 8.1** : Cliquez sur la flèche vers le bas dans le coin inférieur gauche de l'écran **Démarrer**, puis sélectionnez le nom de l'imprimante.
- **Windows 8** : Cliquez avec le bouton droit de la souris sur une zone vide de l'écran **Démarrer**, cliquez sur **Toutes les applications** sur la barre d'applications, puis sélectionnez le nom de l'imprimante.
- **Windows 7, Windows Vista et Windows XP** : A partir du bureau de l'ordinateur, cliquez sur **Démarrer**, sélectionnez **Tous les programmes**, cliquez sur **HP**, cliquez sur le dossier de l'imprimante, sélectionnez l'icône présentant le nom de l'imprimante, puis ouvrez l'**Assistant d'imprimante HP**.
- **b.** Dans l'Assistant d'imprimante HP, sélectionnez **Imprimer**, puis sélectionnez **HP Device Toolbox**.

#### **Imprimantes connectées au réseau**

- **a.** Imprimez une page de configuration pour trouver l'adresse IP ou le nom d'hôte.
	- **i.** Maintenez enfoncé le bouton Annuler/Reprendre  $\left[\frac{m}{k}\right]$ jusqu'à ce que le voyant Prêt  $\bigcirc$ commence à clignoter.
	- **ii.** Relâchez le bouton Annuler/Reprendre **algum**.
- **b.** Ouvrez un navigateur Web et, dans la barre d'adresse, tapez l'adresse IP ou le nom d'hôte exactement comme il apparaît sur la page de configuration de l'imprimante. Appuyez sur la touche Entrée du clavier de l'ordinateur. Le serveur EWS s'ouvre.

https://10.10.XXXXX/

- **REMARQUE :** Si le navigateur Web affiche un message indiquant que l'accès au site Web comporte des risques, sélectionnez l'option pour continuer vers le site Web. L'accès à ce site Web ne va pas endommager l'ordinateur.
- **2.** Cliquez sur l'onglet **Système**, puis sélectionnez la page **Paramètres d'énergie**.
- **3.** Dans la zone **Délai d'arrêt**, sélectionnez ou désélectionnez l'option **Délai lorsque les ports sont actifs**.
- **REMARQUE :** Si cette option est sélectionnée, l'imprimante se mettra uniquement hors tension si tous les ports sont inactifs. Une connexion de télécopie ou un lien réseau actif empêchera l'imprimante de se mettre hors tension.

## **Mettre le micrologiciel à jour**

HP publie régulièrement des mises à jour d'imprimantes ainsi que de nouvelles applications de services Web et de nouvelles fonctionnalités pour les applications de services Web déjà disponibles. Procédez comme suit pour mettre à jour le micrologiciel pour une seule imprimante. La mise à jour du micrologiciel entraîne la mise à jour automatique des applications de services Web.

### **Mise à jour du micrologiciel à l'aide de l'utilitaire de mise à jour du micrologiciel**

Procédez comme suit pour télécharger et installer manuellement l'utilitaire de mise à jour du micrologiciel depuis le site HP.com.

**<sup>F</sup> REMARQUE :** cette méthode est la seule option de mise à jour du micrologiciel disponible pour les imprimantes connectées à l'ordinateur via un câble USB. Elle peut également être utilisée pour les imprimantes connectées à un réseau.

**EX REMARQUE :** Un pilote d'impression doit être installé pour utiliser cette méthode.

- **1.** Rendez-vous sur [www.hp.com/support](http://www.hp.com/support), sélectionnez la langue de votre pays/région, cliquez sur le lien **Logiciels et pilotes**, saisissez le nom de l'imprimante dans le champ de recherche, appuyez sur la touche Entrée, puis sélectionnez l'imprimante dans la liste de résultats de la recherche.
- **2.** Sélectionnez le système d'exploitation.
- **3.** Dans la section **Micrologiciel**, trouvez l'**utilitaire de mise à jour du micrologiciel**.
- **4.** Cliquez sur **Téléchargement**, puis sur **Exécuter** et de nouveau sur **Exécuter**.
- **5.** Au lancement de l'utilitaire, sélectionnez l'imprimante dans la liste déroulante, puis cliquez sur **Envoyer le micrologiciel**.
- **<sup>2</sup> REMARQUE :** Pour imprimer une page de configuration afin de vérifier la version du micrologiciel installé avant ou après le processus de mise à jour, cliquez sur **Imprimer Config**.
- **6.** Suivez les instructions qui s'affichent à l'écran pour terminer l'installation, puis cliquez sur le bouton **Quitter** pour fermer l'utilitaire.

# **6 Résolution des problèmes**

- [Assistance clientèle](#page-81-0)
- [Interprétation de l'état des voyants du panneau de commande](#page-82-0)
- [Restauration des valeurs usine par défaut](#page-85-0)
- [Le message « Le niveau de la cartouche est bas » ou « Le niveau de la cartouche est très bas » s'affiche](#page-86-0) [sur le serveur Web intégré HP](#page-86-0)
- [Résolution des problèmes d'alimentation ou de bourrage papier](#page-88-0)
- [Suppression des bourrages papier](#page-90-0)
- [Amélioration de la qualité d'impression](#page-99-0)
- [Résoudre des problèmes de réseau câblé](#page-104-0)
- [Résoudre les problèmes de réseau sans fil](#page-106-0)

#### **Pour plus d'informations :**

Les informations suivantes sont correctes au moment de la publication. Pour obtenir des informations à jour, reportez-vous à la section [www.hp.com/support/ljM101](http://www.hp.com/support/ljM101).

Le plan d'assistance HP tout inclus de l'imprimante comprend les informations suivantes :

- Installation et configuration
- Utilisation
- Résolution des problèmes
- Téléchargement des mises à jour de logiciels et de micrologiciels
- Inscription au forum d'assistance
- Recherche d'informations réglementaires et de garantie

## <span id="page-81-0"></span>**Assistance clientèle**

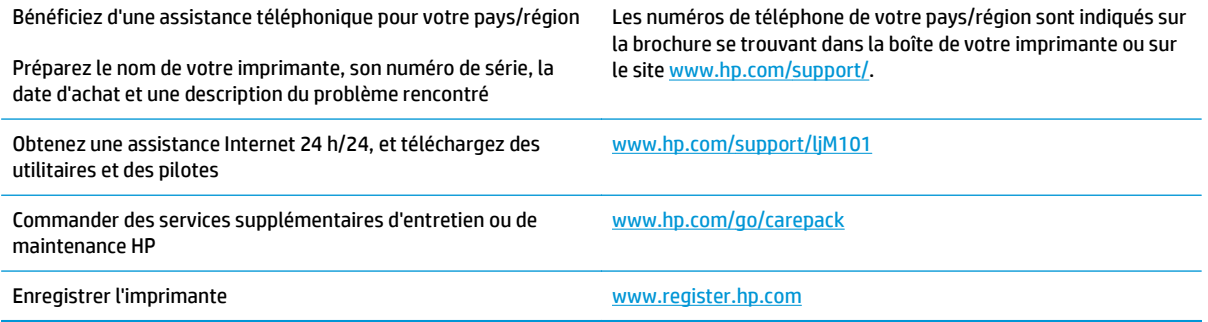

## <span id="page-82-0"></span>**Interprétation de l'état des voyants du panneau de commande**

Si l'imprimante requiert votre attention, un code d'erreur apparaît sur l'affichage du panneau de commande.

#### **Tableau 6-1 Légende des voyants d'état**

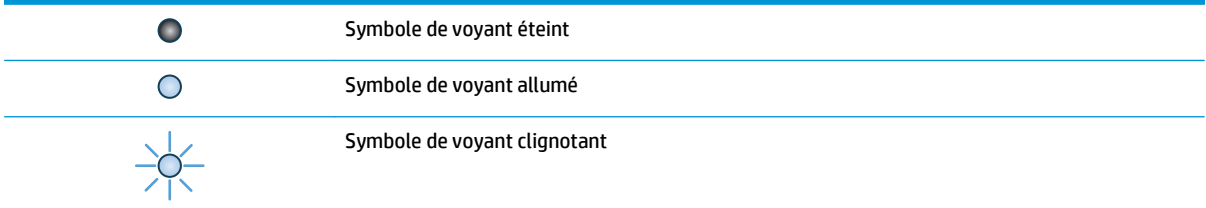

#### **Tableau 6-2 Etat des voyants du panneau de commande**

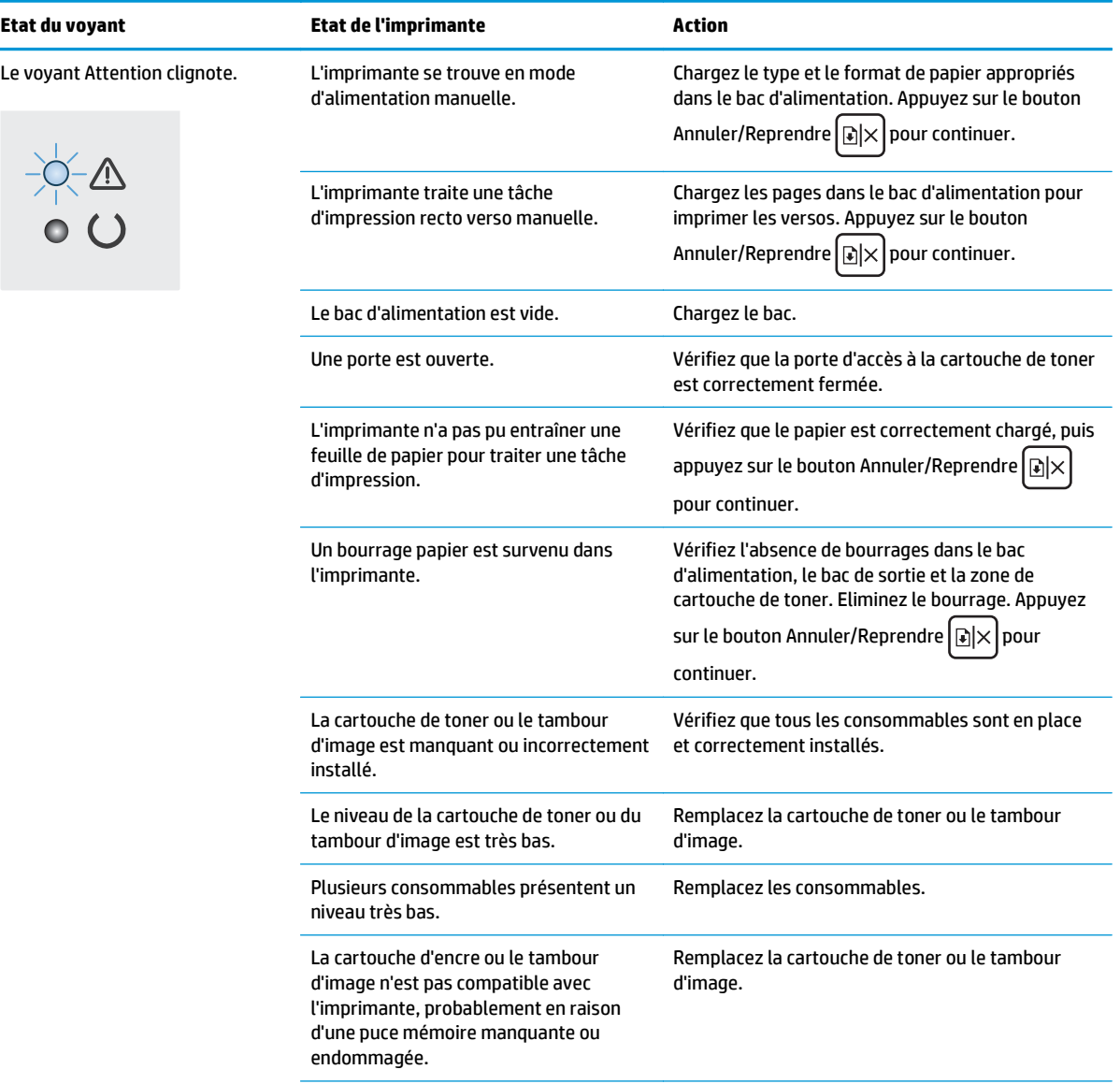

#### **Tableau 6-2 Etat des voyants du panneau de commande (suite)**

![](_page_83_Picture_165.jpeg)

#### **Tableau 6-2 Etat des voyants du panneau de commande (suite)**

![](_page_84_Picture_77.jpeg)

## <span id="page-85-0"></span>**Restauration des valeurs usine par défaut**

La restauration des paramètres d'usine par défaut permet de rétablir tous les paramètres de l'imprimante et du réseau aux valeurs d'usine par défaut. Elle ne permet pas de réinitialiser le nombre de pages, le format du bac ou la langue. Pour restaurer les paramètres usine par défaut de l'imprimante, procédez comme suit.

**ATTENTION :** La restauration des paramètres d'usine par défaut consiste à rétablir les valeurs définies en usine et également à supprimer les pages stockées en mémoire.

**1.** Ouvrez le serveur EWS HP :

#### **Imprimantes à connexion directe**

- **a.** Ouvrez l'assistant d'imprimante HP.
	- **Windows 8.1** : Cliquez sur la flèche vers le bas dans le coin inférieur gauche de l'écran **Démarrer**, puis sélectionnez le nom de l'imprimante.
	- **Windows 8** : Cliquez avec le bouton droit de la souris sur une zone vide de l'écran **Démarrer**, cliquez sur **Toutes les applications** sur la barre d'applications, puis sélectionnez le nom de l'imprimante.
	- Windows 7, Windows Vista et Windows XP : A partir du bureau de l'ordinateur, cliquez sur **Démarrer**, sélectionnez **Tous les programmes**, cliquez sur **HP**, cliquez sur le dossier de l'imprimante, sélectionnez l'icône présentant le nom de l'imprimante, puis ouvrez l'**Assistant d'imprimante HP**.
- **b.** Dans l'Assistant d'imprimante HP, sélectionnez **Imprimer**, puis sélectionnez **HP Device Toolbox**.

#### **Imprimantes connectées au réseau**

- **a.** Imprimez une page de configuration pour trouver l'adresse IP ou le nom d'hôte.
	- **i.** Maintenez enfoncé le bouton Annuler/Reprendre **integal de la value de voyant Prêt ()** commence à clignoter.
	- **ii.** Relâchez le bouton Annuler/Reprendre  $\boxed{\phantom{1}$
- **b.** Ouvrez un navigateur Web et, dans la barre d'adresse, tapez l'adresse IP ou le nom d'hôte exactement comme il apparaît sur la page de configuration de l'imprimante. Appuyez sur la touche Entrée du clavier de l'ordinateur. Le serveur EWS s'ouvre.

https://10.10.XXXXX/

**<sup>2</sup> REMARQUE :** Si le navigateur Web affiche un message indiquant que l'accès au site Web comporte des risques, sélectionnez l'option pour continuer vers le site Web. L'accès à ce site Web ne va pas endommager l'ordinateur.

- **2.** Dans l'onglet **Système**, cliquez sur **Sauvegarde et restauration** dans le volet de navigation de gauche.
- **3.** Dans la zone **Restaurer les paramètres par défaut**, cliquez sur le bouton **Restaurer les paramètres par défaut**.

L'imprimante redémarre automatiquement.

## <span id="page-86-0"></span>**Le message « Le niveau de la cartouche est bas » ou « Le niveau de la cartouche est très bas » s'affiche sur le serveur Web intégré HP**

**Le niveau de la cartouche est bas** : lorsque le niveau d'une cartouche est bas, le serveur Web intégré de l'imprimante vous en avertit. La durée de vie restante effective peut varier. Veillez à toujours disposer d'une cartouche de remplacement afin de pouvoir en changer en temps voulu. La cartouche ne doit pas nécessairement être remplacée immédiatement.

**Le niveau de la cartouche est très bas** : lorsque le niveau d'une cartouche est très bas, le serveur Web intégré de l'imprimante vous en avertit. La durée de vie restante effective peut varier. Veillez à toujours disposer d'une cartouche de remplacement afin de pouvoir en changer en temps voulu. Il n'est pas nécessaire de remplacer la cartouche tant que la qualité d'impression reste acceptable.

Lorsqu'une cartouche HP atteint un niveau **très bas**, la garantie de protection Premium HP pour cette cartouche prend fin.

**REMARQUE :** La cartouche doit être remplacée lorsque l'imprimante indique un niveau très bas pour la cartouche de toner noir d'origine LaserJet HP 33A et le tambour d'image LaserJet d'origine HP 34A.

### **Modification des paramètres « très bas »**

Vous pouvez modifier la réponse de l'imprimante lorsque les consommables atteignent l'état Très bas. Vous n'avez pas besoin de restaurer ces paramètres lorsque vous installez une nouvelle cartouche.

**REMARQUE :** Le niveau « très bas » ne peut pas être modifié pour la cartouche de toner noir d'origine LaserJet HP 33A et le tambour d'image LaserJet d'origine HP 34A.

**1.** Ouvrez le serveur EWS HP :

#### **Imprimantes à connexion directe**

- **a.** Ouvrez l'assistant d'imprimante HP.
	- **Windows 8.1** : Cliquez sur la flèche vers le bas dans le coin inférieur gauche de l'écran **Démarrer**, puis sélectionnez le nom de l'imprimante.
	- **Windows 8** : Cliquez avec le bouton droit de la souris sur une zone vide de l'écran **Démarrer**, cliquez sur **Toutes les applications** sur la barre d'applications, puis sélectionnez le nom de l'imprimante.
	- **Windows 7, Windows Vista et Windows XP** : A partir du bureau de l'ordinateur, cliquez sur **Démarrer**, sélectionnez **Tous les programmes**, cliquez sur **HP**, cliquez sur le dossier de l'imprimante, sélectionnez l'icône présentant le nom de l'imprimante, puis ouvrez l'**Assistant d'imprimante HP**.
- **b.** Dans l'Assistant d'imprimante HP, sélectionnez **Imprimer**, puis sélectionnez **HP Device Toolbox**.

#### **Imprimantes connectées au réseau**

**a.** Imprimez une page de configuration pour trouver l'adresse IP ou le nom d'hôte.

- **i.** Maintenez enfoncé le bouton Annuler/Reprendre  $\left[\mathbb{R}\right]\times\left]$ jusqu'à ce que le voyant Prêt  $\bigcirc$ commence à clignoter.
- **ii.** Relâchez le bouton Annuler/Reprendre **a**
- **b.** Ouvrez un navigateur Web et, dans la barre d'adresse, tapez l'adresse IP ou le nom d'hôte exactement comme il apparaît sur la page de configuration de l'imprimante. Appuyez sur la touche Entrée du clavier de l'ordinateur. Le serveur EWS s'ouvre.

https://10.10.XXXXX/

**REMARQUE :** Si le navigateur Web affiche un message indiquant que l'accès au site Web comporte des risques, sélectionnez l'option pour continuer vers le site Web. L'accès à ce site Web ne va pas endommager l'ordinateur.

- **2.** Sélectionnez l'onglet **Système**, puis sélectionnez **Paramètres des consommables**.
- **3.** Sélectionnez l'une des options suivantes :
	- Sélectionnez l'option **Continuer** pour que l'imprimante vous informe lorsque le niveau du toner est très bas, mais qu'il poursuive l'impression.
	- Sélectionnez l'option **Arrêter** pour que l'imprimante suspende l'impression jusqu'à ce que vous remplaciez la cartouche.
	- Sélectionnez l'option **Demander** pour que l'imprimante suspende l'impression et vous demande de remplacer la cartouche. Vous pouvez accepter l'invite et continuer l'impression. Une des options configurables par l'utilisateur consiste à définir un « Rappel dans 100 pages, 200 pages, 300 pages, 400 pages ou jamais ». Cette option n'est qu'une aide à l'utilisateur et ne garantit pas la qualité d'impression des pages suivantes.

### **Consommables bas**

![](_page_87_Picture_149.jpeg)

## <span id="page-88-0"></span>**Résolution des problèmes d'alimentation ou de bourrage papier**

Si l'imprimante présente des problèmes récurrents d'alimentation papier ou de bourrage, utilisez les informations suivantes pour réduire le nombre d'événements.

### **L'imprimante n'entraîne pas de papier**

Si l'imprimante n'entraîne pas de papier du bac, essayez les solutions suivantes.

- **1.** Ouvrez l'imprimante et retirez les éventuelles feuilles de papier coincées.
- **2.** Chargez le bac de papier de taille adaptée à votre tâche.
- **3.** Assurez-vous que le format et le type de papier sont définis correctement sur le panneau de commande de l'imprimante.
- **4.** Assurez-vous que les guides papier du bac sont réglés à la taille du papier. Ajustez les guides pour l'indentation appropriée dans le bac.
- **5.** Vérifiez sur le panneau de commande de l'imprimante si elle n'attend pas une réponse de votre part à un chargement manuel de papier. Chargez du papier, puis continuez.
- **6.** Il est possible que le rouleau d'entraînement et le tampon de séparation soient contaminés.

### **L'imprimante entraîne plusieurs feuilles de papier**

Si l'imprimante entraîne plusieurs feuilles de papier du bac, essayez les solutions suivantes.

- **1.** Retirez la pile de papier du bac et assouplissez-la, faites-la pivoter de 180 degrés et retournez-la. *N'aérez pas le papier.* Remettez la pile de papier dans le bac.
- **2.** Utilisez uniquement du papier conforme aux spécifications HP pour cette imprimante.
- **3.** Utilisez du papier non froissé, plié ou endommagé. Si nécessaire, utilisez du papier d'une autre ramette.
- **4.** Assurez-vous que le bac n'est pas surchargé. Si c'est le cas, retirez la pile de papier du bac, tassez-la, puis remettez du papier dans le bac.
- **5.** Assurez-vous que les guides papier du bac sont réglés à la taille du papier. Ajustez les guides pour l'indentation appropriée dans le bac.
- **6.** Assurez-vous que l'environnement d'impression est situé dans les spécifications conseillées.

### **Bourrages papier fréquents ou récurrents**

Procédez comme suit pour résoudre les problèmes de bourrage papier. Si le problème persiste à l'issue de la première étape, passez à la suivante jusqu'à ce que vous l'ayez résolu.

- **1.** Si le papier est coincé dans l'imprimante, éliminez le bourrage, puis imprimez une page de configuration pour tester l'imprimante.
- **2.** Vérifiez sur le panneau de commande de l'imprimante que le bac est configuré pour le format et le type de papier adéquats. Ajustez les paramètres du papier si nécessaire.
- **3.** Eteignez l'imprimante pendant 30 secondes, puis rallumez-la.
- **4.** Imprimez une page de nettoyage afin de supprimer l'excédent d'encre à l'intérieur de l'imprimante.
- **a.** Ouvrez l'assistant d'imprimante HP.
	- **Windows 8.1** : Cliquez sur la flèche vers le bas dans le coin inférieur gauche de l'écran **Démarrer**, puis sélectionnez le nom de l'imprimante.
	- **Windows 8** : Cliquez avec le bouton droit de la souris sur une zone vide de l'écran **Démarrer**, cliquez sur **Toutes les applications** sur la barre d'applications, puis sélectionnez le nom de l'imprimante.
	- **Windows 7, Windows Vista et Windows XP** : A partir du bureau de l'ordinateur, cliquez sur **Démarrer**, sélectionnez **Tous les programmes**, cliquez sur **HP**, cliquez sur le dossier de l'imprimante, sélectionnez l'icône présentant le nom de l'imprimante, puis ouvrez l'**Assistant d'imprimante HP**.
- **b.** Dans l'Assistant d'imprimante HP, sélectionnez **Imprimer**, puis sélectionnez **HP Device Toolbox**.
- **c.** Dans l'onglet **Systèmes**, cliquez sur **Service**.
- **d.** Dans la zone **Mode de nettoyage**, cliquez sur **Démarrer** pour lancer le processus de nettoyage.
- **5.** Imprimez une page de configuration pour tester l'imprimante.
	- **a.** Maintenez enfoncé le bouton Annuler/Reprendre  $\boxed{\mathbb{Q} \times}$  jusqu'à ce que le voyant Prêt  $\bigcup$  commence à clignoter.
	- **b.** Relâchez le bouton Annuler/Reprendre **alget**.

Si aucune de ces étapes ne permet de résoudre le problème, il est peut-être nécessaire de faire réparer l'imprimante. Contactez l'assistance clientèle HP.

### **Elimination des bourrages papier**

Pour réduire le nombre de bourrages papier, essayez les solutions suivantes.

- **1.** Utilisez uniquement du papier conforme aux spécifications HP pour cette imprimante.
- **2.** Utilisez du papier non froissé, plié ou endommagé. Si nécessaire, utilisez du papier d'une autre ramette.
- **3.** N'utilisez pas du papier qui a déjà servi pour une impression ou une copie.
- **4.** Assurez-vous que le bac n'est pas surchargé. Si c'est le cas, retirez la pile de papier du bac, tassez-la, puis remettez du papier dans le bac.
- **5.** Assurez-vous que les guides papier du bac sont réglés à la taille du papier. Réglez les guides de façon à ce qu'ils touchent la pile de papier sans l'infléchir.
- **6.** Si vous imprimez sur du papier épais, gaufré ou perforé, utilisez la fonction d'introduction manuelle à raison d'une feuille à la fois.
- **7.** Vérifiez que le bac d'alimentation est configuré correctement pour le type et le format du papier.
- **8.** Assurez-vous que l'environnement d'impression est situé dans les spécifications conseillées.

## <span id="page-90-0"></span>**Suppression des bourrages papier**

### **Introduction**

Les informations suivantes comprennent des instructions pour éliminer les bourrages papier du produit.

- **Emplacements des bourrages papier**
- Les bourrages papier sont-ils fréquents ou récurrents ?
- [Elimination des bourrages papier dans le bac d'alimentation](#page-92-0)
- [Elimination des bourrages papier dans la zone de la cartouche de toner](#page-94-0)
- [Elimination des bourrages papier dans le bac de sortie](#page-96-0)

### **Emplacements des bourrages papier**

![](_page_90_Figure_9.jpeg)

### **Les bourrages papier sont-ils fréquents ou récurrents ?**

Procédez comme suit pour résoudre les problèmes de bourrage papier. Si le problème persiste à l'issue de la première étape, passez à la suivante jusqu'à ce que vous l'ayez résolu.

- **1.** Si le papier est coincé dans l'imprimante, éliminez le bourrage, puis imprimez une page de configuration pour tester l'imprimante.
- **2.** Vérifiez que le bac est configuré pour le format et le type de papier adéquats dans le serveur Web intégré HP (EWS). Ajustez les paramètres du papier si nécessaire.

**a.** Ouvrez le serveur EWS HP :

#### **Imprimantes à connexion directe**

- **i.** Ouvrez l'assistant d'imprimante HP.
	- **Windows 8.1** : Cliquez sur la flèche vers le bas dans le coin inférieur gauche de l'écran **Démarrer**, puis sélectionnez le nom de l'imprimante.
	- **Windows 8** : Cliquez avec le bouton droit de la souris sur une zone vide de l'écran **Démarrer**, cliquez sur **Toutes les applications** sur la barre d'applications, puis sélectionnez le nom de l'imprimante.
	- **Windows 7, Windows Vista et Windows XP** : A partir du bureau de l'ordinateur, cliquez sur **Démarrer**, sélectionnez **Tous les programmes**, cliquez sur **HP**, cliquez sur le dossier de l'imprimante, sélectionnez l'icône présentant le nom de l'imprimante, puis ouvrez l'**Assistant d'imprimante HP**.
- **ii.** Dans l'Assistant d'imprimante HP, sélectionnez **Imprimer**, puis sélectionnez **HP Device Toolbox**.

#### **Imprimantes connectées au réseau**

- **i.** Imprimez une page de configuration pour trouver l'adresse IP ou le nom d'hôte.
	- **1.** Maintenez enfoncé le bouton Annuler/Reprendre  $\left[\mathbb{Q}\right] \times$  jusqu'à ce que le voyant Prêt () commence à clignoter.
	- **2.** Relâchez le bouton Annuler/Reprendre  $\boxed{\triangleleft}$
- **ii.** Ouvrez un navigateur Web et, dans la barre d'adresse, tapez l'adresse IP ou le nom d'hôte exactement comme il apparaît sur la page de configuration de l'imprimante. Appuyez sur la touche Entrée du clavier de l'ordinateur. Le serveur EWS s'ouvre.

#### https://10.10.XXXXX/

- **<sup>F</sup> REMARQUE :** Si le navigateur Web affiche un message indiquant que l'accès au site Web comporte des risques, sélectionnez l'option pour continuer vers le site Web. L'accès à ce site Web ne va pas endommager l'ordinateur.
- **b.** Cliquez sur l'onglet **Système**, puis sur la page **Configuration papier**.
- **c.** Sélectionnez le type de papier qui se trouve dans le bac d'alimentation.
- **d.** Sélectionnez le format du papier qui se trouve dans le bac d'alimentation.
- **3.** Eteignez l'imprimante pendant 30 secondes, puis rallumez-la.
- **4.** Imprimez une page de nettoyage afin de supprimer l'excédent d'encre à l'intérieur de l'imprimante.
	- **a.** Ouvrez l'assistant d'imprimante HP.
- <span id="page-92-0"></span>● **Windows 8.1** : Cliquez sur la flèche vers le bas dans le coin inférieur gauche de l'écran **Démarrer**, puis sélectionnez le nom de l'imprimante.
- **Windows 8** : Cliquez avec le bouton droit de la souris sur une zone vide de l'écran **Démarrer**, cliquez sur **Toutes les applications** sur la barre d'applications, puis sélectionnez le nom de l'imprimante.
- **Windows 7, Windows Vista et Windows XP** : A partir du bureau de l'ordinateur, cliquez sur **Démarrer**, sélectionnez **Tous les programmes**, cliquez sur **HP**, cliquez sur le dossier de l'imprimante, sélectionnez l'icône présentant le nom de l'imprimante, puis ouvrez l'**Assistant d'imprimante HP**.
- **b.** Dans l'Assistant d'imprimante HP, sélectionnez **Imprimer**, puis sélectionnez **HP Device Toolbox**.
- **c.** Dans l'onglet **Systèmes**, cliquez sur **Service**.
- **d.** Dans la zone **Mode de nettoyage**, cliquez sur **Démarrer** pour lancer le processus de nettoyage.
- **5.** Imprimez une page de configuration pour tester l'imprimante.
	- **a.** Maintenez enfoncé le bouton Annuler/Reprendre **DIX** jusqu'à ce que le voyant Prêt () commence à clignoter.
	- **b.** Relâchez le bouton Annuler/Reprendre  $\boxed{\triangle}$   $\times$ .

Si aucune de ces étapes ne permet de résoudre le problème, il est peut-être nécessaire de faire réparer l'imprimante. Contactez l'assistance clientèle HP.

### **Elimination des bourrages papier dans le bac d'alimentation**

Lorsqu'un bourrage se produit, le voyant Attention  $\triangle$  clignote à plusieurs reprises sur le panneau de commande de l'imprimante.

**1.** Retirez tout surplus de papier du bac d'alimentation.

![](_page_92_Figure_13.jpeg)

**2.** Ouvrez le couvercle supérieur.

![](_page_93_Picture_1.jpeg)

- **3.** Retirez la cartouche de toner et le tambour d'image.
	- **Modèles M101-M105** : retirez la cartouche de toner d'abord, puis le tambour d'image.
	- **Modèles M106** : retirez l'ensemble constitué de la cartouche de toner et du tambour d'image.
- 

![](_page_93_Figure_6.jpeg)

**4.** Retirez tout papier coincé visible dans la zone du bac d'alimentation. Retirez le papier coincé délicatement des deux mains pour éviter de le déchirer.

<span id="page-94-0"></span>**5.** Retirez tout papier coincé de la zone de la cartouche de toner. Retirez le papier coincé délicatement des deux mains pour éviter de le déchirer.

![](_page_94_Picture_1.jpeg)

- **6.** Réinsérez le tambour d'image et la cartouche de toner.
	- **Modèles M101-M105** : installez d'abord le tambour d'image, puis la cartouche de toner.
	- **Modèles M106** : installez l'ensemble constitué de la cartouche de toner et du tambour d'image.

**7.** Fermez le couvercle supérieur.

![](_page_94_Picture_6.jpeg)

![](_page_94_Picture_7.jpeg)

### **Elimination des bourrages papier dans la zone de la cartouche de toner**

Lorsqu'un bourrage se produit, le voyant Attention  $\triangle$  clignote à plusieurs reprises sur le panneau de commande de l'imprimante.

**1.** Ouvrez le couvercle supérieur.

![](_page_95_Picture_1.jpeg)

- **2.** Retirez la cartouche de toner et le tambour d'image.
	- **Modèles M101-M105** : retirez la cartouche de toner d'abord, puis le tambour d'image.
	- **Modèles M106** : retirez l'ensemble constitué de la cartouche de toner et du tambour d'image.

![](_page_95_Picture_5.jpeg)

**3.** Retirez tout papier coincé de la zone de la cartouche de toner. Retirez le papier coincé à deux mains afin de ne pas le déchirer.

![](_page_95_Picture_7.jpeg)

- <span id="page-96-0"></span>**4.** Réinsérez le tambour d'image et la cartouche de toner.
	- **Modèles M101-M105** : installez d'abord le tambour d'image, puis la cartouche de toner.
	- **Modèles M106** : installez l'ensemble constitué de la cartouche de toner et du tambour d'image.

**5.** Fermez le couvercle supérieur.

![](_page_96_Picture_4.jpeg)

![](_page_96_Picture_5.jpeg)

### **Elimination des bourrages papier dans le bac de sortie**

Lorsqu'un bourrage se produit, le voyant Attention  $\triangle$  clignote à plusieurs reprises sur le panneau de commande de l'imprimante.

**1.** Retirez tout papier coincé visible dans la zone du bac de sortie. Retirez le papier coincé délicatement des deux mains pour éviter de le déchirer.

![](_page_96_Figure_9.jpeg)

**2.** Ouvrez le couvercle supérieur.

![](_page_97_Picture_1.jpeg)

- **3.** Retirez la cartouche de toner et le tambour d'image.
	- **Modèles M101-M105** : retirez la cartouche d'encre d'abord, puis le tambour d'image.
	- **Modèles M106** : retirez l'ensemble constitué de la cartouche de toner et du tambour d'image.

![](_page_97_Picture_5.jpeg)

**4.** Retirez tout papier coincé de la zone de la cartouche de toner.

![](_page_97_Picture_7.jpeg)

- **5.** Réinsérez le tambour d'image et la cartouche de toner.
	- **Modèles M101-M105** : installez d'abord le tambour d'image, puis la cartouche de toner.
	- **Modèles M106** : installez l'ensemble constitué de la cartouche de toner et du tambour d'image.

**6.** Fermez le couvercle supérieur.

![](_page_98_Picture_4.jpeg)

![](_page_98_Picture_5.jpeg)

## <span id="page-99-0"></span>**Amélioration de la qualité d'impression**

### **Introduction**

Si vous rencontrez des problèmes de qualité d'impression, essayez les solutions suivantes dans l'ordre indiqué pour résoudre le problème.

### **Imprimer à partir d'un autre logiciel**

Essayez d'imprimer à partir d'un autre logiciel. Si la page est correctement imprimée, le problème provient de l'application logicielle à partir de laquelle vous avez imprimé.

### **Vérification du paramètre type de papier pour la tâche d'impression**

Vérifiez les paramètres du type de papier lors de l'impression depuis un logiciel et si les pages copiées présentent des traînées, des impressions incohérentes ou sombres, si le papier est gondolé, s'il présente des points de toner éparpillés, si l'encre n'est pas fixée ou s'il y a des zones sans toner.

### **Vérifier le paramètre de format de papier (Windows)**

- **1.** Dans le logiciel, sélectionnez l'option **Imprimer**.
- **2.** Sélectionnez l'imprimante, puis cliquez sur le bouton **Propriétés** ou **Préférences**.
- **3.** Cliquez sur l'onglet **Papier/Qualité**.
- **4.** Dans la liste déroulante **Média**, sélectionnez le type de papier approprié.
- **5.** Cliquez sur le bouton **OK** pour fermer la boîte de dialogue **Propriétés du document**. Dans la boîte de dialogue **Imprimer**, cliquez sur le bouton **OK** pour lancer l'impression.

### **Vérifier le paramètre de format de papier (OS X)**

- **1.** Cliquez sur le menu **Fichier**, puis sur l'option **Imprimer**.
- **2.** Dans le menu **Imprimante**, sélectionnez l'imprimante.
- **3.** Par défaut, le pilote d'impression affiche le menu **Copies et pages**. Ouvrez la liste déroulante des menus, puis cliquez sur le menu **Finition**.
- **4.** Sélectionnez un type dans la liste déroulante **Type de support**.
- **5.** Cliquez sur le bouton **Imprimer**.

### **Vérifier l'état du toner**

La page d'état des consommables fournit les informations suivantes :

- Pourcentage approximatif de la durée de vie restante d'une cartouche
- Estimation des pages restantes
- Numéros de référence des toners HP
- Nombre de pages imprimées

L'imprimante imprime la page d'état des consommables lorsqu'elle imprime la page de configuration.

- **1.** Maintenez enfoncé le bouton Annuler/Reprendre  $\boxed{B \times}$  jusqu'à ce que le voyant Prêt  $O$  commence à clignoter.
- **2.** Relâchez le bouton Annuler/Reprendre **a**

### **Nettoyer l'imprimante**

#### **Impression d'une page de nettoyage**

- **1.** Ouvrez l'assistant d'imprimante HP.
	- **Windows 8.1** : Cliquez sur la flèche vers le bas dans le coin inférieur gauche de l'écran **Démarrer**, puis sélectionnez le nom de l'imprimante.
	- **Windows 8** : Cliquez avec le bouton droit de la souris sur une zone vide de l'écran **Démarrer**, cliquez sur **Toutes les applications** sur la barre d'applications, puis sélectionnez le nom de l'imprimante.
	- **Windows 7, Windows Vista et Windows XP** : A partir du bureau de l'ordinateur, cliquez sur **Démarrer**, sélectionnez **Tous les programmes**, cliquez sur **HP**, cliquez sur le dossier de l'imprimante, sélectionnez l'icône présentant le nom de l'imprimante, puis ouvrez l'**Assistant d'imprimante HP**.
- **2.** Dans l'Assistant d'imprimante HP, sélectionnez **Imprimer**, puis sélectionnez **HP Device Toolbox**.
- **3.** Dans l'onglet **Systèmes**, cliquez sur **Service**.
- **4.** Dans la zone **Mode de nettoyage**, cliquez sur **Démarrer** pour lancer le processus de nettoyage.

### **Inspection visuelle du toner**

Suivez ces étapes pour inspecter chaque toner.

- **1.** Retirez la cartouche de toner de l'imprimante.
- **2.** Vérifiez si la puce mémoire n'est pas endommagée.
- **3.** Examinez la surface du tambour d'image vert.
	- **ATTENTION :** Ne touchez pas le tambour d'image. Vous risquez de dégrader la qualité d'impression si vous y laissez des empreintes de doigts.
- **4.** Si vous constatez des rayures, des empreintes de doigts ou tout autre dommage sur le tambour d'image, remplacez le toner.
- **5.** Remettez le toner en place et imprimez quelques pages pour voir si le problème est résolu.

### **Vérifier le papier et l'environnement d'impression**

#### **Étape 1 : Utiliser du papier conforme aux spécifications HP**

Certains problèmes de qualité d'impression surviennent lorsque l'utilisateur emploie du papier non conforme aux spécifications HP.

- Utilisez toujours un type et un grammage de papier pris en charge par l'imprimante.
- Utilisez un papier de bonne qualité et sans coupures, entailles, déchirures, taches, particules libres, poussière, plis, vides, agrafes ni bords froissés ou pliés.
- N'utilisez pas du papier qui a déjà servi pour une impression.
- Utilisez du papier qui ne contient pas de matière métallique, comme des paillettes.
- Utilisez un papier conçu pour les imprimantes laser. N'utilisez pas un papier conçu exclusivement pour les imprimantes jet d'encre.
- Utilisez un papier qui n'est pas trop rugueux. L'utilisation d'un papier plus lisse permet généralement d'obtenir une meilleure qualité d'impression.

#### **Étape 2 : Vérifier l'environnement**

L'environnement peut influer directement sur la qualité de l'impression et est une cause fréquente de problèmes de qualité d'impression ou d'entrainement du papier. Essayez les solutions suivantes :

- Placez l'imprimante à l'abri des courants d'air (ne pas la mettre à proximité d'une fenêtre ou d'une porte ouverte ou d'un conduit de climatisation, par exemple).
- Assurez-vous que l'imprimante n'est pas exposée à des températures ou à une humidité en dehors de ses spécifications.
- Ne placez pas l'imprimante dans un espace confiné, tel qu'un placard.
- Posez l'imprimante sur une surface plane et stable.
- Retirez tout ce qui bloque les ventilations de l'imprimante. L'imprimante a besoin d'une bonne circulation de l'air sur tous ses côtés, y compris le dessus.
- Protégez l'imprimante contre les particules en suspension, la poussière, la vapeur, la graisse ou autres éléments susceptibles d'entraîner le dépôt de résidus à l'intérieur.

### **Vérifier les paramètres EconoMode**

HP ne recommande pas une utilisation permanente de la fonction EconoMode. Si la fonction EconoMode est employée de manière permanente, il est possible que l'encre dure plus longtemps que les composants mécaniques du toner. Si la qualité d'impression commence à se dégrader et n'est plus acceptable, envisagez le remplacement du toner.

**REMARQUE :** cette fonctionnalité est disponible avec le pilote d'impression PCL 6 pour Windows. Si vous ne possédez pas le pilote correspondant, vous pouvez quand même activer cette fonctionnalité en utilisant le serveur Web intégré HP.

Suivez ces étapes si toute la page est trop foncée ou trop claire.

- **1.** Dans le logiciel, sélectionnez l'option **Imprimer**.
- **2.** Sélectionnez l'imprimante, puis cliquez sur le bouton **Propriétés** ou **Préférences**.
- **3.** Cliquez sur l'onglet **Papier/qualité**, puis accédez à la zone **Paramètres de qualité**.
- Si l'intégralité de la page est trop foncée, sélectionnez le paramètre **EconoMode**.
- Si l'intégralité de la page est trop claire, sélectionnez le paramètre **FastRes 1200**.
- **4.** Cliquez sur le bouton **OK** pour fermer la boîte de dialogue **Propriétés du document**. Dans la boîte de dialogue **Imprimer**, cliquez sur le bouton **OK** pour lancer l'impression.

### **Ajustement de la densité d'impression**

Procédez comme suit pour régler la densité d'impression.

**1.** Ouvrez le serveur EWS HP :

#### **Imprimantes à connexion directe**

- **a.** Ouvrez l'assistant d'imprimante HP.
	- **Windows 8.1** : Cliquez sur la flèche vers le bas dans le coin inférieur gauche de l'écran **Démarrer**, puis sélectionnez le nom de l'imprimante.
	- **Windows 8** : Cliquez avec le bouton droit de la souris sur une zone vide de l'écran **Démarrer**, cliquez sur **Toutes les applications** sur la barre d'applications, puis sélectionnez le nom de l'imprimante.
	- **Windows 7, Windows Vista et Windows XP** : A partir du bureau de l'ordinateur, cliquez sur **Démarrer**, sélectionnez **Tous les programmes**, cliquez sur **HP**, cliquez sur le dossier de l'imprimante, sélectionnez l'icône présentant le nom de l'imprimante, puis ouvrez l'**Assistant d'imprimante HP**.
- **b.** Dans l'Assistant d'imprimante HP, sélectionnez **Imprimer**, puis sélectionnez **HP Device Toolbox**.

#### **Imprimantes connectées au réseau**

- **a.** Imprimez une page de configuration pour trouver l'adresse IP ou le nom d'hôte.
	- **i.** Maintenez enfoncé le bouton Annuler/Reprendre **invaloragie** ce que le voyant Prêt  $O$ commence à clignoter.
	- **ii.** Relâchez le bouton Annuler/Reprendre **algum**
- **b.** Ouvrez un navigateur Web et, dans la barre d'adresse, tapez l'adresse IP ou le nom d'hôte exactement comme il apparaît sur la page de configuration de l'imprimante. Appuyez sur la touche Entrée du clavier de l'ordinateur. Le serveur EWS s'ouvre.

#### https://10.10.XXXXX/

- **REMARQUE :** Si le navigateur Web affiche un message indiquant que l'accès au site Web comporte des risques, sélectionnez l'option pour continuer vers le site Web. L'accès à ce site Web ne va pas endommager l'ordinateur.
- **2.** Cliquez sur l'onglet **Système**, sélectionnez la page **Qualité**, puis sélectionnez l'option **Densité d'impression**.
- **3.** Dans la liste déroulante **Densité d'impression :**, sélectionnez le paramètre de densité approprié.

**REMARQUE :** Le paramètre de densité d'impression par défaut est 3.

- $\bullet$  1 (Clair)
- 2
- 3
- 4
- 5 (Foncé)
- **4.** Cliquez sur **Appliquer**.

## <span id="page-104-0"></span>**Résoudre des problèmes de réseau câblé**

### **Introduction**

Vérifiez les points suivants pour vous assurer que l'imprimante communique avec le réseau. Avant de commencer, imprimez une page de configuration via le panneau de commande de l'imprimante et recherchez l'adresse IP de l'imprimante indiquée sur cette page.

- Connexion physique faible
- L'ordinateur utilise une adresse IP incorrecte pour l'imprimante
- L'ordinateur est incapable de communiquer avec l'imprimante
- [L'imprimante utilise des paramètres de vitesse de liaison incorrects pour le réseau](#page-105-0)
- [De nouveaux logiciels peuvent poser des problèmes de compatibilité](#page-105-0)
- [L'ordinateur ou la station de travail n'est peut-être pas correctement configuré\(e\)](#page-105-0)
- [L'imprimante est désactivée ou d'autres paramètres réseau sont incorrects](#page-105-0)
- **REMARQUE :** HP ne prend pas en charge les réseaux peer-to-peer car cette fonction est une fonction des systèmes d'exploitation Microsoft et non des pilotes d'imprimante HP. Pour plus d'informations, rendez-vous sur le site de Microsoft à l'adresse [www.microsoft.com.](http://www.microsoft.com)

### **Connexion physique faible**

- **1.** Vérifiez que l'imprimante est connectée au port réseau approprié à l'aide d'un câble de longueur suffisante.
- **2.** Vérifiez que le câble est correctement branché.
- **3.** Le voyant d'activité orange et le voyant vert d'état des liaisons situés à côté de la connexion du port réseau à l'arrière de l'imprimante doivent être allumés.
- **4.** Si le problème persiste, essayez un autre câble ou un autre port sur le concentrateur.

### **L'ordinateur utilise une adresse IP incorrecte pour l'imprimante**

- **1.** Ouvrez les propriétés de l'imprimante et cliquez sur l'onglet **Ports**. Vérifiez que l'adresse IP actuelle de l'imprimante est sélectionnée. L'adresse IP est indiquée sur la page de configuration de l'imprimante.
- **2.** Si vous avez installé l'imprimante à l'aide du port TCP/IP standard HP, cochez la case nommée **Toujours imprimer sur cette imprimante, même si son adresse IP change**.
- **3.** Si vous avez installé l'imprimante à l'aide d'un port TCP/IP standard Microsoft, utilisez le nom d'hôte plutôt que l'adresse IP.
- **4.** Si l'adresse IP est correcte, supprimez l'imprimante, puis ajoutez-la de nouveau.

### **L'ordinateur est incapable de communiquer avec l'imprimante**

- **1.** Testez la connexion réseau en exécutant une commande Ping sur le réseau.
	- **a.** Sur votre ordinateur, ouvrez une invite de ligne de commande.
- <span id="page-105-0"></span>● Sous Windows, cliquez sur **Démarrer**, **Exécuter**, tapez cmd, puis appuyez sur Entrée.
- Pour OS X, allez dans **Applications > Utilitaires**, puis ouvrez **Terminal**.
- **b.** Tapez ping puis l'adresse IP de votre imprimante.
- **c.** Si la fenêtre affiche des temps de propagation en boucle, cela signifie que le réseau est opérationnel.
- **2.** Si la commande ping échoue, vérifiez que les concentrateurs réseau sont actifs, puis vérifiez que les paramètres réseau, l'imprimante et l'ordinateur sont tous configurés pour le même réseau.

### **L'imprimante utilise des paramètres de vitesse de liaison incorrects pour le réseau**

HP recommande de laisser ces paramètres en mode automatique (paramètre par défaut). Si vous modifiez ces paramètres, vous devez également les modifier pour votre réseau.

### **De nouveaux logiciels peuvent poser des problèmes de compatibilité**

Pour tout nouveau logiciel, vérifiez que celui-ci est correctement installé et qu'il utilise le pilote d'imprimante approprié.

### **L'ordinateur ou la station de travail n'est peut-être pas correctement configuré(e)**

- **1.** Vérifiez les paramètres de pilotes réseau, de pilotes d'impression et de redirection du réseau.
- **2.** Vérifiez que le système d'exploitation est correctement configuré.

### **L'imprimante est désactivée ou d'autres paramètres réseau sont incorrects**

- **1.** Consultez la page de configuration pour vérifier l'état du protocole réseau. Activez-le, si nécessaire.
- **2.** Configurez de nouveau les paramètres réseau si nécessaire.

## <span id="page-106-0"></span>**Résoudre les problèmes de réseau sans fil**

- Introduction
- Liste de contrôle de la connectivité sans fil
- [L'imprimante n'imprime pas une fois la configuration sans fil terminée](#page-107-0)
- [L'imprimante n'imprime pas et un pare-feu tiers est installé sur l'ordinateur](#page-107-0)
- [La connexion sans fil ne fonctionne pas après le déplacement du routeur sans fil ou de l'imprimante](#page-107-0)
- [Impossible de connecter d'autres d'ordinateurs à l'imprimante sans fil](#page-107-0)
- [L'imprimante sans fil perd la communication lorsqu'elle est connectée à un VPN](#page-108-0)
- [Le réseau n'apparaît pas dans la liste des réseaux sans fil](#page-108-0)
- [Le réseau sans fil ne fonctionne pas](#page-108-0)
- [Réaliser un test du réseau sans fil](#page-108-0)
- [Réduction des interférences sur un réseau sans fil](#page-109-0)

### **Introduction**

Utilisez les informations de dépannage pour vous aider à résoudre les problèmes.

**<sup>2</sup> REMARQUE :** Pour déterminer si l'impression Wi-Fi Direct est activée sur l'imprimante, imprimez une page de configuration.

### **Liste de contrôle de la connectivité sans fil**

- Vérifiez que le câble réseau n'est pas connecté.
- Vérifiez que l'imprimante et le routeur sans fil sont sous tension et alimentés. Vérifiez également que la radio sans fil de l'imprimante est activée.
- Vérifiez que le SSID est correct. Imprimez une page de configuration pour déterminer le SSID. Si vous n'êtes pas certain de l'exactitude du SSID, réexécutez la configuration sans fil.
- Sur des réseaux sécurisés, assurez-vous que les informations de sécurité sont correctes. Si ce n'est pas le cas, réexécutez la configuration sans fil.
- Si le réseau sans fil fonctionne correctement, essayez d'accéder à d'autres ordinateurs du réseau sans fil. Si le réseau dispose d'un accès à Internet, essayez de vous connecter à Internet via une connexion sans fil.
- Vérifiez que la méthode de chiffrement (AES ou TKIP) est identique pour l'imprimante et le point d'accès sans fil (sur des réseaux utilisant la sécurité WPA).
- Vérifiez que l'imprimante se trouve dans la plage du réseau sans fil. Pour la plupart des réseaux, l'imprimante doit se trouver dans une plage de 30 m du point d'accès sans fil (routeur sans fil).
- Vérifiez qu'aucun obstacle n'entrave le signal sans fil. Retirez tout objet métallique volumineux entre le point d'accès et l'imprimante. Assurez-vous qu'aucun pilier, mur ou colonne contenant du métal ou du béton ne se trouve entre l'imprimante et le point d'accès sans fil.
- <span id="page-107-0"></span>Vérifiez que l'imprimante est éloignée de tout appareil électromagnétique pouvant interférer avec le signal sans fil. De nombreux appareils peuvent interférer avec le signal sans fil, notamment les moteurs, téléphones sans fil, caméras de surveillance, autres réseaux sans fil et certains périphériques Bluetooth.
- Vérifiez que le pilote d'impression est bien installé sur l'ordinateur.
- Vérifiez que vous avez sélectionné le port d'imprimante approprié.
- Vérifiez que l'ordinateur et l'imprimante se connectent au même réseau sans fil.
- Sous OS X, vérifiez que le routeur sans fil prend en charge Bonjour.

### **L'imprimante n'imprime pas une fois la configuration sans fil terminée**

- **1.** Assurez-vous que l'imprimante est allumée et prête.
- **2.** Désactivez tout pare-feu tiers installé sur votre ordinateur.
- **3.** Vérifiez le bon fonctionnement du réseau sans fil.
- **4.** Assurez-vous que l'ordinateur fonctionne correctement. Si nécessaire, redémarrez l'ordinateur.
- **5.** Vérifiez que vous pouvez ouvrir le serveur Web intégré HP de l'imprimante à partir d'un ordinateur sur le réseau.

### **L'imprimante n'imprime pas et un pare-feu tiers est installé sur l'ordinateur**

- **1.** Mettez à jour le pare-feu avec la dernière mise à jour disponible auprès du fabricant.
- **2.** Si des programmes demandent un accès du pare-feu lorsque vous installez l'imprimante ou que vous tentez d'imprimer, assurez-vous que les programmes puissent être exécutés.
- **3.** Désactivez temporairement le pare-feu, puis installez l'imprimante sans fil sur l'ordinateur. Activez le pare-feu une fois l'installation sans fil terminée.

### **La connexion sans fil ne fonctionne pas après le déplacement du routeur sans fil ou de l'imprimante**

- **1.** Assurez-vous que le routeur ou l'imprimante se connecte au même réseau que votre ordinateur.
- **2.** Imprimez une page de configuration.
- **3.** Comparez le SSID indiqué dans le rapport de configuration avec celui indiqué dans la configuration de l'imprimante sur votre ordinateur.
- **4.** Si les SSID sont différents, les périphériques ne se connectent pas au même réseau. Reconfigurez l'installation sans fil de votre imprimante.

### **Impossible de connecter d'autres d'ordinateurs à l'imprimante sans fil**

- **1.** Assurez-vous que les autres ordinateurs se trouvent dans la portée sans fil et qu'aucun obstacle n'entrave le signal. Pour la plupart des réseaux, la plage sans fil se trouve dans un rayon de 30 m du point d'accès sans fil.
- **2.** Assurez-vous que l'imprimante est allumée et prête.
- **3.** Assurez-vous qu'il n'y a pas plus de 5 utilisateurs Wi-Fi Direct simultanés.
- **4.** Désactivez tout pare-feu tiers installé sur votre ordinateur.
- **5.** Vérifiez le bon fonctionnement du réseau sans fil.
- **6.** Assurez-vous que l'ordinateur fonctionne correctement. Si nécessaire, redémarrez l'ordinateur.

# **L'imprimante sans fil perd la communication lorsqu'elle est connectée à un VPN**

Vous ne pouvez généralement pas vous connecter à un VPN et à d'autres réseaux simultanément.

# **Le réseau n'apparaît pas dans la liste des réseaux sans fil**

- Assurez-vous que le routeur sans fil est sous tension et qu'il est alimenté.
- Il est possible que le réseau soit masqué. Vous pouvez cependant vous connecter à un réseau masqué.

# **Le réseau sans fil ne fonctionne pas**

- **1.** Vérifiez que le câble réseau n'est pas connecté.
- **2.** Pour vérifier si la connexion réseau est perdue, essayez de connecter d'autres périphériques au réseau.
- **3.** Testez la connexion réseau en exécutant une commande Ping sur le réseau.
	- **a.** Sur votre ordinateur, ouvrez une invite de ligne de commande.
		- Sous Windows, cliquez sur **Démarrer**, **Exécuter**, tapez cmd, puis appuyez sur Entrée.
		- Sous OS X, accédez à **Applications**, **Utilitaires**, puis ouvrez **Terminal**.
	- **b.** Tapez ping, suivi de l'adresse IP du routeur.
	- **c.** Si la fenêtre affiche des temps de propagation en boucle, cela signifie que le réseau est opérationnel.
- **4.** Assurez-vous que le routeur ou l'imprimante se connecte au même réseau que l'ordinateur.
	- **a.** Imprimez une page de configuration.
	- **b.** Comparez le SSID indiqué dans le rapport de configuration avec celui indiqué dans la configuration de l'imprimante sur votre ordinateur.
	- **c.** Si les SSID sont différents, les périphériques ne se connectent pas au même réseau. Reconfigurez l'installation sans fil de votre imprimante.

# **Réaliser un test du réseau sans fil**

A partir du panneau de commande de l'imprimante, il est possible d'exécuter un test qui fournit des informations sur les paramètres de réseau sans fil du produit.

- **1.** Ouverture du serveur Web intégré HP (EWS) :
	- **a.** Imprimez une page de configuration pour trouver l'adresse IP ou le nom d'hôte.
- <span id="page-109-0"></span>**i.** Maintenez enfoncé le bouton Annuler/Reprendre  $\left[\mathbb{R}\right]\times\left]$ jusqu'à ce que le voyant Prêt  $\bigcirc$ commence à clignoter.
- **ii.** Relâchez le bouton Annuler/Reprendre **D**X.
- **b.** Ouvrez un navigateur Web et, dans la barre d'adresse, tapez l'adresse IP ou le nom d'hôte exactement comme il apparaît sur la page de configuration de l'imprimante. Appuyez sur la touche Entrée du clavier de l'ordinateur. Le serveur EWS s'ouvre.

https://10.10.XXXXX/

- **REMARQUE :** Si le navigateur Web affiche un message indiquant que l'accès au site Web comporte des risques, sélectionnez l'option pour continuer vers le site Web. L'accès à ce site Web ne va pas endommager l'ordinateur.
- **2.** Sélectionnez l'onglet **Réseau**.
- **3.** Sur la page **Configuration sans fil**, vérifiez que l'option Actif est sélectionnée.
- **4.** Cliquez sur le bouton **Imprimer rapport de test** pour imprimer une page de test qui présente les résultats du test.

# **Réduction des interférences sur un réseau sans fil**

Les conseils suivants permettent de réduire les interférences sur un réseau sans fil :

- Eloignez les périphériques sans fil d'objets métalliques volumineux comme les classeurs et d'autres appareils électromagnétiques comme les micro-ondes et les téléphones sans fil. Ces objets peuvent entraver les signaux radio.
- Eloignez les périphériques sans fil de structures bâties volumineuses ou d'autres constructions. Ces objets peuvent absorber les ondes radio et atténuer les signaux.
- Placez le routeur sans fil à un emplacement central et dans la portée des imprimantes sans fil du réseau.

# **Index**

## **A**

Accessoires commande [20](#page-29-0) AirPrint [52](#page-61-0) Assistance en ligne [72](#page-81-0) Assistance à la clientèle HP [72](#page-81-0) Assistance clientèle en ligne [72](#page-81-0) Assistance en ligne [72](#page-81-0) Assistance technique en ligne [72](#page-81-0)

### **B**

Bac 1 chargement [12](#page-21-0) Bac d'alimentation chargement d'enveloppes [18](#page-27-0) Bac d'alimentation prioritaire chargement [15](#page-24-0) chargement d'enveloppes [18](#page-27-0) Bac de sortie emplacement [2](#page-11-0) suppression des bourrages [87](#page-96-0) Bacs capacité [5](#page-14-0) emplacement [2](#page-11-0) inclus [5](#page-14-0) Bourrages bac de sortie [87](#page-96-0) causes de [80](#page-89-0) emplacement [81](#page-90-0) Bourrages papier bac de sortie [87](#page-96-0) emplacements [81](#page-90-0) Bouton marche/arrêt, emplacement [2](#page-11-0) bouton marche-arrêt, emplacement [2](#page-11-0)

## **C**

capots, emplacement [2](#page-11-0) Cartouche remplacement [28](#page-37-0), [31](#page-40-0) Cartouche de toner pièces [28,](#page-37-0) [31](#page-40-0) remplacement [28](#page-37-0), [31](#page-40-0) Cartouches d'agrafes références [20](#page-29-0) cartouches HP authentiques [22](#page-31-0) Chargement des enveloppes [18](#page-27-0) Commande consommables et accessoires [20](#page-29-0) Configuration minimale serveur Web intégré HP [55](#page-64-0) Connexion de l'alimentation emplacement [3](#page-12-0) consommables état, affichage dans HP Utility pour Mac [58](#page-67-0) Consommables commande [20](#page-29-0) paramètres de seuil bas [77](#page-86-0) remplacement de la cartouche de toner [28](#page-37-0), [31](#page-40-0) remplacement du tambour d'image [34](#page-43-0), [37](#page-46-0) utilisation lorsque bas [77](#page-86-0) Consommation d'énergie [8](#page-17-0)

## **D**

Délai d'arrêt définition [67](#page-76-0) Délai de mise en veille activation [66](#page-75-0) définition [68](#page-77-0) désactivation [66](#page-75-0)

dépannage problèmes de réseau [95](#page-104-0) réseau câblé [95](#page-104-0) réseau sans fil [97](#page-106-0) Dépannage bourrages [80](#page-89-0) LED, erreurs [73](#page-82-0) LED, état des voyants [73](#page-82-0) problèmes d'alimentation papier [79](#page-88-0) dimensions, imprimante [8](#page-17-0)

# **E**

Etat des voyants du panneau de commande [73](#page-82-0) état HP Utility, Mac [58](#page-67-0) état des consommables [90](#page-99-0) état du toner [90](#page-99-0) Exigences relatives au navigateur serveur Web intégré HP [55](#page-64-0) Exigences relatives au navigateur Web serveur Web intégré HP [55](#page-64-0) Explorer, versions prises en charge serveur Web intégré HP [55](#page-64-0)

## **F**

**Fournitures** références [20](#page-29-0)

## **H**

HP Device Toolbox, utilisation de [55](#page-64-0) HP ePrint [50](#page-59-0) HP EWS, utilisation de [55](#page-64-0) HP Utility [58](#page-67-0)

HP Utility pour Mac Bonjour [58](#page-67-0) fonctions [58](#page-67-0)

#### **I**

Impression des deux côtés Mac [46](#page-55-0) Impression mobile périphériques Android [52](#page-61-0) Impression recto verso Mac [46](#page-55-0) manuellement (Mac) [46](#page-55-0) manuellement (Windows) [42](#page-51-0) Windows [42](#page-51-0) Impression Wi-Fi Direct [7,](#page-16-0) [48](#page-57-0) Imprimer des deux côtés manuellement, Windows [42](#page-51-0) Windows [42](#page-51-0) installation réseau [54](#page-63-0) interférence de réseau sans fil [100](#page-109-0) Internet Explorer, versions prises en charge serveur Web intégré HP [55](#page-64-0)

#### **K**

Kits de maintenance références [20](#page-29-0)

#### **L**

liste de contrôle connectivité sans fil [97](#page-106-0) logiciel HP Utility [58](#page-67-0) Logiciel HP ePrint [51](#page-60-0) logiciels d'impression mobile pris en charge [7](#page-16-0)

#### **M**

Macintosh HP Utility [58](#page-67-0) Mémoire incluse [5](#page-14-0)

#### **N**

Netscape Navigator, versions prises en charge serveur Web intégré HP [55](#page-64-0) nettoyage circuit papier [91](#page-100-0) Numéros de pièces tambours d'image [20](#page-29-0)

#### **O**

OS (système d'exploitation) pris en charge [5](#page-14-0)

#### **P**

Pages par feuille sélection (Mac) [46](#page-55-0) sélection (Windows) [44](#page-53-0) pages par minute [5](#page-14-0) Panneau de commande emplacement [2](#page-11-0) état des voyants [73](#page-82-0) Papier bourrages [80](#page-89-0) sélection [91](#page-100-0) Papier, commande [20](#page-29-0) Paramètre de vitesse de liaison réseau, modification [62](#page-71-0) paramètre EconoMode [92](#page-101-0) Paramètre EconoMode [66](#page-75-0) paramètres valeurs usines par défaut, restauration [76](#page-85-0) Paramètres du mode économique [66](#page-75-0) Périphériques Android impression à partir de [52](#page-61-0) Pièces de rechange références [20](#page-29-0) Pilotes d'impression pris en charge [5](#page-14-0) Pilotes pris en charge [5](#page-14-0) Plusieurs pages par feuille impression (Mac) [46](#page-55-0) impression (Windows) [44](#page-53-0) poids, imprimante [8](#page-17-0) Ports d'interface emplacement [3](#page-12-0) Problèmes d'entraînement du papier résolution [79](#page-88-0) Puce mémoire (toner) emplacement [28](#page-37-0)

#### **R**

Recto verso manuel Mac [46](#page-55-0) Windows [42](#page-51-0) Références cartouches d'agrafes [20](#page-29-0) fournitures [20](#page-29-0)

pièces de rechange [20](#page-29-0) toner [20](#page-29-0) toners [20](#page-29-0) Remplacement cartouche de toner [28,](#page-37-0) [31](#page-40-0) tambour d'image [34](#page-43-0), [37](#page-46-0) Réseau mot de passe, changement [64](#page-73-0) mot de passe, configuration [64](#page-73-0) réseau sans fil dépannage [97](#page-106-0) Réseaux installation de l'imprimante [54](#page-63-0) pris en charge [5](#page-14-0) restauration des valeurs usine par défaut [76](#page-85-0)

#### **S**

Serveur Web intégré fonctions [55](#page-64-0) modification du mot de passe [64](#page-73-0) ouverture [64](#page-73-0) Serveur Web intégré HP fonctions [55](#page-64-0) modification du mot de passe [64](#page-73-0) ouverture [64](#page-73-0) Sites Web assistance clientèle [72](#page-81-0) Solutions d'impression mobile [5](#page-14-0) Sortie, bac emplacement [2](#page-11-0) suppression des bourrages [87](#page-96-0) Spécifications électriques et acoustiques [8](#page-17-0) Spécifications acoustiques [8](#page-17-0) Spécifications électriques [8](#page-17-0) stratégie des cartouches [22](#page-31-0) Systèmes d'exploitation (OS) pris en charge [5](#page-14-0) Systèmes d'exploitation pris en charge [5](#page-14-0)

## **T**

Tambour d'image pièces [34](#page-43-0) remplacement [34](#page-43-0), [37](#page-46-0) Tambours d'image numéros de pièces [20](#page-29-0) Toner paramètres de seuil bas [77](#page-86-0) références [20](#page-29-0) utilisation lorsque bas [77](#page-86-0) Toners références [20](#page-29-0) type de papier sélection (Windows) [44](#page-53-0) Types de papier sélection (Mac) [47](#page-56-0)

#### **U**

Utilitaire HP, Mac [58](#page-67-0)

#### **V**

valeurs par défaut, restauration [76](#page-85-0) valeurs usine par défaut, restauration [76](#page-85-0) verrouillage formateur [65](#page-74-0)